# **<sup>®</sup>MEXAL ®PASSCOM**

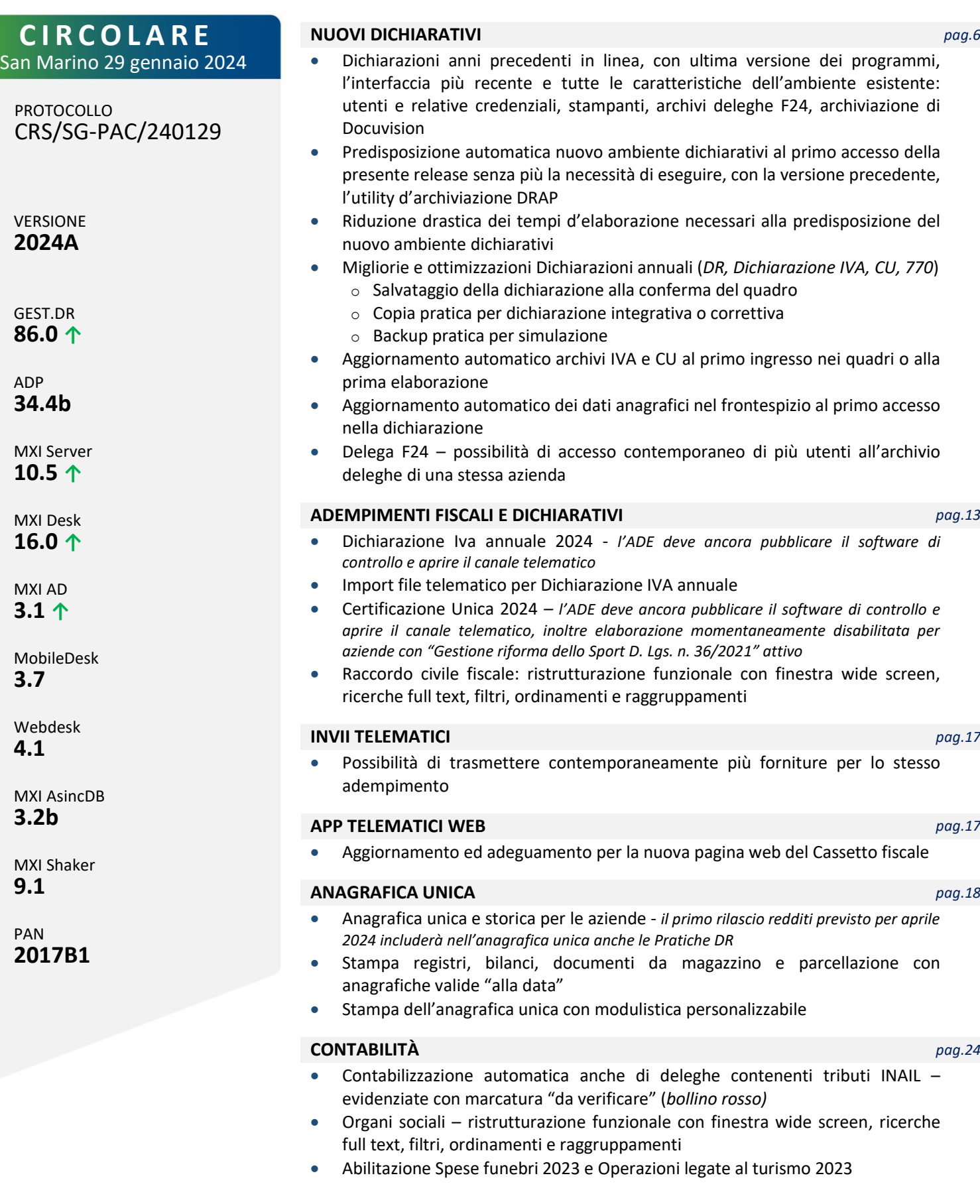

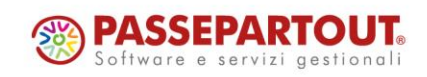

### **MAGAZZINO** *pag.27*

- Storicizzazione lotti su archivio storico
- Documenti con scadenza di riga: ricerca e sostituzione massiva per le righe d'ordine urgenti
- Emissione/Revisione documenti: filtro avanzato basato sui dati del Controllo di Gestione

### **LOGISTICA** *pag.32*

- Articoli non ubicati e relativi progressivi: possibilità di individuazione in anagrafica articoli, anagrafica ubicazioni, scheda articolo e scheda movimenti di magazzino
- Elenco anagrafica ubicazioni con nuova colonna "stato ubicazione" (Movimentata, libera, mai utilizzata) e colonna con articoli ubicati
- Stampa movimenti per magazzino con selezione dei non ubicati

#### **PRODUZIONE** *pag.34*

- Controllo magazzini parziali nella creazione automatica delle sottobolle di lavorazione
- Utilizzo calendario del planning per la retrodatazione delle date di scadenza
- Indicazione delle unità lavorative nel calendario del planning
- Inserimento/Modifica note sui componenti in revisione impegni

#### **FRAMEWORK** *pag.37*

- Miglioramento ricerca e visualizzazione degli "ulteriori dati" negli elenchi wide screen
- Gestione integrata setup installazione con utente di dominio

#### **PASSBUILDER** *pag.40*

- Nuove funzionalità WebApi in anagrafica unica
- WebApi lettura dichiarativi: lista pratiche, deleghe F24, stato avanzamento lavori su quadri compilati
- Dizionario dell'editor sprix: ristrutturazione funzionale con finestra wide screen, ricerche full text, filtri, ordinamenti e raggruppamenti

#### **STAMPE GRAFICHE - Nuovo Layout** *pag.43*

- Stampa movimenti beni usati
- Stampa Elenco NO/PA/NA per ragione sociale

#### *ALTRE IMPLEMENTAZIONI E MIGLIORIE pag.44*

### *DISMISSIONE SISTEMI OPERATIVI OBSOLETI*

*Come già comunicato nella circolare del 26 settembre 2023, a partire da aprile 2024 non saranno più supportati i sistemi operativi Windows 8 e 8.1 (aggiungendosi a Windows 7 più che obsoleto). Dette piattaforme non garantiscono più la sicurezza informatica anche se adottate solo per il client.*

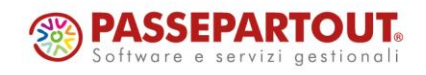

Centro Direzionale- via Consiglio dei Sessanta 99 47891 Dogana (RSM) Codice Operatore Economico SM03473 – Iscrizione Registro Società n°6210 del 6 agosto 2010 Capitale Sociale € 2.800.000 i.v.

tel. 0549 978011 Fax 0549 978005 | www.passepartout.net - info@passepartout.sm

# **<sup>®</sup>MEXAL</mark> <sup>®</sup>PASSCOM**

## **CALENDARIO DI PUBBLICAZIONE DELLA VERSIONE**

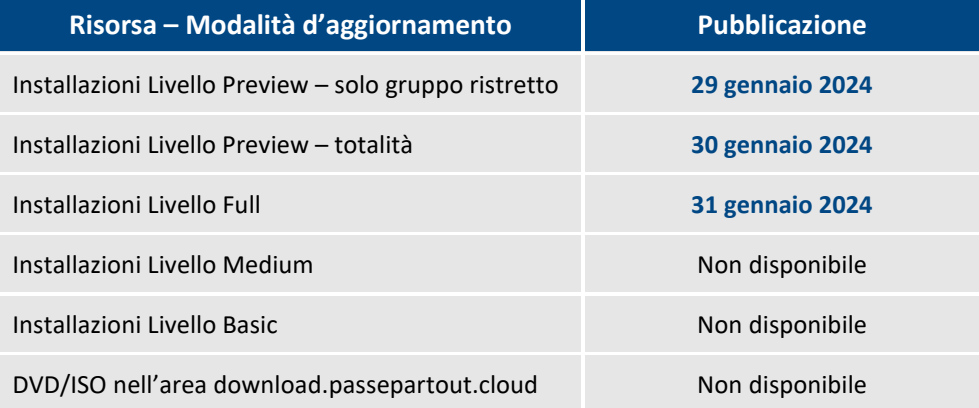

## **AGGIORNAMENTI ARCHIVI RICHIESTI**

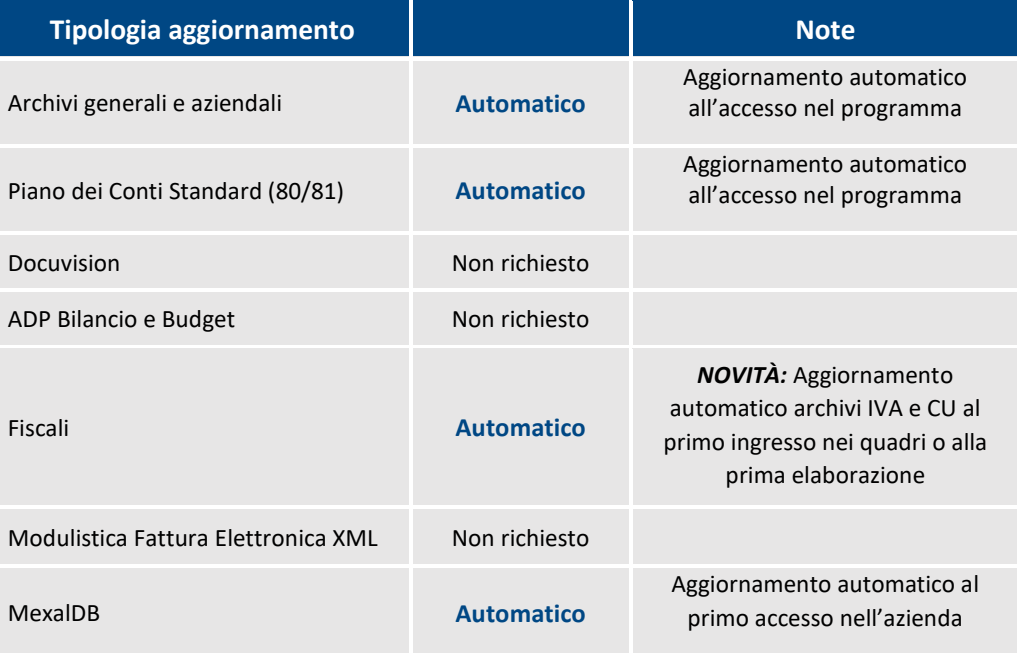

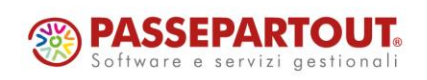

Centro Direzionale- via Consiglio dei Sessanta 99 47891 Dogana (RSM) Codice Operatore Economico SM03473 – Iscrizione Registro Società n°6210 del 6 agosto 2010 Capitale Sociale € 2.800.000 i.v.

tel. 0549 978011 Fax 0549 978005 | www.passepartout.net - info@passepartout.sm

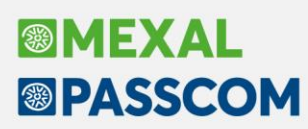

## **NOTE IMPORTANTI SULL'AGGIORNAMENTO**

### **AGGIORNAMENTO ARCHIVI ALL'ACCESSO (SOLO PASSCOM)**

Con lo scopo di semplificare e velocizzare l'aggiornamento degli archivi, la procedura è stata automatizzata comprendendo anche i dichiarativi, docuvision e tutte le aziende (archivi aziendali), qualora fosse necessario aggiornarli.

In questa versione, l'aggiornamento seguirà le seguenti fasi:

**FASE 1:** al primo accesso nel programma si avvia automaticamente la **preparazione all'ambiente dichiarazioni anni precedenti:**

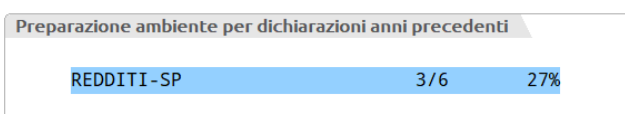

Tale fase può impiegare vari minuti, in base al volume degli archivi.

**FASE 2:** viene avviata la **copia dell'ambiente dichiarazioni anni precedenti**:

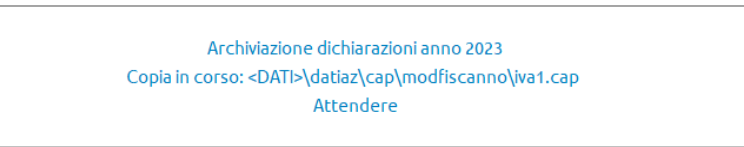

Come in passato questa procedura, ora automatizzata, seguirà due step: questa prima parte dove vengono archiviati Dichiarazione iva, CU e 770, mentre la seconda parte avverrà in concomitanza del rilascio delle dichiarazioni dei redditi 2024.

Rispetto agli anni precedenti, l'operazione di copia è stata ottimizzata ed è molto più veloce.

**FASE 3**: verrà avviato, in seguito a conferma dell'utente, l'**aggiornamento archivi generali**:

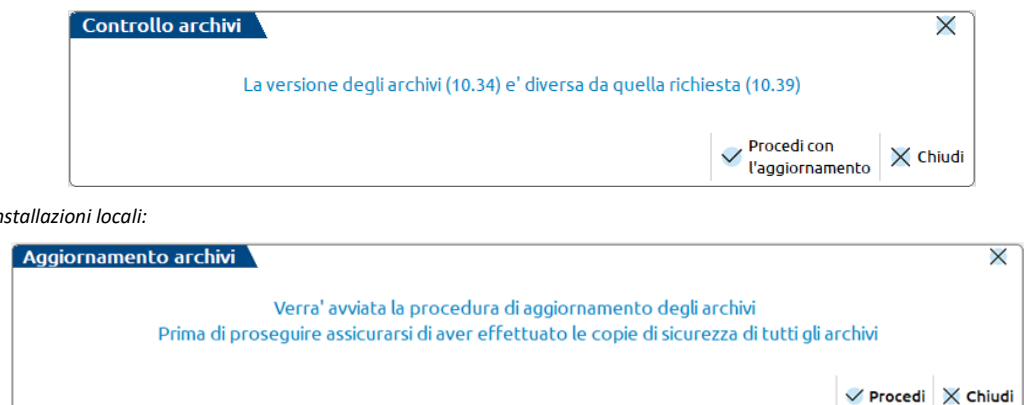

Questa fase è stata ottimizzata e risulta notevolmente più veloce del passato, tuttavia le tempistiche dipendono dalle dimensioni degli archivi. Si consiglia di non cercare di interrompere l'operazione poiché comunque verrebbe riavviata al successivo avvio.

**FASE 4**: viene avviato l'**aggiornamento archivi aziendali per tutte le aziende**. Questa fase è interrompibile con il tasto Chiudi [Esc] e permette l'accesso contemporaneo di altri terminali.

In caso di interruzione verrà completato l'aggiornamento dell'azienda in corso, dopodiché l'operazione verrà sospesa. Non ci saranno ulteriori esecuzioni ai futuri accessi e sarà possibile aggiornare successivamente le aziende contestualmente all'apertura delle stesse oppure in blocco da Servizi > Aggiornamento archivi > Dati aziendali.

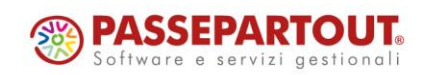

*Per installazioni locali:*

# **®MEXAL ®PASSCOM**

## **NUOVA VERSIONE PIANO DEI CONTI PASSEPARTOUT**

È stata rilasciata la versione 204 del raggruppamento 80, con cui è stata cambiata la natura del codice di esenzione "Z40,2 – Operazione Non soggetta 40-c.2) 331/93", che passa da N3.4 (Non imponibili – Operazioni assimilate alle cessioni all'esportazione) a N3.2 (Non imponibili – Cessioni intracomunitarie).

## **AGGIORNAMENTO MEXAL-DB**

Con la versione 10.16 di MexalDB, che non prevede la ricostruzione di alcuna tabella, vengono aggiunte le tabelle **ALOGS** e **ALOAS** per contenere lo storico dei lotti e dei relativi dati aggiuntivi introdotti in questa versione. Le tabelle resteranno comunque vuote fintanto che non verranno storicizzati dei lotti. Viene aggiunta la colonna IFL\_ART\_PESOWMS nella tabella ARTI per la pesata WMS.

## **DISMISSIONE SISTEMI OPERATIVI OBSOLETI**

Come già comunicato nella circolare a tema *Sistemi operativi e RDBMS supportati* pubblicata il 26 settembre 2023, da aprile 2024 non saranno più supportati i sistemi operativi non conformi ai Transport Layer Security (TLS) 1.2/1.3 ed alle nuove cifrature considerate "best practices" per il mondo cloud.

Immediatamente dopo la deadline del 31 marzo 2024 Passepartout ed i suoi partner tecnologici avvieranno un processo che porterà alla disabilitazione dei protocolli obsoleti e deprecati, chiudendo di fatto a tutti gli accessi provenienti dai sistemi operativi sotto riportati.

Di seguito alcuni dei servizi che su tali s.o. potrebbero non essere più disponibili:

- Autenticazione LDAP e aggiornamenti vari delle installazioni
- Accesso a servizi di fatturazione elettronica e PassHub
- Accesso alle installazioni Live tramite client iDesk

In particolare per quest'ultimo aspetto si rimarca che il termine del supporto riguarda anche i PC utilizzati esclusivamente come client, in particolare quelli che si collegano ad installazioni in ambiente Live.

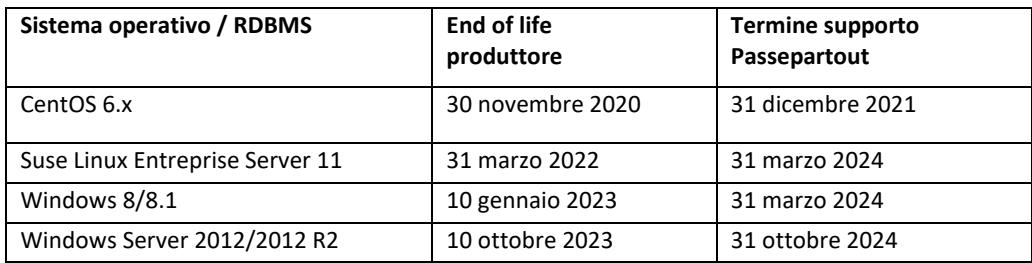

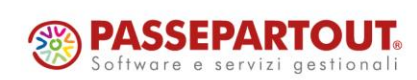

## **PRINCIPALI IMPLEMENTAZIONI**

### **Dichiarazioni anni precedenti in linea**

La gestione delle dichiarazioni anni precedenti è stata oggetto di una importante ristrutturazione finalizzata a gestire tutti gli anni dei dichiarativi in linea, a partire dalle dichiarazioni 2023, anno di imposta 2022. Le dichiarazioni in linea permettono di consultare i modelli e gestire le integrative anni precedenti usufruendo di:

- unica interfaccia per tutti gli ambienti
- medesimi utenti e stampanti

**BIMEXAL** 

**®PASSCOM** 

- archivi e gestione F24 comuni a tutti gli anni
- archiviazione Docuvision effettuabile da tutti gli ambienti e consultabile senza operazioni intermedie di import

Inoltre gli anni precedenti, pur rappresentando una situazione storica, con questa nuova struttura possono essere oggetto di manutenzione ai programmi. Situazioni che si possono presentare in caso di modifiche alle dichiarazioni per effetto di provvedimenti retroattivi AdE oppure a seguito di eventuale anomalia. Il precedente ambiente DRAP era invece fermo alla versione con la quale era stato creato; salvo eccezioni non era modificabile.

La nuova gestione degli anni precedenti è operante per tutti i prodotti che gestiscono almeno un adempimento dichiarativo (IVA, 770, Redditi), pertanto viene gestita non solo in Passcom ma anche in Mexal (Sol. 51689). È accessibile anche con WebDesk e Passgo.it (Sol. 45986).

La creazione dell'ambiente si articola in due fasi come il precedente DRAP, con la differenza che entrambe sono eseguite automaticamente all'ingresso nel programma.

A differenza del passato è la prima versione dell'anno a creare l'ambiente, nel momento in cui sono disponibili le gestioni della dichiarazione IVA e CU del nuovo anno, senza il passaggio obbligatorio ad una versione di fine anno con la quale creare l'ambiente.

#### **OPERATIVITÀ**

Dopo avere aggiornato l'installazione alla versione 2024A, all'ingresso nel programma viene automaticamente creato l'ambiente 2023 nel quale sono copiati gli archivi relativi alle dichiarazioni annuali "gestionali". L'ambiente 2023 sarà fruibile solo per integrative IVA e 770, oltre che per visualizzare e gestire le CU, IVA trimestrale e diritto camerale. Le integrative relative alla dichiarazione redditi dovranno essere gestite operando nell'ambiente corrente, fino a quando non saranno rilasciati i programmi per gestire i dichiarativi 2024.

L'operazione di copia considera esclusivamente gli archivi dei modelli sopra elencati, pertanto le aziende non sono più interessate dalla copia.

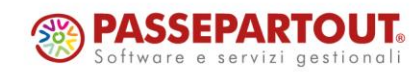

## **®MEXAL <sup>®</sup>PASSCOM**

Al termine risulterà abilitato il menu Fiscali - Dichiarazioni anni precedenti – Anno 2023 e al suo interno sono presenti i menu di accesso alle dichiarazioni annuali di questo anno.

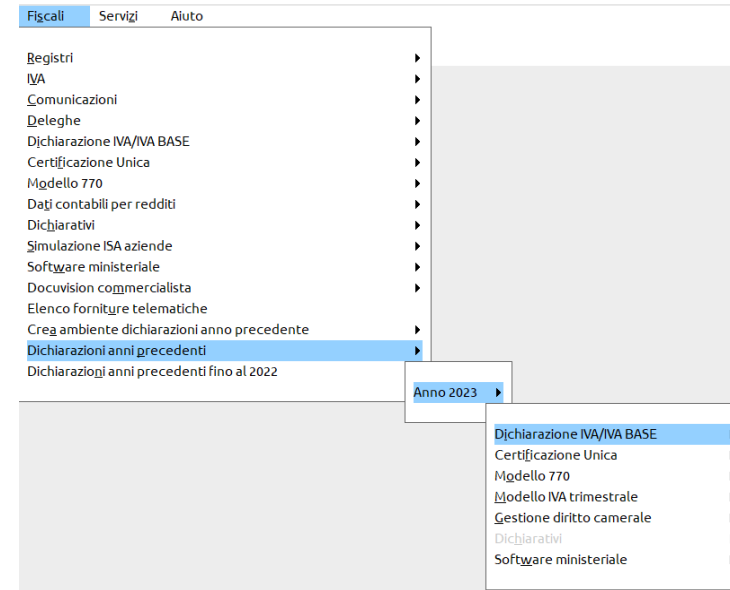

La sottovoce "Dichiarativi" è disabilitata fino al rilascio dei DR 2024; le altre dichiarazioni si richiamano aprendo l'azienda di riferimento.

*Importante: è altresì presente la voce di menu Fiscali - Dichiarazioni anni precedenti fino al 2022, dalla quale si richiamano gli ambienti DRAP creati fino al 2022. Questi ambienti continuano a funzionare in maniera separata rispetto a quello corrente e quindi non sono in linea.*

Le dichiarazioni anni precedenti sono richiamabili, oltre che da apposita voce di menu, anche direttamente dal dichiarativo in cui si sta lavorando, utilizzando il pulsante "Anno dichiarazioni".

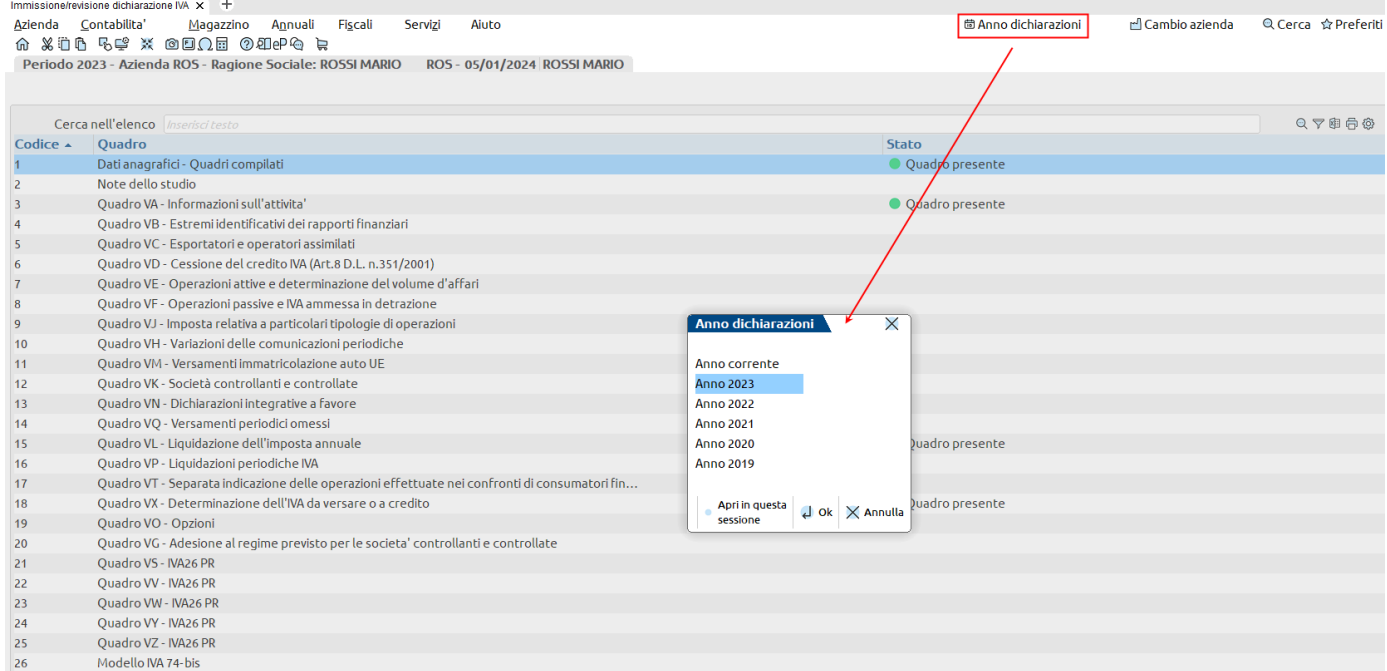

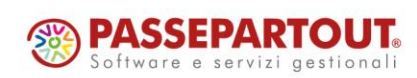

# **®MEXAL ®PASSCOM**

Nell'esempio si è in gestione IVA annuale. La videata che viene aperta consente di accedere a tutti gli anni archiviati, sia quelli in linea (2023) che quelli non in linea (fino al 2022). Il pulsante è attivo nei modelli dichiarativi aziendali quali IVA, CU, 770, IVATR, diritto camerale; in questo caso è necessario aprire l'azienda di riferimento per accedere al dichiarativo di qualunque anno.

Il pulsante "Anno dichiarazioni" è altresì attivo nei menu della dichiarazione redditi. In questi ultimi la sottovoce "Anno 2023" è disabilitata fino al rilascio dei DR 2024, al pari della corrispondente voce di menu.

Il richiamo di un anno dichiarativo precedente comporta automaticamente l'apertura di una nuova sessione, la quale viene identificata dalla dicitura DICHIARAZIONI ARCHIVIATE 2023. Qualora si volesse accedere ad un altro ambiente senza duplicare sessioni, utilizzare il comando Apri in questa sessione [F5]. In questo caso, qualora la pratica sia aperta, viene preventivamente chiusa.

#### **GESTIONE F24 IN PRESENZA DI DICHIARAZIONI ANNI PRECEDENTI**

Le deleghe F24 costituiscono un elemento comune a tutti gli anni dei dichiarativi; operando da uno specifico anno dichiarazione si visualizzano tutte le deleghe, indipendentemente dall'ambiente in cui sono state create. Allo stesso modo la gestione delle deleghe F24 delle aziende collegate a pratiche redditi è unificata. I pagamenti sono memorizzati in appositi archivi redditi e riguardano tutte le deleghe aziendali e redditi. Se invece l'azienda non è collegata ad alcuna pratica, gli archivi F24 sono esclusivamente aziendali.

La rettifica delle deleghe è ammessa in tutti gli anni, con eccezione delle deleghe automatiche redditi (Saldo+primo acconto, Secondo acconto, ecc…). Queste deleghe sono determinate dal calcolo pratica, aggiornando solo quelle relative all'anno redditi; la rettifica manuale di questo tipo di deleghe deve necessariamente essere effettuata nell'anno dichiarativo che ha generato la delega.

Esempio: la delega 16/06/2023/04 ACCONTO IMU redditi non è pagata nei termini. Durante la nuova campagna dichiarativi 2024 prima di ravvederla si vuole eliminare un credito dalla delega. Accedendo alla pratica da ambiente corrente la delega è consultabile ma non è modificabile; il comando OK [F10] non è attivo e nella testata della delega è presente la dicitura:

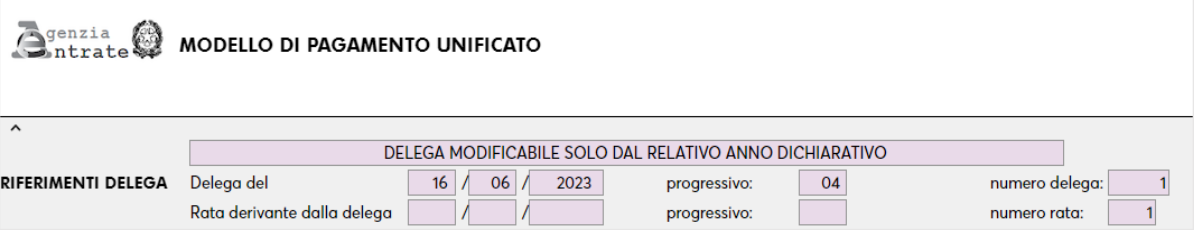

Accedendo alla pratica da ambiente dichiarazioni 2023 la delega è modificabile. Lo stesso comportamento avviene nell'ambiente corrente, il quale inibisce il comando OK [F10] per le deleghe redditi degli anni precedenti.

La gestione del ravvedimento operoso e del telematico F24 si effettua dal menu Fiscali - Deleghe e vale **anche per le deleghe degli anni precedenti.**

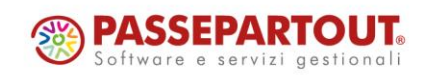

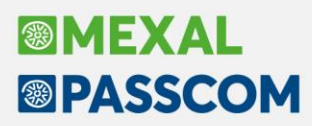

#### **CREAZIONE NUOVA PRATICA REDDITI IN PRESENZA DI DICHIARAZIONI ANNI PRECEDENTI**

La gestione delle dichiarazioni anni precedenti in linea comporta che nei vari anni una determinata pratica faccia sempre riferimento allo stesso soggetto. In questo modo gli archivi F24 e i documenti archiviati in Docuvision sono gestibili e consultabili in tutti gli anni. In fase di creazione di una nuova pratica redditi sono stati predisposti nuovi controlli finalizzati a mantenere valido questo requisito.

Qualora la sigla attribuita alla nuova pratica sia già presente in altri anni, viene richiesto se creare la stessa pratica anche nell'anno in cui si sta lavorando:

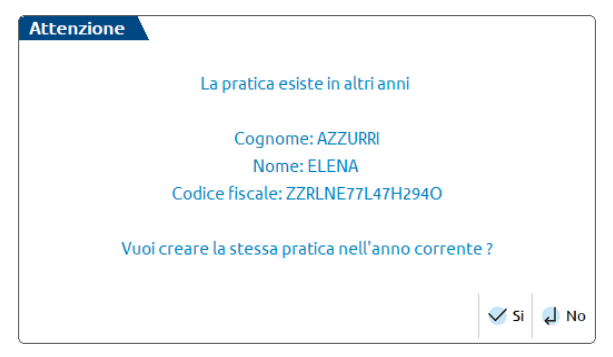

Rispondendo SI la pratica viene creata con le stesse informazioni di base tra cui il codice fiscale, il quale non sarà modificabile. Rispondendo NO si deve procedere alla creazione utilizzando una sigla differente.

#### **LISTA ANAGRAFICHE IN PRESENZA DI DICHIARAZIONI ANNI PRECEDENTI**

La lista anagrafiche che viene mostrata in accesso ai menu Fiscali - Deleghe - Delega unificata F24 operando con nessuna azienda aperta oppure con azienda STD, visualizza tutti i soggetti (aziende collegate/scollegate ai DR e pratiche soggetti scollegati da azienda). Qualora l'azienda nell'ambiente corrente non sia collegata ad una pratica redditi e la pratica redditi è gestita come scollegata (esempio soggetto che ha chiuso la partita IVA e azienda cessata), in elenco comparirà due volte; una volta come azienda e una come pratica.

In fase di operazione massiva, selezionando tutte le anagrafiche il programma considererà automaticamente il soggetto una volta sola. In questo modo le deleghe F24 in comune tra le due anagrafiche sono processate una volta sola.

Inoltre, in fase di generazione telematico F24, se si effettua una selezione solo per AZIENDE, le aziende che nell'anno per cui si effettua la selezione non sono collegate ai DR, non considerano eventuali deleghe redditi. Queste ultime sono incluse nella selezione di tutte le anagrafiche oppure nella selezione delle anagrafiche REDDITI.

#### **OPERAZIONI DI SERVIZIO SULLE PRATICHE IN PRESENZA DI DICHIARAZIONI ANNI PRECEDENTI**

Le operazioni di servizio sulle pratiche redditi presenti nel menu Fiscali - Dichiarativi - Servizi modelli Redditi/ISA - Copia/modifica/import/export pratica, sono state adeguate al fine di considerare la presenza di dichiarazioni anni precedenti.

In particolare:

- Non viene consentito l'import di una pratica la cui sigla è già presente per il tipo di dichiarazione e per l'anno dichiarativo in cui si sta operando. Se si ha necessità di effettuare comunque l'import, la pratica già esistente deve essere rinominata con un nuovo codice.
- Se la pratica da importare in un determinato anno dichiarativo esiste in altri anni dichiarativi, l'import è effettuabile a condizione che il codice fiscale del soggetto da importare coincida con quello della pratica già esistente in altro anno; in questo caso vengono importati i dati della pratica (redditi e ISA) ma non i dati F24 in quanto già presenti, essendo in comune a tutti gli anni. Se il codice fiscale non coincide, l'import è negato.
- Non è possibile modificare la sigla di una pratica che è già presente in altri anni.

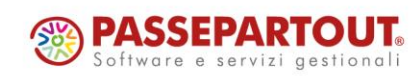

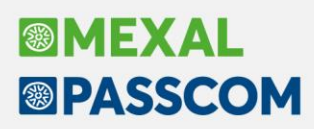

### **Dichiarazioni annuali – Ottimizzazione salvataggio pratica**

Nella gestione delle pratiche redditi, IVA, CU, 770, sono stati rimossi i seguenti comandi:

- Annulla
- Salva senza uscire
- Calcola Salva ed Esci

Ora la conferma di un quadro comporta sempre il salvataggio della dichiarazione, non è più demandato all'utente. In precedenza era vincolante utilizzare "Calcola salva ed esci" o "Salva senza uscire" per salvare effettivamente tutti i dati.

Dal momento che la pratica è sempre memorizzata ad ogni modifica di un quadro, l'uscita dalla dichiarazione si effettua esclusivamente con il comando Chiudi:

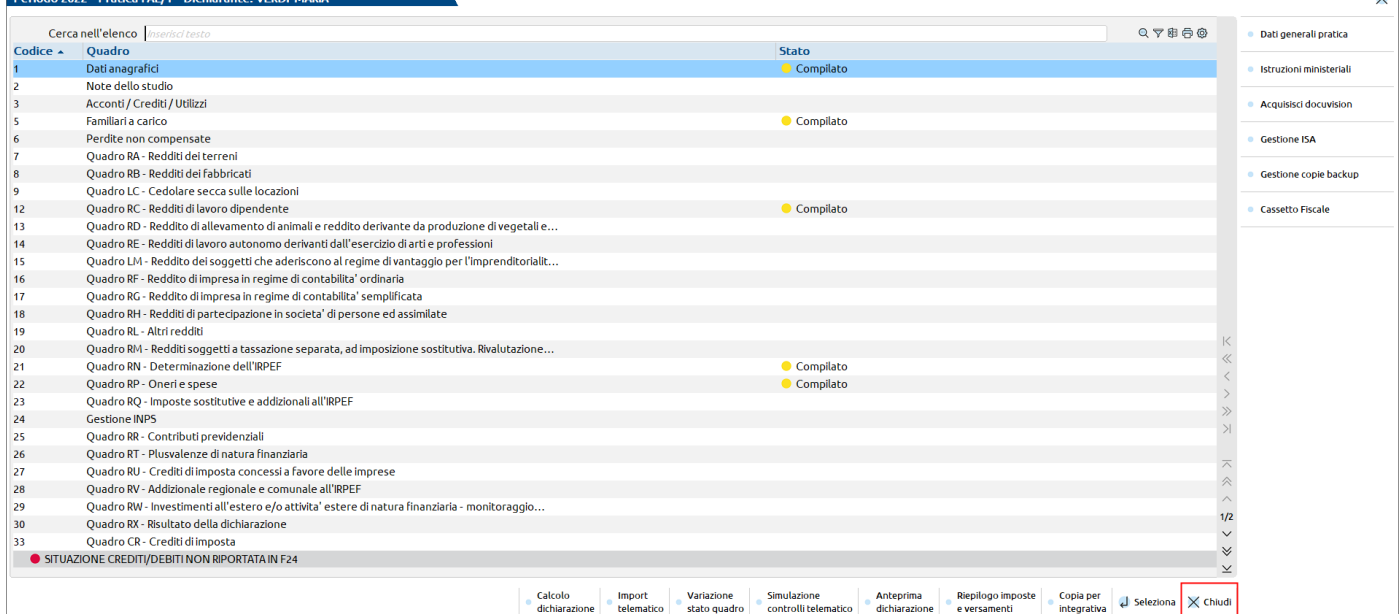

In alternativa si può uscire dalla pratica richiamando una voce di menu.

In entrambi i casi, qualora la dichiarazione sia stata modificata, in uscita viene effettuato il ricalcolo automatico e l'eventuale export partecipazioni, qualora si tratti di un soggetto titolare di impresa familiare oppure una società di persone/capitali in regime di trasparenza.

Il ricalcolo automatico viene ora eseguito anche in uscita dalla gestione ISA, in modo tale che l'eventuale adeguamento sia riportato in dichiarazione senza l'intervento dell'utente.

In caso di pratica terminata, all'ingresso viene visualizzato un messaggio indicante che se si vogliono effettuare modifiche in quadri diversi dal "90 – Gestione immobili – terreni e fabbricati / F24", occorre sbloccarla.

Se si accede alla pratica terminata, la conferma di un quadro diverso da quelli del gruppo 90 non memorizza i dati. Allo stesso modo l'uscita con Chiudi o a menu richiederà la rinuncia alle variazioni effettuate, così come avveniva in precedenza.

In caso di pratica terminata inoltre, il quadro "Situazione crediti/debiti - Generazione deleghe F24", si può richiamare esclusivamente dal quadro 90. In questo modo se si ha necessità di effettuare una modifica a questa gestione, come ad esempio applicare una rateazione, non è necessario sbloccare la pratica, analogamente alla gestione degli immobili.

In considerazione del fatto che ora il salvataggio pratica avviene alla conferma dei quadri e pertanto non è più possibile uscire dalle dichiarazioni con Annulla, qualora l'utente volesse fare delle simulazioni nelle pratiche è possibile creare una copia di backup prima di fare modifiche alla pratica e poi ripristinare i dati originali. A tale scopo si può utilizzare il nuovo pulsante **Gestione copie backup [F6].**

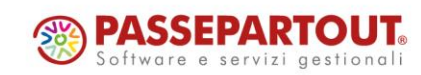

# **®MEXAL <sup>®</sup>PASSCOM**

## **Dichiarazioni annuali – Gestione copie backup/copia per integrativa**

La gestione di tutti i modelli Redditi e delle dichiarazioni IVA annuale e 770 è stata arricchita di due nuove funzionalità, le quali consentono di gestire copie di backup delle pratiche, a fronte di simulazioni o predisposizione di dichiarazioni correttive/integrative (Sol. 28916, 32557).

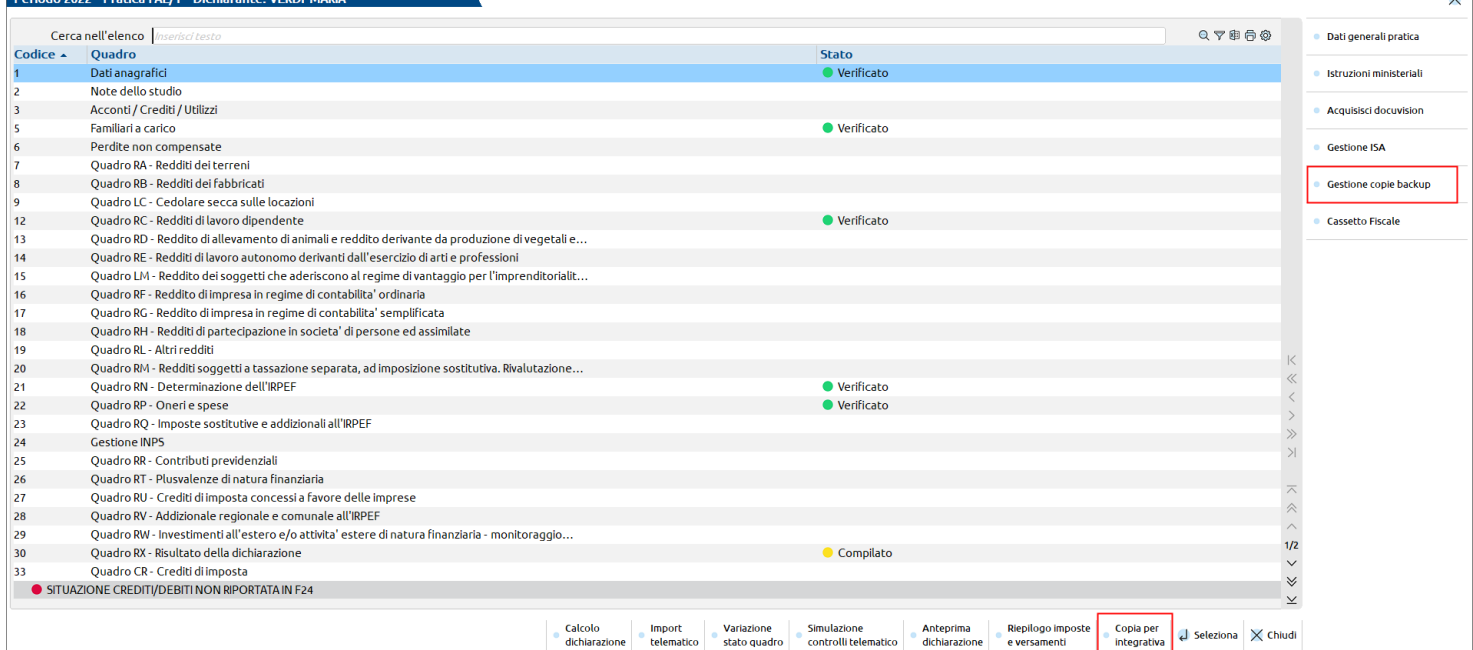

**COPIA PER INTEGRATIVA [SHIFT+F6] –** Attraverso questo comando viene fatta una copia della dichiarazione e quella originale viene preparata per la predisposizione di una correttiva/integrativa:

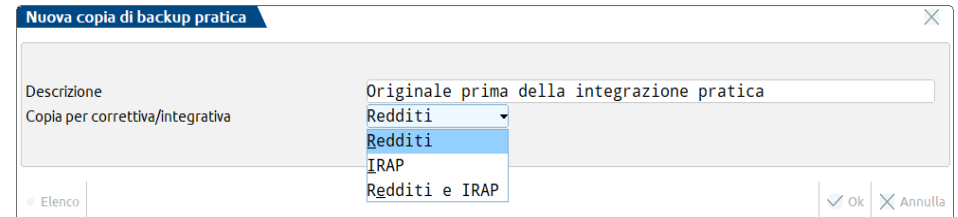

Immettere una descrizione e nel caso di modello redditi societario, specificare per quale modello si vuole operare (Redditi e/o Irap). Alla conferma con Ok [F10] viene creato un backup della dichiarazione; nella la pratica originale vengono azzerati Data fine pratica, Data impegno alla trasmissione (solo se si opera da ambiente anni precedenti) e ricevuta di presentazione telematica. Dopodiché il programma si posiziona nel quadro Dati anagrafici per impostare il tipo di dichiarazione che si intende compilare:

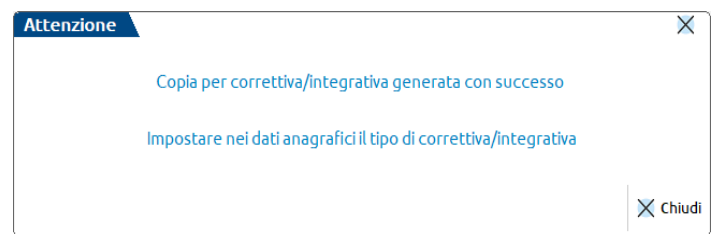

Si lavora sempre sulla pratica originale. Quella oggetto di copia è consultabile richiamando il pulsante Gestione copie backup [F6].

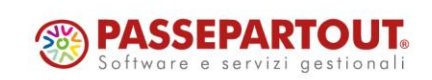

## **®MEXAL ®PASSCOM**

**Gestione Copie Backup [F6] –** Consente di creare e gestire copie di backup delle pratiche. Un caso tipico è la consultazione dei backup creati con il comando Copia per integrativa [Shift+F6]. Diversamente può essere utile creare un backup prima di fare una simulazione nella pratica, nel caso in cui si vogliano fare delle prove modificando i dati e poi si desideri ripristinare i valori originali.

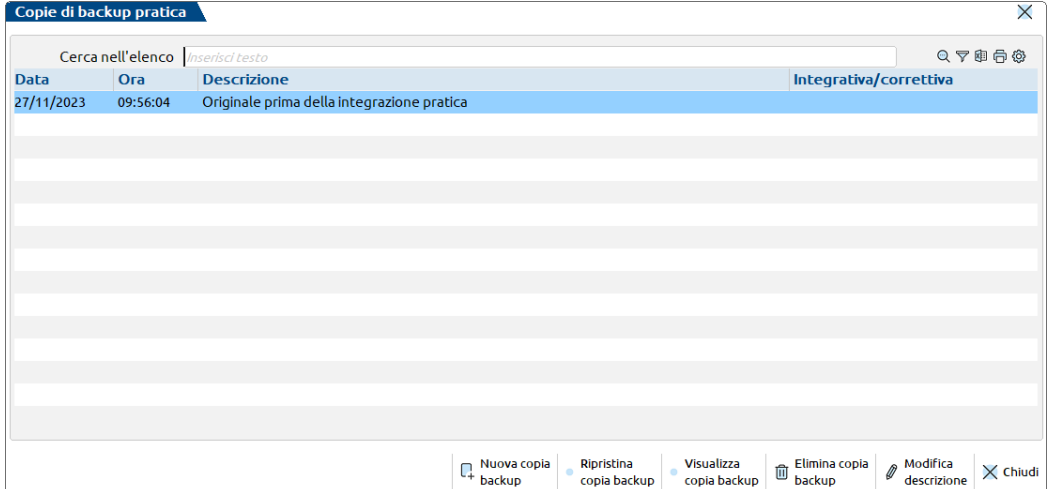

Entrando nella gestione sono elencati eventuali backup creati in precedenza. Nella videata di esempio è presente la "copia per integrativa" effettuata in precedenza. Le copie non sono modificabili ma solo visualizzabili attraverso una anteprima del modello in questione; utilizzare in questo caso Visualizza copia backup [F7].

**Nuova copia backup [F4]** crea una nuova copia:

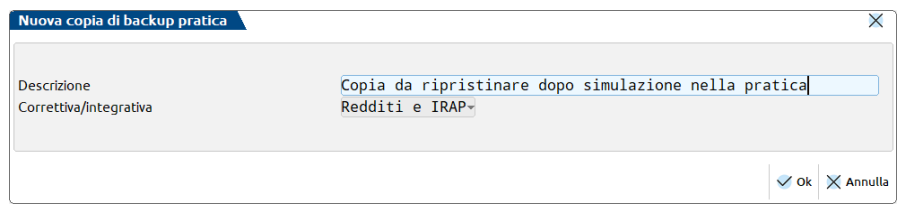

Viene richiesta una descrizione identificativa. Il campo successivo è gestito dal programma e visualizza se la pratica di cui si sta facendo un backup è una correttiva/integrativa, per archiviarlo come dato informativo. Tutte le copie di backup sono ripristinabili utilizzando Ripristina copia backup [F5]. In questo caso la pratica viene totalmente sovrascritta dalla copia e i dati in essa presenti non sono recuperabili. Il ripristino comporta sempre una conferma da parte dell'utente. Dopo il ripristino la copia non viene eliminata; eventualmente utilizzare il comando Elimina copia backup [Shift+F3].

*Nota Bene: il modello 770 permette la sola funzionalità Copia per integrativa [Shift+F6] e visualizzazione del relativo backup. Trattandosi di un modello in comune con la Certificazione Unica non è ammessa la creazione di un nuovo backup e l'eventuale ripristino.*

#### **Delega F24 – Ottimizzazione accesso alla gestione**

L'accesso simultaneo di più terminali alla gestione F24 è stato ottimizzato, superando le limitazioni fino ad oggi esistenti. Ora più terminali possono accedere alla gestione F24 e apportare modifiche alle deleghe, a patto che non si tratti di una delega già in uso. Anche l'accesso alla dichiarazione IVA e liquidazione IVA è consentito; in precedenza se la gestione F24 era in uso, altri terminali non potevano accedere alle suddette gestioni.

Le deleghe automatiche redditi (saldo+primo acconto, secondo acconto, acconto/saldo IMU, ecc…) sono cumulativamente ad uso esclusivo di un terminale, pertanto altri terminali non possono accedere o modificare nessuna delega di questo gruppo, se almeno una di esse è in uso.

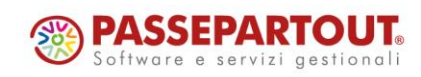

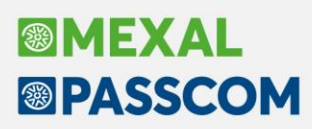

### **Dichiarazione Annuale Iva 2024**

È abilitata la gestione completa della dichiarazione IVA annuale 2024 (periodo d'imposta 2023). La creazione dei file telematici è abilitata, ma gli invii potranno essere effettuati solo quando l'AdE avrà reso disponibili i relativi moduli di controllo.

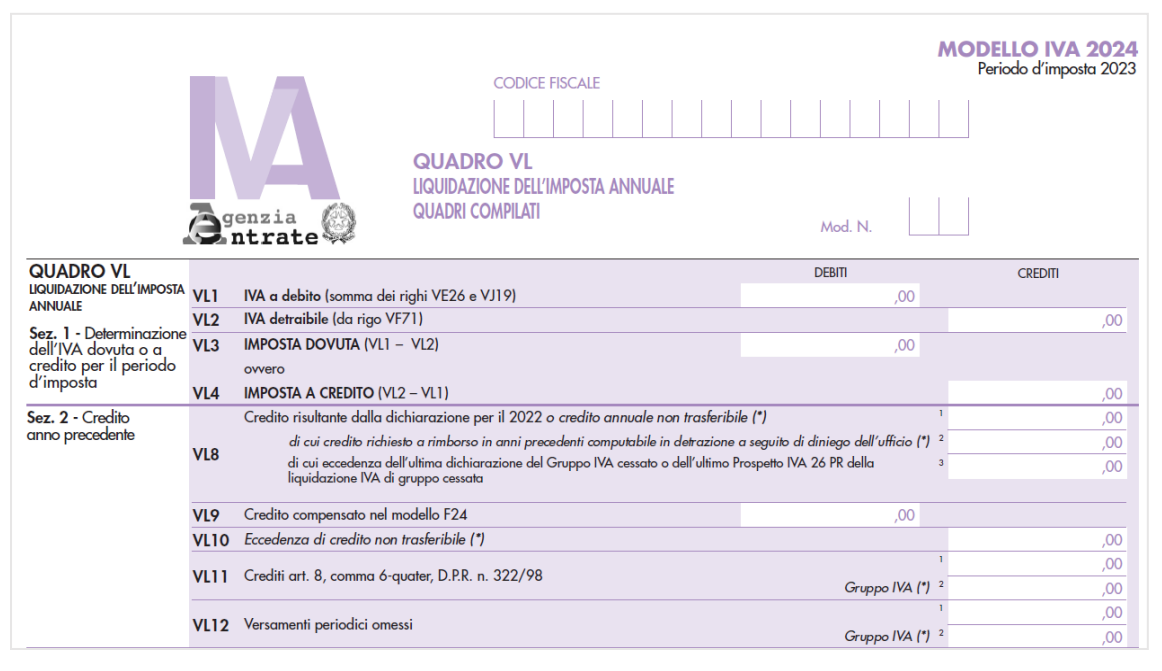

**Per gestire le nuove dichiarazioni non è più necessario eseguire funzioni di aggiornamento archivi.** Al primo ingresso in immissione/revisione oppure al lancio del menu Elaborazione, la vecchia pratica viene aggiornata automaticamente. Ne viene data evidenza con il messaggio "Archivio IVA annuale aggiornato all'anno corrente".

L'aggiornamento archivi non recupera più i **dati anagrafici** dal modello dell'anno precedente poiché ora sono **automaticamente importati** dall'anagrafica azienda al primo ingresso nella funzione di Immissione/revisione dichiarazione (Sol. 55323). L'avvenuta importazione compila il nuovo campo "Data ultimo import dai anagrafici" inserito all'interno del quadro dei Dati anagrafici; con la data compilata l'import automatico non si verifica più e in questo modo eventuali modifiche apportate dall'utente sono mantenute. All'interno del medesimo quadro è ancora presente il pulsante F5-Import dati anagrafici, che dovrà essere utilizzato per aggiornare i dati qualora si sia modificata l'anagrafica azienda in un momento successivo; anche questo tipo di import aggiorna la data nel nuovo campo "Data ultimo import dai anagrafici" che sarà azzerata nell'aggiornamento archivi del prossimo anno.

Gestionalmente si evidenziano le seguenti nuove implementazioni:

- Nel quadro Dati anagrafici è stata predisposta una sezione CONTROLLO UTILIZZO CREDITI INFORMAZIONI SU VISTO DI CONFORMITA' - DATI ANNO PRECEDENTE nella quale sono state memorizzate:
	- **le informazioni necessarie per il controllo sull'utilizzo in F24 del credito IVA della passata dichiarazione**, qualora superiore al limite previsto dalla normativa. Fino allo scorso anno queste informazioni non erano visibili ed eventualmente rettificabili in caso di necessità da parte dei nuovi utenti.
	- **il saldo a debito del periodo precedente (VX1)** necessario per includere il versamento IVA nella delega di saldo+primo acconto generata dalla dichiarazione dei redditi, qualora lo scorso anno non si fosse optato per l'inclusione in delega contabile.

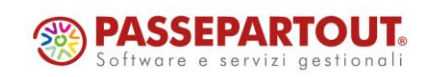

# **®MEXAL ®PASSCOM**

- È stato **implementato** il comando **Import telematico [Shift+F8]**. Consente di importare nel programma il modello IVA annuale elaborato da altre procedure, in maniera analoga agli altri modelli dichiarativi. Per i dettagli consultare il capitolo Dichiarativi – Import da file telematico – Dichiarazione IVA annuale. (Sol. 61562).
- È stata **completata la gestione dell'IVA OSS**: solo nelle aziende in cui il parametro iva "Emissione fatture elettroniche OSS" è impostato sull'opzione "Emissione fatture con calcolo plafond", sono elaborate anche le operazioni attive registrate sui sezionali vendite marcati OSS, ma limitatamente alle registrazioni che riportato un codice IVA nel campo "IVA OSS - Codice IVA per liquidazione/dichiarazione - calcolo Plafond" che si trova nella finestra "Segnalazioni varie" della registrazione. Tale codice viene sostituito alle aliquota estere presenti nel castelletto iva e utilizzato dall'elaborazione della dichiarazione annuale: in questo modo tali operazioni concorrono alla formazione del plafond per gli esportatori abituali.

Il modello di quest'anno non presenta modifiche di rilievo, si segnala che:

- nel quadro **VA** è stato eliminato il rigo VA16, riservato ai soggetti che avevano usufruito della sospensione dei versamenti per l'emergenza COVID-19.
- nel quadro **VF** è stato eliminato nel rigo VF34 il campo 9 che era riservato alle operazioni esenti connesse con l'emergenza COVID-19; dall'01/01/2023 per tali cessioni è decaduto il beneficio dell'esenzione e sono tornate ad essere operazioni imponibili.
- sono stati **soppressi** i quadri VB e CS.

Per maggiori informazioni si rimanda all'apposito capitolo del [manuale](https://www.edupass.it/Resources/Edupass-Manuali/Manuali/pdf/pillole/DR_Iva11.pdf) in linea.

In caso di dichiarazione IVA a debito, come di consueto il riporto del debito IVA nelle deleghe redditi e il riporto nelle deleghe aziendali con opzione "U" oppure "L" (coincidenti con le scadenze redditi) verrà abilitato quando sarà rilasciata la versione che gestirà le dichiarazioni redditi 2024.

In considerazione del fatto che le tabelle IVA sono utilizzate anche per l'elaborazione del Modello IVA Trimestrale, l'accesso al menu Modello IVA trimestrale (presente in Fiscali - IVA - Modello IVA trimestrale - Immissione/revisione mod. IVA trimestrale) è stato temporaneamente bloccato, in attesa di rilasciare anche la gestione di questo modello.

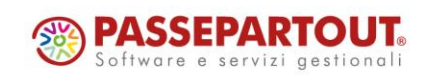

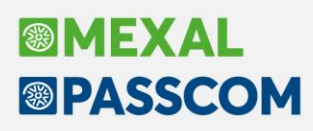

### **Certificazione Unica 2024**

È abilitata la gestione completa della Certificazione Unica 2024 (periodo d'imposta 2023).

È stata disabilitata l'elaborazione nella Certificazione Unica dei compensi erogati dal 01/07/2023 riguardanti la Riforma dello Sport, ex D. Lgs. n. 36/2021, in quanto siamo in attesa di ulteriori chiarimenti da parte dell'Agenzia delle Entrate sulla rappresentazione di tali compensi all'interno della CU; l'elaborazione interesserà unicamente la parte dei compensi riguardanti il lavoro autonomo e non la parte del lavoro dipendente. Attualmente elaborando la CU per le aziende che hanno attivo nei Parametri attività iva, il parametro "Gestione riforma dello Sport D. Lgs. n. 36/2021", viene rilasciato apposito messaggio "Elaborazione momentaneamente non disponibile". Per lo stesso motivo è altresì temporaneamente disabilitata la funzione Import da file esterni (.csv) [Shift+F12].

La creazione dei file telematici è abilitata; gli invii potranno essere effettuati solo quando l'AdE avrà reso disponibili i relativi moduli di controllo.

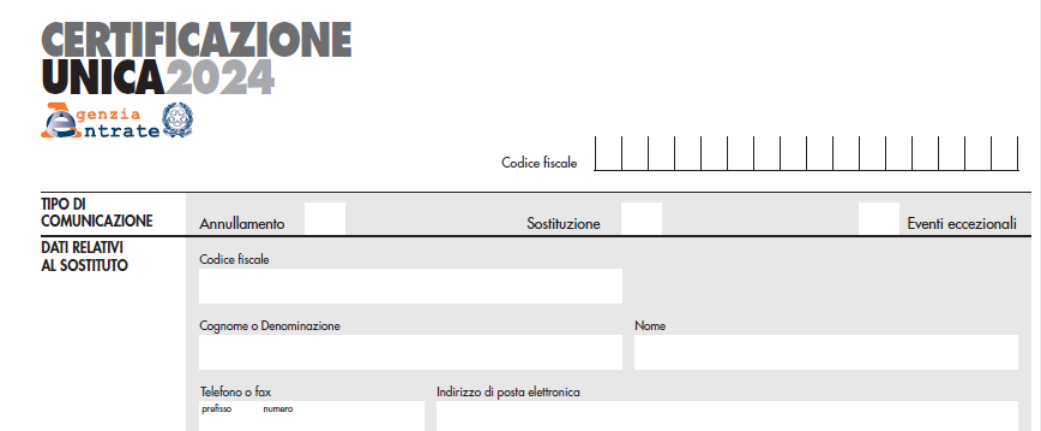

**Per gestire le nuove dichiarazioni non è più necessario eseguire funzioni di aggiornamento archivi.** Al primo ingresso in immissione/revisione oppure al lancio del menu Elaborazione, la vecchia pratica viene aggiornata automaticamente. Ne viene data evidenza con il messaggio "Archivio 770/CU aggiornato all'anno corrente".

L'aggiornamento archivi non recupera più i **dati anagrafici** dalla certificazione dell'anno precedente poiché ora sono **automaticamente importati** dall'anagrafica azienda al primo ingresso nella funzione di Immissione/revisione dichiarazione. L'avvenuta importazione si riscontra dalla "Data ultimo import dai anagrafici" presente all'interno del frontespizio; con la data compilata l'import automatico non si verifica più e in questo modo eventuali modifiche apportate dall'utente sono mantenute. All'interno del medesimo quadro è ancora presente il pulsante F5-Import dati anagrafici, che dovrà essere utilizzato per aggiornare i dati qualora si sia modificata l'anagrafica azienda in un momento successivo; anche questo tipo di import aggiorna la "Data ultimo import dai anagrafici" che sarà azzerata nell'aggiornamento archivi del prossimo anno.

In considerazione del fatto che Certificazione Unica e Modello 770 sono gestiti in un unico archivio, il menu Modello 770 è stato temporaneamente disabilitato, in attesa di rilasciare anche la gestione di questo dichiarativo.

Per maggiori informazioni sulla CU si rimanda all'apposito capitolo de[l manuale](https://www.edupass.it/Resources/Edupass-Manuali/Manuali/pdf/pillole/DR_CU.pdf) in linea.

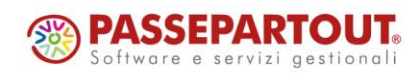

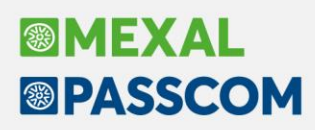

### **Ristrutturazione Raccordo civile fiscale**

Le funzioni del raccordo civile-fiscale sono state portate a finestra elenco. Si tratta della tabella "Tabella tipologie variazioni" e delle funzioni:

- Operazioni di variazione-ricavi oneri pluriennali
- Operazioni fiscali extracontabili ammortamenti
- Gestione reversal
- Gestione reversal IRAP

Operazioni di variazione - Anno 2023 - (18) | CAP - 01/01/2023 | Società di capitali

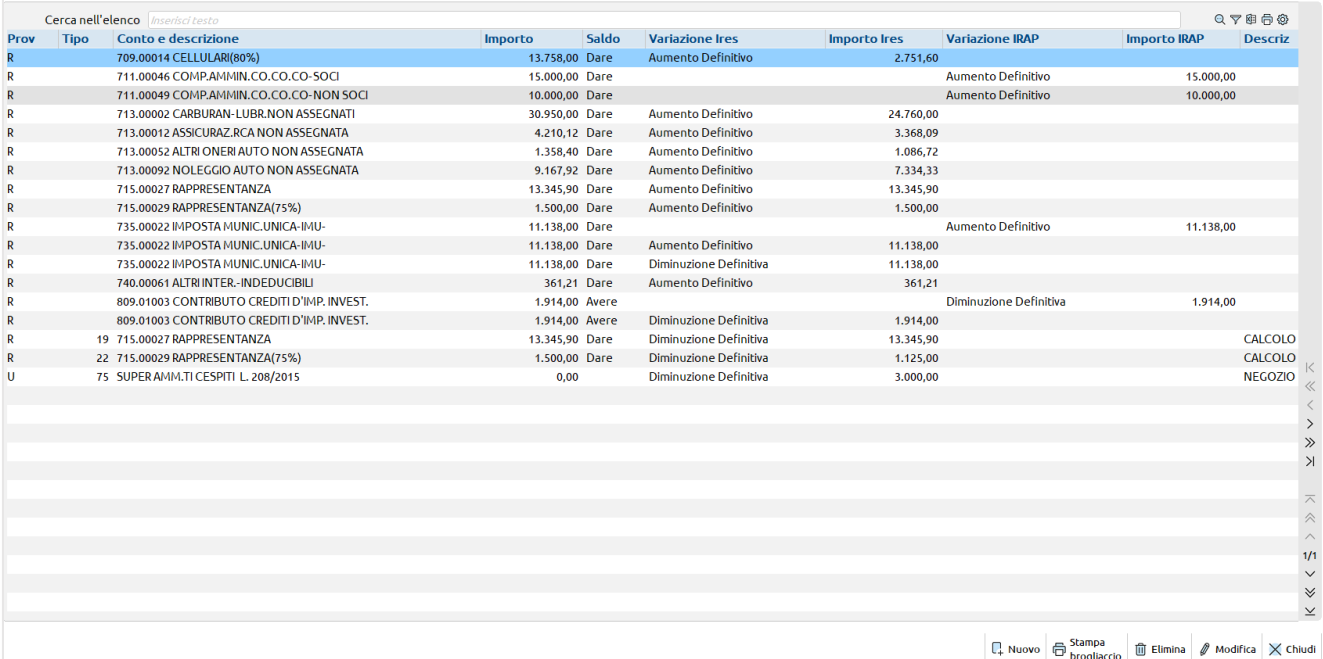

Anche all'interno delle funzioni di riconciliazione (civile/fiscale e IRAP), il dettaglio delle variazioni è ora esposto in finestra elenco:

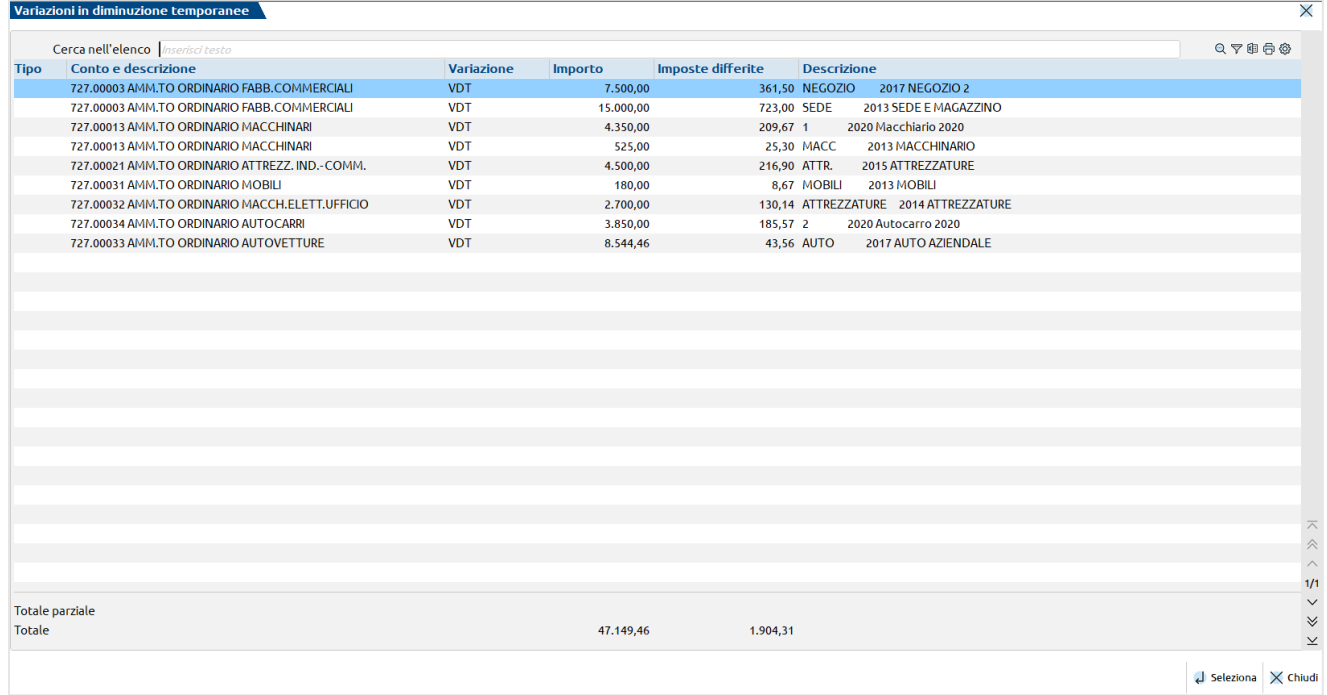

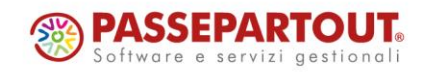

Centro Direzionale- via Consiglio dei Sessanta 99 47891 Dogana(RSM)

Codice Operatore Economico SM03473 – Iscrizione Registro Società n°6210 del 6 agosto 2010 Capitale Sociale € 2.800.000 i.v.

tel. 0549 978011 Fax 0549 978005 | www.passepartout.net - info@passepartout.sm

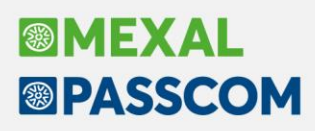

## **Invii telematici – Selezioni multiple di forniture**

È stato inserito il comando per selezionare più forniture telematiche contemporaneamente. Questo comando consente di selezionare più forniture telematiche al fine di:

- ➢ eseguire l'invio massivo di più forniture telematiche contemporaneamente;
- ➢ eseguire l'export massivo di più forniture telematiche contemporaneamente;
- $\triangleright$  eseguire la cancellazione massiva di più forniture telematiche contemporaneamente.

Abilitando la selezione multipla, tuttavia, non sarà possibile trasmettere e cancellare (anche se selezionate) forniture telematiche già inviate all'ADE (forniture telematiche in cui è presente il protocollo di trasmissione e la relativa ricevuta di accettazione).

Il comando è attivo nelle seguenti gestioni telematiche: modello 730; modello Redditi Persone Fisiche; modello Redditi Società di Persone; modello Redditi Società di capitali; modello Redditi Enti Non Commerciali; modello Irap Redditi Società di Persone; modello Irap Redditi Società di Capitali; modello Irap Redditi Enti Non Commerciali; modello Consolidato; modello Imu EC; modello Imu ENC; Dichiarazione Iva; Dichiarazione Iva 74 bis; Modello Iva TR; Dichiarazioni d'intento; Certificazione Unica; Modello 770; Intrastat; Deleghe Fatturazione Elettronica; Deleghe richiesta ISA Modello F24; Modello F24 Elide.

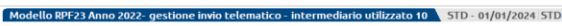

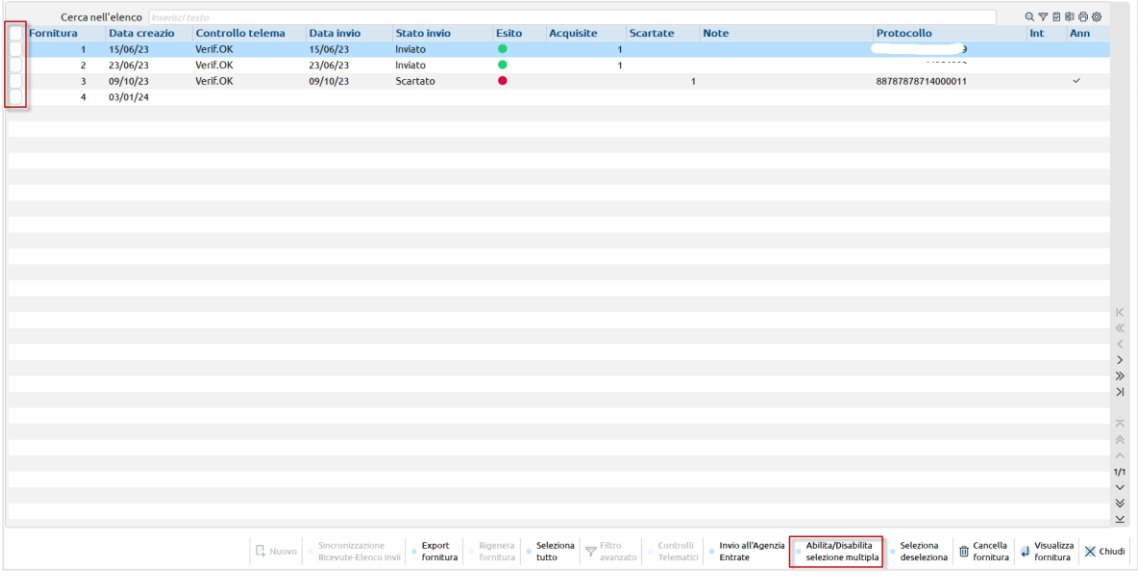

Nella gestione F24 ed F24 ELIDE, il comando "Abilita/Disabilita selezione multipla" è attivo solo se si accede nella gestione telematica valorizzando sia il campo anno che il campo mese; se si accede nella gestione telematica valorizzando solo il campo anno, questa funzionalità non viene attivata.

### **App TelematiciWeb – Cassetto fiscale**

Dal giorno 01/02/2024 sarà accessibile la sola nuova versione del servizio Cassetto Fiscale della pagina web Agenzia Entrate. Entro tale data avverrà il rilascio di un aggiornamento dell'App TelematiciWeb per finalizzare questo cambiamento. I servizi tecnici dell'AdE hanno anche dichiarato che potrebbero avvenire ulteriori manutenzioni e cambiamenti. Potrebbero dunque emergere dei disservizi che verranno analizzati e gestiti nei tempi più celeri possibili.

*N.B: Da una verifica dei PDF Quietanza Versamenti F24 e Deleghe di versamento F24 presenti sul nuovo Cassetto Fiscale, ci risulta che potrebbero essere messi a disposizione i vecchi modelli, cosa che non succede operando nel vecchio Cassetto Fiscale.*

*Ne consegue che la sincronizzazione documenti F24 potrebbe scaricare entrambi i modelli sbagliati, ma ci risulta che il servizio dell'Agenzia Entrate stia provvedendo a risolvere.*

A quest[o link](https://www.edupass.it/Resources/Edupass-Manuali/Manuali/pdf/pillole/WebApp%20telematiciWeb.pdf) è presente la guida sul come aggiornare l'app ed il suo funzionamento.

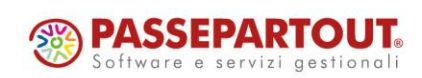

# **®MEXAL ®PASSCOM**

## **Anagrafica unica e storica per aziende**

È ora attiva la possibilità di collegare un'azienda al relativo soggetto presente in anagrafica unica; in questo modo si potranno sfruttare le revisioni inserite in anagrafica unica che sono relative a:

- Dati anagrafici del soggetto,
- Sede legale/Residenza anagrafica/Domicilio fiscale/Residenza estera,
- Documenti di identificazioni e ulteriori dati quali lo stato civile,
- Legale rappresentante (solo per persone giuridiche),
- Eventuali note che riguardano il soggetto.

Il collegamento dell'azienda all'anagrafica unica, permette di sfruttare predette revisioni per visualizzare/stampare i dati validi ad una certa data nelle seguenti funzioni:

- anagrafica azienda (Sol. 65374, 32732);
- stampe fiscali e di bilancio (Sol. 24004, 12496);
- ristampa documenti di magazzino e parcellazione.

In tutte le altre funzioni i dati anagrafici utilizzati dall'azienda collegata sono quelli che in anagrafica unica risultano validi alla data di sistema.

All'interno delle aziende collegate ad anagrafica unica alcuni dati anagrafici saranno visualizzati in solo output pertanto non modificabili operando dalla azienda; andranno aggiornati/variati direttamente in anagrafica unica.

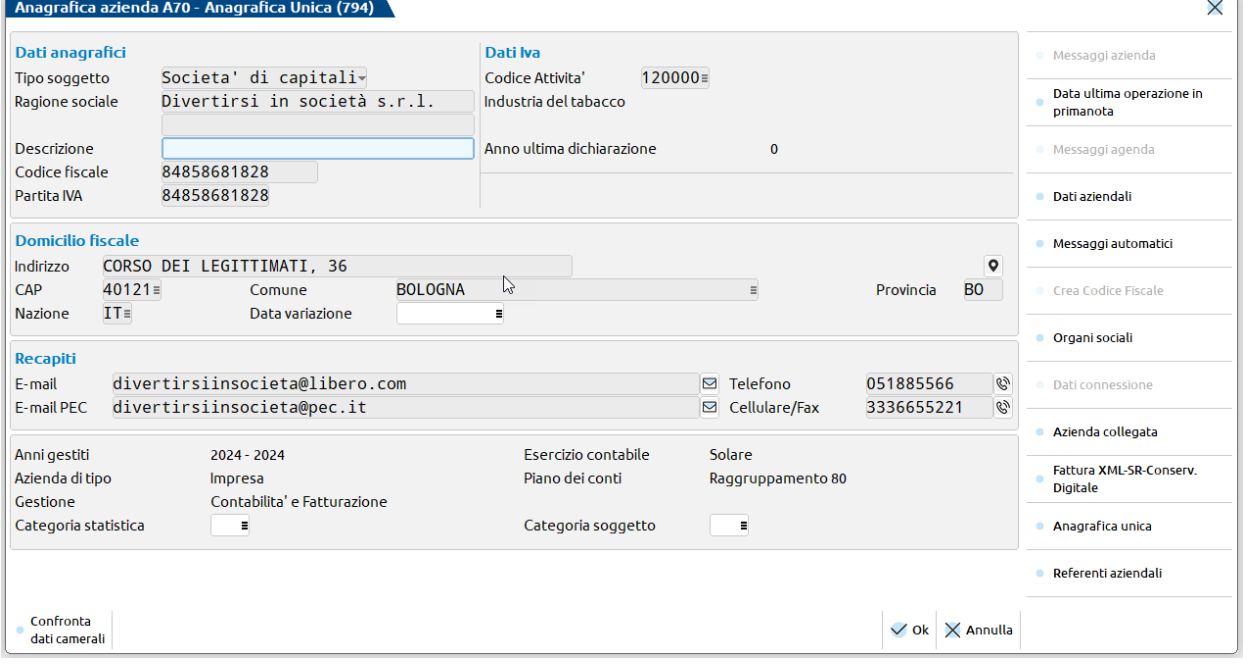

*NOTA BENE: I dati visualizzati in anagrafica azienda, sono quelli che in anagrafica unica risultano validi alla data del terminale.*

Per i dettagli si rimanda al capitolo del manuale "Azienda – Anagrafica unica – Collegamento anagrafica azienda ad anagrafica unica".

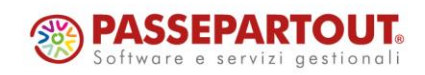

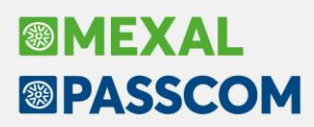

#### **COLLEGAMENTO/SCOLLEGAMENTO AZIENDA AD ANAGRAFICA UNICA**

Il collegamento all'anagrafica unica di un'azienda esistente avviene esclusivamente operando **dall'ultimo anno in linea della azienda**.

Per effettuare il collegamento si può procedere con due diverse modalità:

1) In "Azienda – Anagrafica azienda" premere il nuovo pulsante **Anagrafica unica [F8].** Viene avviato un controllo sui soggetti presenti nell'anagrafica unica alla ricerca di un soggetto con lo stesso codice fiscale della azienda. Se presente restituisce il messaggio:

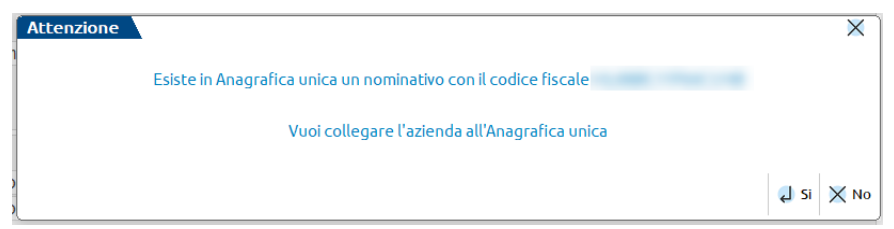

Rispondendo affermativamente si effettua il collegamento, altrimenti torna in anagrafica azienda senza collegare nulla.

Qualora non ci sia in anagrafica unica un soggetto con lo stesso codice fiscale della azienda il messaggio è:

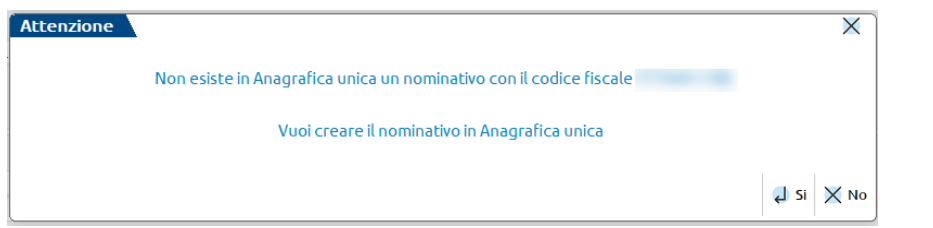

Rispondendo affermativamente si esegue la creazione e il collegamento del soggetto, altrimenti si torna in anagrafica azienda senza collegare nulla.

2) I dati riferiti al collegamento sono visibili anche all'interno della nuova tabella "Anagrafica unica" inserita nei dati aziendali ([**F4]** in "Azienda – Anagrafica azienda"):

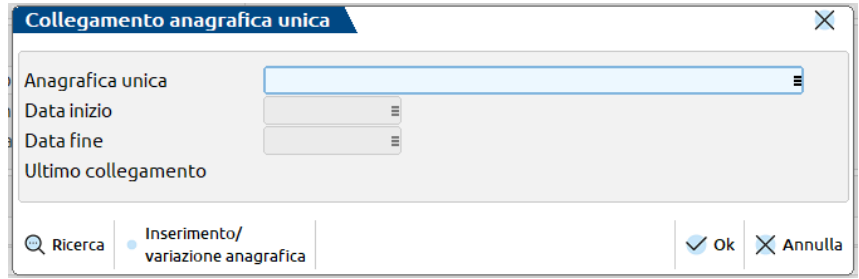

Per collegare, posizionarsi sul campo Anagrafica unica e con il pulsante **Ricerca [F2]** il programma seleziona dall'anagrafica unica il nominativo con lo stesso codice fiscale dell'azienda. Se non presente, si può inserire con **Inserimento/variazione anagrafica [F4].**

Se si seleziona un soggetto con codice fiscale incongruente, un messaggio blocca il collegamento:

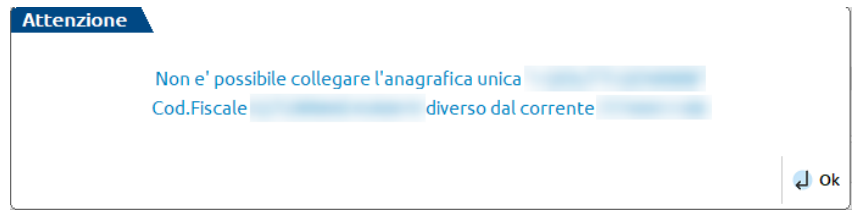

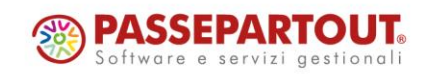

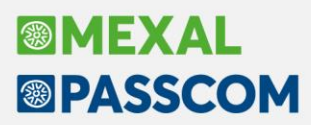

Il collegamento di aziende, società o ditte individuali, in cui è attivo il **servizio di fatturazione elettronica** può avvenire solamente se in anagrafica unica sono presenti i seguenti dati:

- Partita IVA/Nazione,
- E mail PEC,
- E mail,
- Nome e Cognome del legale rappresentante (solamente per società o enti non commerciali).

Qualora anche uno solo dei dati elencati non sia inserito il collegamento viene bloccato da messaggi simili a quello sotto visualizzato:

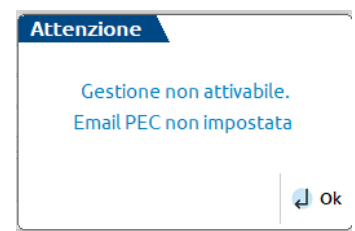

Per **scollegare** un'azienda dall'anagrafica unica, si procede dalla medesima tabella azzerando il campo Anagrafica unica: i dati che erano visualizzati in output diventano di input e alla conferma della funzione di Anagrafica azienda vengono memorizzati.

*IMPORTANTE: quando si intende scollegare un'azienda dall'anagrafica unica, si consiglia di accedere all'azienda nell'ultimo giorno dell'ultimo anno in linea.*

Il nuovo pulsante **Anagrafica Unica[F8]** è attivo esclusivamente nell'ultimo anno in linea. Analogamente la nuova tabella presente nei Dati aziendali è modificabile solo nell'ultimo anno in linea.

Il collegamento all'anagrafica unica non è disponibile per le **aziende esterne** di Passcom collegate in modalità Real Time a Mexal. Il collegamento all'anagrafica unica si può gestire in Mexal e in questo caso la sincronizzazione dei dati fra le due installazioni avviene importando in Passcom i dati validi nella data di sistema.

La funzione **Duplica azienda** effettuata in un'azienda collegata all'anagrafica unica, crea un'azienda anch'essa collegata allo stesso soggetto di anagrafica unica.

Nella funzione di **Import azienda** occorre distinguere se l'import dell'azienda avviene nella stessa installazione in cui l'azienda è stata esportata oppure in una diversa installazione. Nel primo caso, l'azienda che in fase di export risultava collegata all'anagrafica unica, viene importata collegata allo stesso soggetto. Invece in caso di import in una diversa installazione, l'azienda è sempre importata non collegata e i dati anagrafici dell'azienda saranno quelli che nell'anagrafica unica erano validi alla data di sistema in cui avviene l'esportazione.

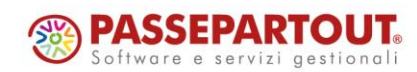

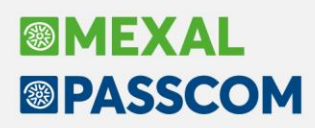

#### **CREAZIONE AZIENDA COLLEGATA AD ANAGRAFICA UNICA**

Sulla finestra di "Creazione azienda", finestra che si apre operando da "Azienda – Apertura azienda" con pulsante **Nuova [F4],** è ora presente il campo "Anagrafica unica".

All'interno del campo è possibile richiamare da anagrafica unica un soggetto esistente mediante il pulsante **Ricerca [F2]** oppure creare in anagrafica unica un soggetto al momento non codificato con il pulsante **Inserimento/variazione anagrafica [F4].**

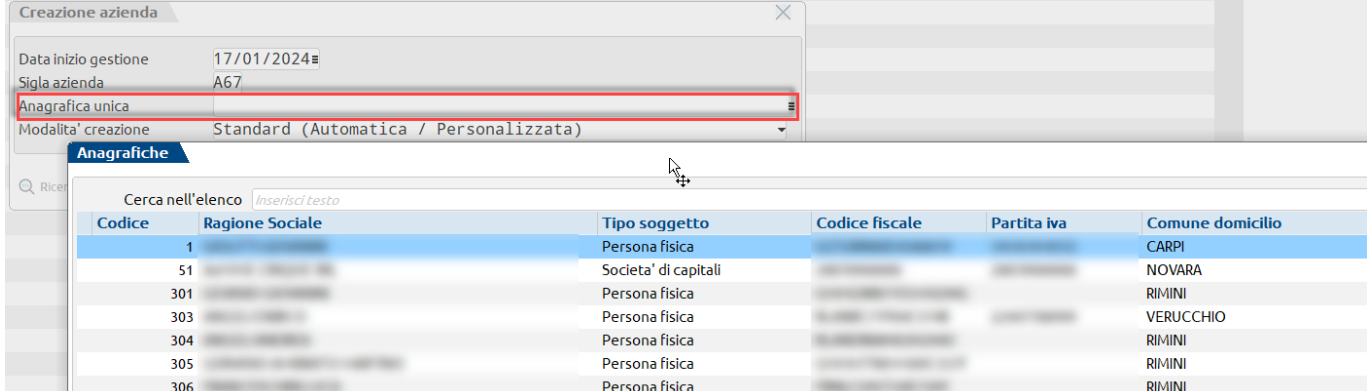

Inserendo un nominativo all'interno del campo, l'azienda viene creata con collegamento all'anagrafica unica altrimenti risulterà non collegata (campo vuoto).

La creazione azienda collegata ad anagrafica unica può essere completata imputando gli ulteriori dati in modo manuale, pulsante **OK [F10],** oppure, qualora disponibile da contratto, interrogando la banca dati Cribis mediante il pulsante **Crea da dati camerali [F4]**. In quest'ultimo caso il dato anagrafico salvato in anagrafica unica è prioritario su quanto presente nella banca dati; se non dovesse più rappresentare la situazione aggiornata del soggetto andrà poi eseguita un'interrogazione alla banca dati operando direttamente in anagrafica unica: si aggiornerà l'anagrafica unica e, di conseguenza, l'azienda in modo automatico.

#### **INTERAZIONI ANAGRAFICA AZIENDA E ANAGRAFICA UNICA**

All'interno delle aziende collegate ad anagrafica unica alcuni dati anagrafici presenti in:

- Azienda Anagrafica azienda,
- Azienda Anagrafica azienda Dati aziendali Dati societari (sezione dati costituzione società, sede legale, altri dati relativi alle società),
- Dati del dichiarante/legale rappresentante,

non saranno più modificabili dall'azienda; andranno aggiornati/variati direttamente in anagrafica unica.

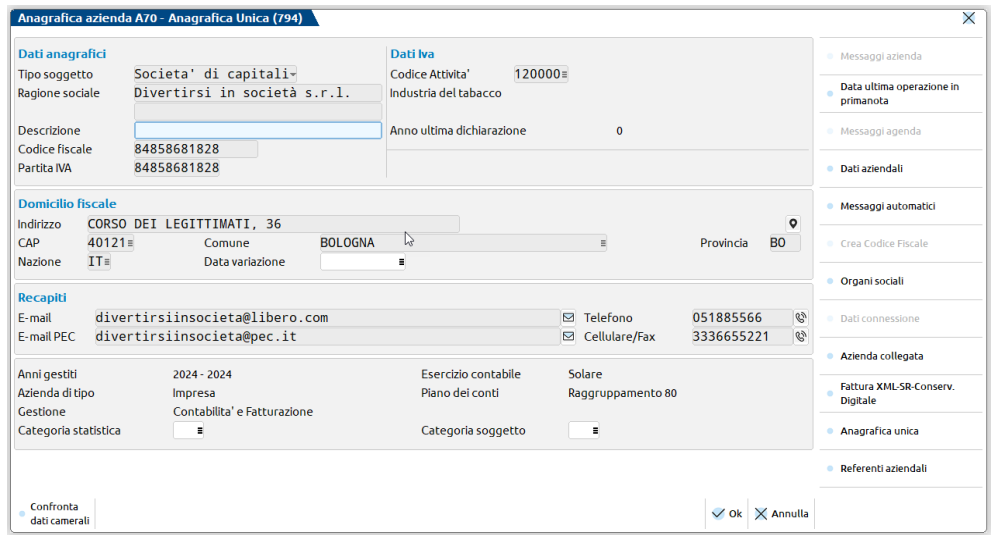

#### **I dati visualizzati, sono quelli validi alla data del terminale.**

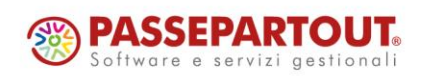

# **®MEXAL ®PASSCOM**

La modifica dei dati deve essere effettuata direttamente in Anagrafica Unica alla quale si accede tramite il nuovo pulsante **Anagrafica unica [F8]** attivo da "Azienda – Anagrafica azienda". Il pulsante apre in automatico l'anagrafica del soggetto con il dato più aggiornato disponibile (non necessariamente coinciderà con quanto visibile nella azienda perché qui si visualizza il dato in vigore alla data di apertura del terminale).

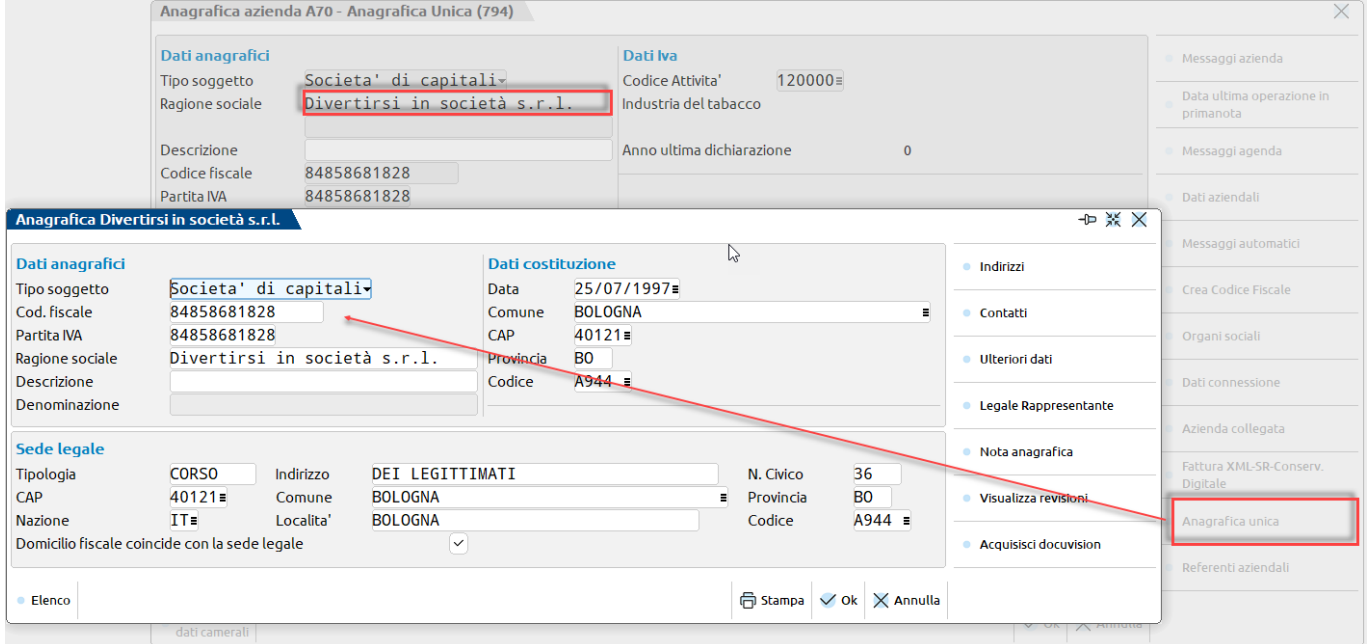

Nel nostro esempio la società "Divertirsi in società s.r.l." al momento ha sede in corso dei legittimati numero 36; se si entrasse nella azienda nella data di oggi si vedrebbe in anagrafica azienda quella sede legale. Fino al 30/09/23 la sede era in via Carlo Alberto numero 55 per cui entrando in azienda si vedrebbe via Carlo Alberto, 55 ma invocando la modifica della anagrafica azienda si vedrebbe corso dei legittimati numero 36. Premendo il pulsante **Dati aziendali[F4]** è disponibile la nuova tabella Anagrafica unica:

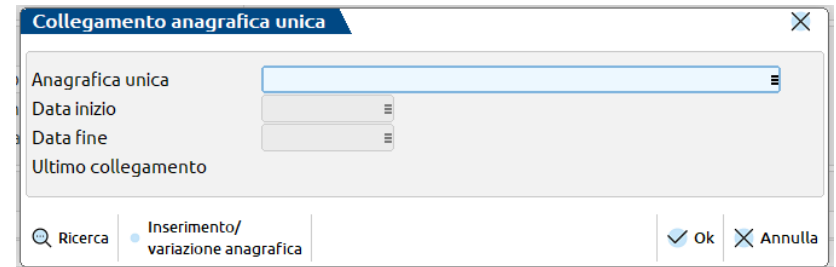

In tabella sono presenti due date:

**Data inizio** – data a partire dalla quale i dati anagrafici vengono letti da anagrafica unica. Campo non obbligatorio.

**Data fine** – data fino alla quale i dati anagrafici vanno letti da anagrafica unica. Ad esempio una persona fisica che apre una attività con partita IVA XXXXXXXXXX, la chiude in data 31/12/23, per un anno o più rimane senza partita IVA per poi aprire la partita IVA YYYYYYYYYY. Nella azienda cessata al 31/12/23 si dovrà indicare la fine del collegamento al dato anagrafico di anagrafica unica in data 31/12/23.

In presenza della data fine, questa viene utilizzata al posto di:

- data terminale: per visualizzare l'anagrafica azienda;
- data di sistema: in tutte le altre funzioni.

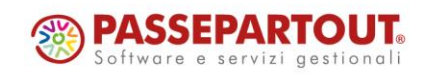

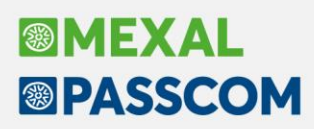

#### **STAMPA REGISTRI, BILANCI E RISTAMPA DOCUMENTI**

In azienda collegata ad anagrafica unica, le stampe dei registri, dei bilanci (di verifica, fiscale, comparato, ecc..) e la stampa dei documenti di magazzino/parcellazione riporta i dati anagrafici alla data, ossia non i più recenti ma quelli validi nel periodo stampato. I dati sono prelevati dall'anagrafica unica considerando le storicizzazioni.

La lettura dei dati avviene con queste modalità:

- ➢ **REGISTRI** nel mese in cui è avvenuta la variazione, i dati anagrafici riportati in stampa sono quelli validi a fine mese;
- ➢ **BILANCI** i dati anagrafici riportati in stampa, sono quelli validi alla data indicata nel campo "Bilancio fino alla data";
- ➢ **DOCUMENTI** i dati anagrafici dell'azienda riportati nell'intestazione dei documenti, sono quelli validi alla data del documento.

Se in anagrafica azienda, dentro la tabella Anagrafica Unica, sono compilate le date di inizio e fine, in fase di stampa sono utilizzate tali date. Se ad esempio si indica una data fine del 31/12/2022 e si stampa il bilancio del 2023, anche se dopo il 31/12/22 sono intervenute delle variazioni in anagrafica unica, queste non vengono considerate e la stampa del bilancio riporta i dati anagrafici validi al 31/12/22.

#### **NUOVA STAMPA GRAFICA DI ANAGRAFICA UNICA**

Nuova funzione di **Stampa [F7] anagrafiche** attiva entrando nel menù di anagrafica unica, mentre si è all'interno di una azienda della installazione. Lo stesso pulsante è attivo entrando in modifica della anagrafica per la stampa del singolo soggetto.

Per i dettagli sulla funzione e i filtri di selezione si rimanda al capitolo del manuale "Anagrafica unica – Stampa".

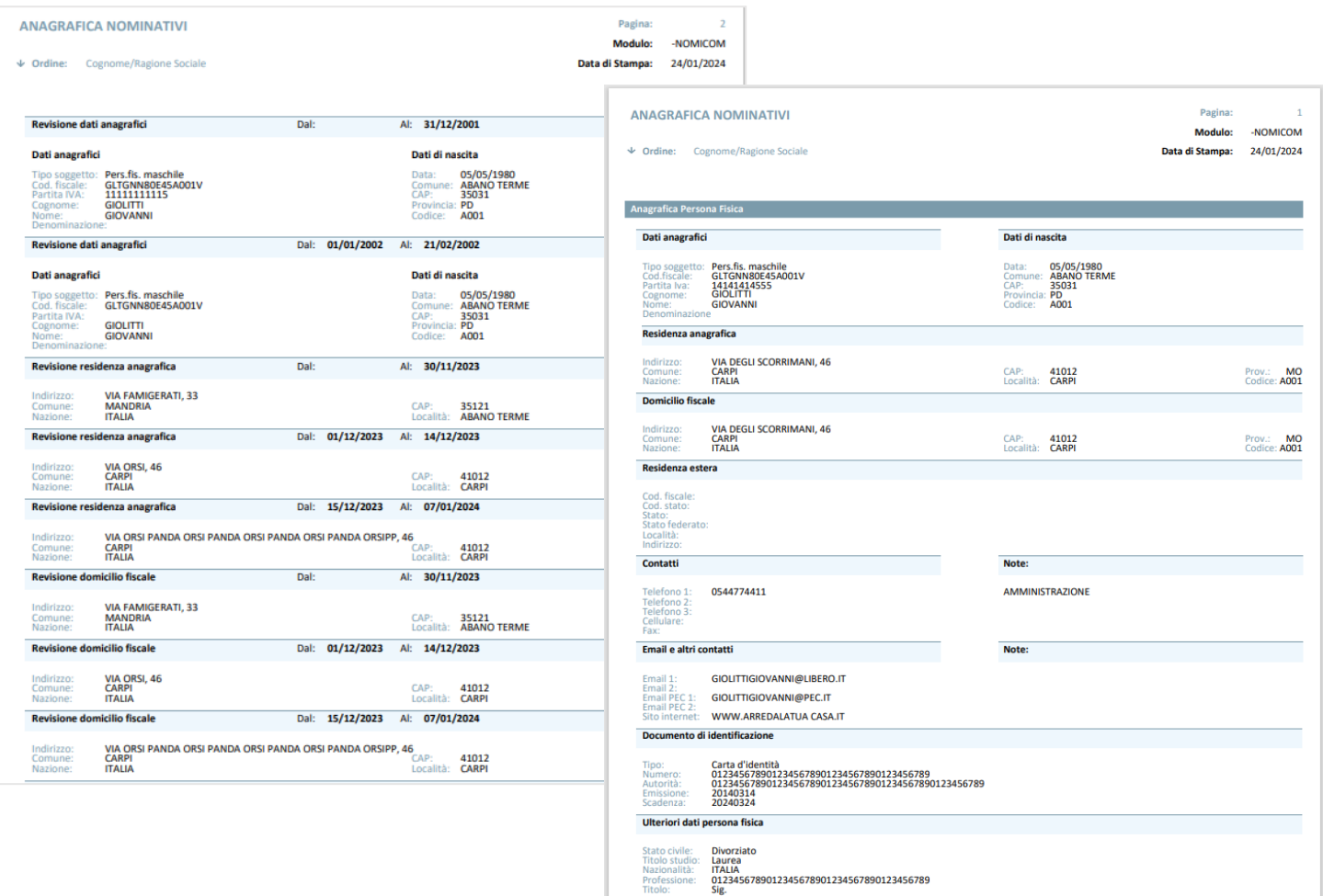

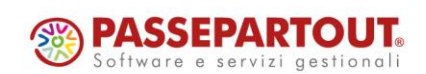

Centro Direzionale - via Consiglio dei Sessanta 99 47891 Dogana (RSM) Codice Operatore Economico SM03473 – Iscrizione Registro Società n°6210 del 6 agosto 2010

Capitale Sociale € 2.800.000 i.v. tel. 0549 978011 Fax 0549 978005 | www.passepartout.net - info@passepartout.sm

# **®MEXAL <sup>®</sup>PASSCOM**

## **Contabilizzazione Delega F24 in presenza di tributo INAIL**

La contabilizzazione della delega F24 può ora essere eseguita anche se la delega contiene un tributo INAIL (Sol. 69484). In fase di contabilizzazione, un messaggio avvisa l'utente che la registrazione sarà generata squadrata. Tale registrazione viene generata marcata "DA VERIFICARE" e sarà cura dell'utente completarla, inserendo il corretto conto della gestione INAIL:

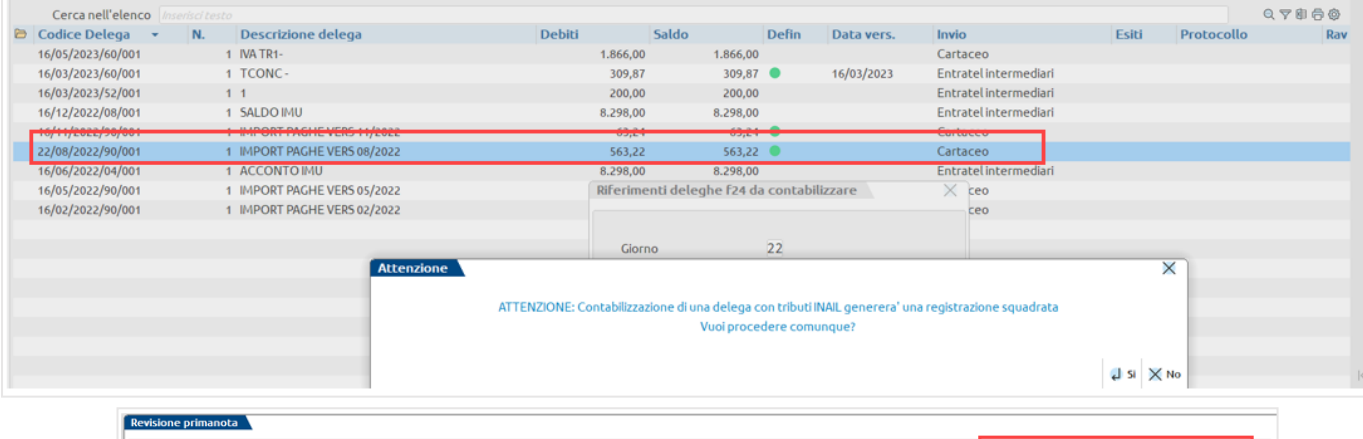

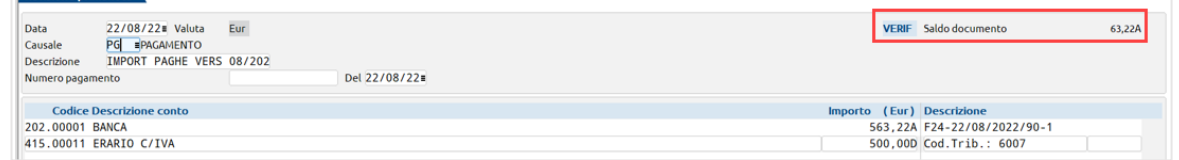

### **Finestra wide a raggruppamento per gli Organi sociali – Soci**

Nella gestione degli Organi sociali, la funzione dei Soci è stata portata a finestra elenco. L'ordinamento di default prevedere il raggruppamento per quota.

Sopra la lista, sono riportati la Natura giuridica dell'azienda e i valori del capitale sottoscritto e versato, come risultano all'interno dei Dati societari. In fondo sono totalizzati il capitale e le % di capitale e utile; se diversi dai dati in testata, sono evidenziati:

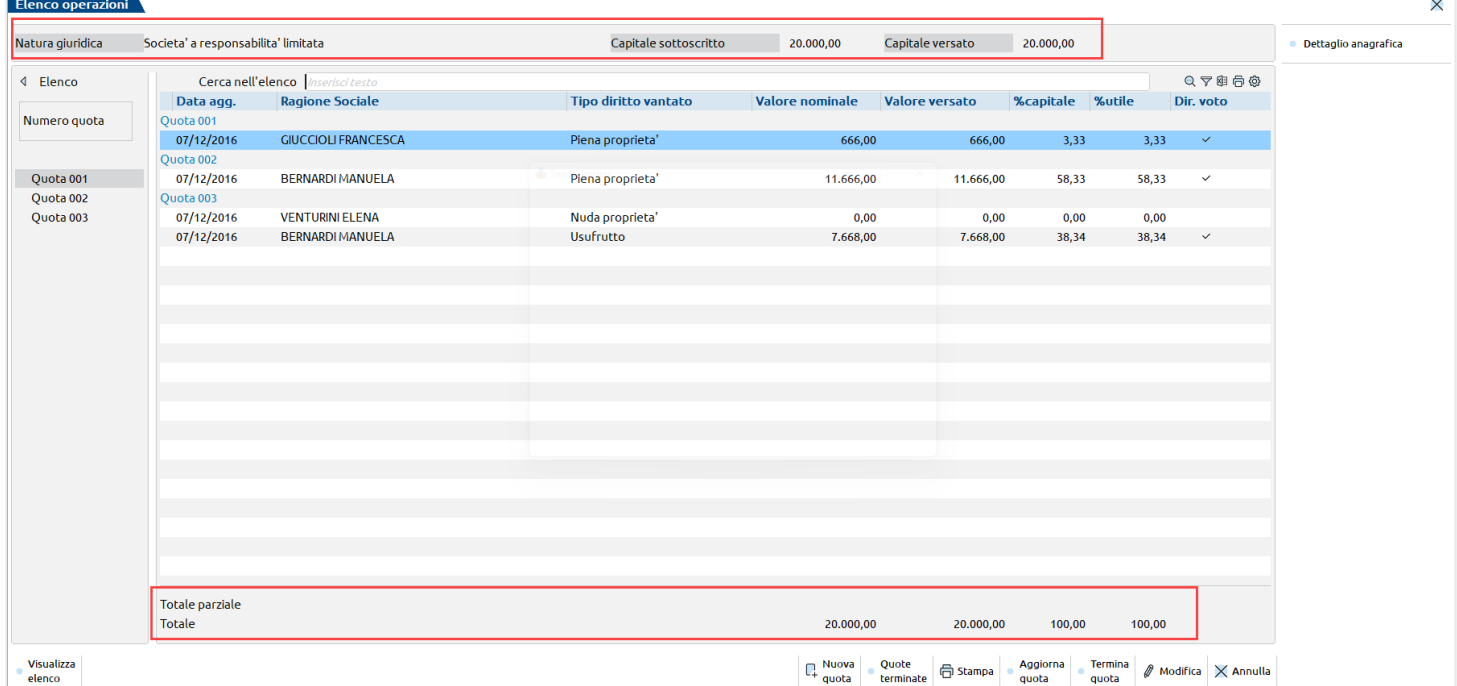

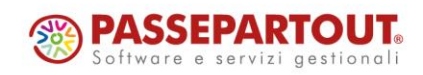

Centro Direzionale- via Consiglio dei Sessanta 99 47891 Dogana(RSM)

Codice Operatore Economico SM03473 – Iscrizione Registro Società n°6210 del 6 agosto 2010 Capitale Sociale € 2.800.000 i.v.

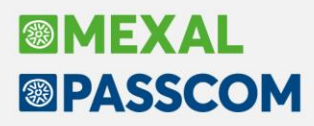

Rispetto alla precedente visualizzazione, in elenco sono presenti tutte le operazioni più recenti di ciascuna quota, pertanto per accedere ad una quota non è più necessario selezionare un socio e poi la quota, ma posizionandosi su una riga della quota si accede direttamente alla sua revisione.

In fondo all'elenco sono presenti tutti i tasti funzione che permettono di operare sulle quote. Con il tasto **Modifica [Invio]** si accede alla singola quota, pertanto per le quote in comproprietà o con diritti diversi, si accede all'operazione selezionano un qualsiasi nominativo della quota.

Anche la finestra di immissione/revisione della quota è stata rivista graficamente:

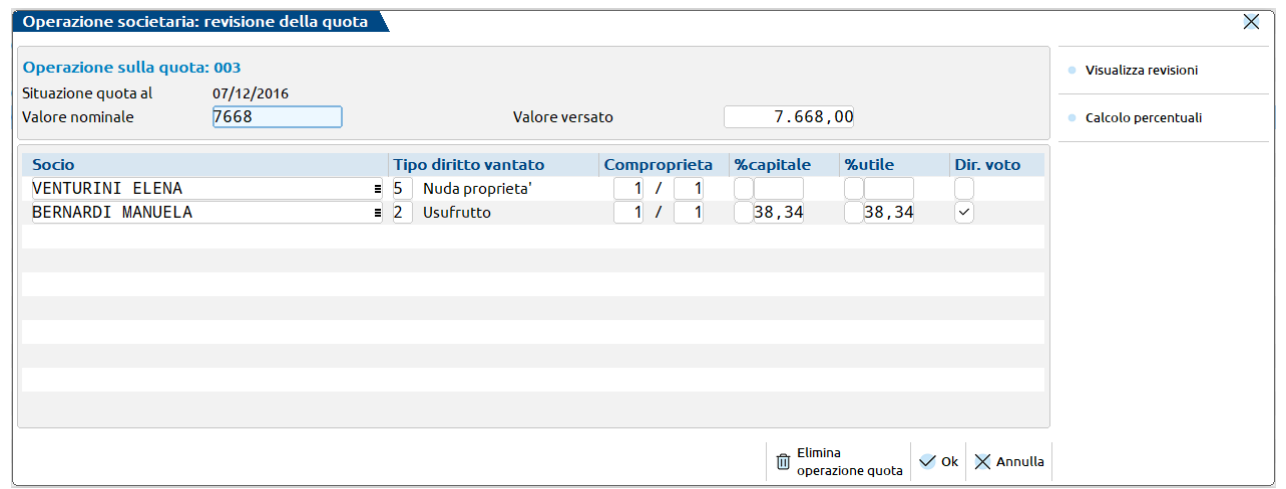

Il pulsante Dati aggiuntivi (attivo per società di persone, cooperative e associazioni) è ora disponibile nell'elenco principale e riguarda il nominativo sul quale si è posizionati:

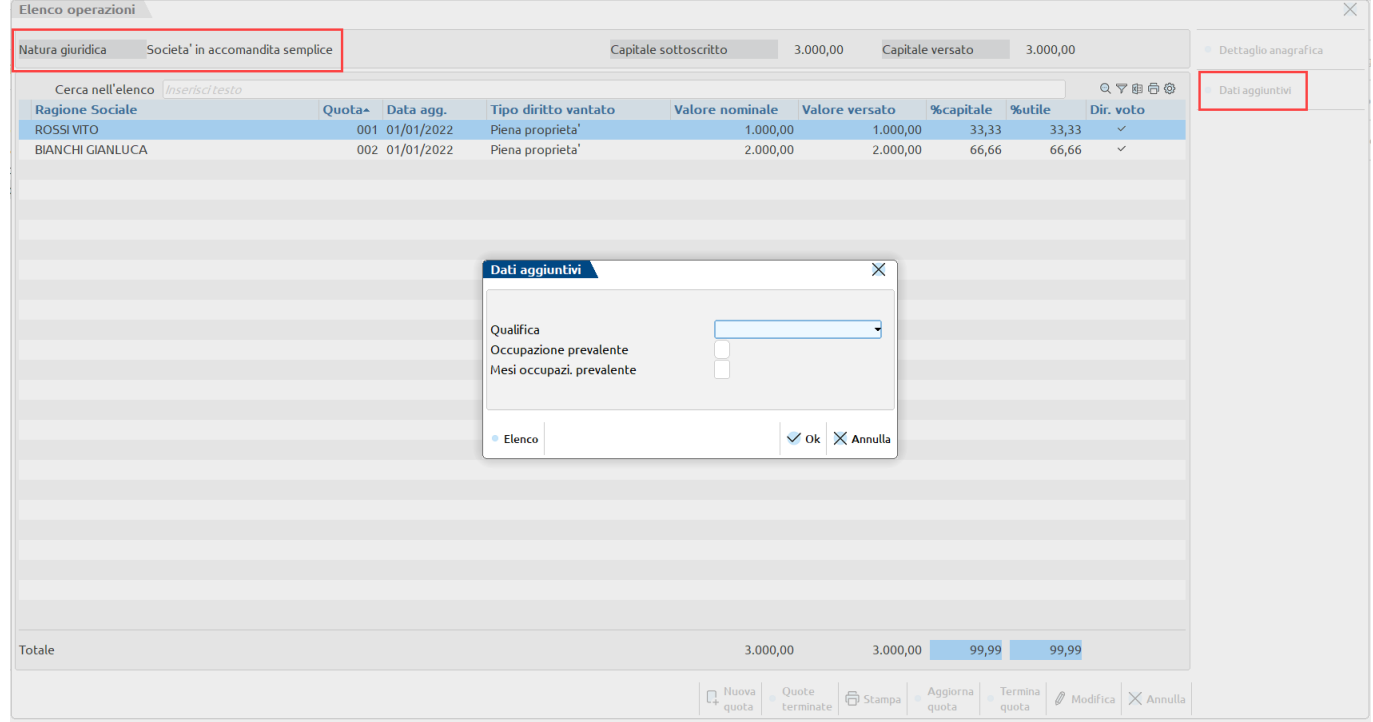

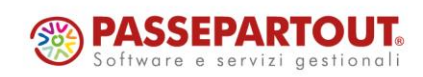

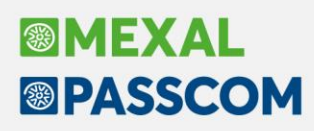

## **Abilitazione elaborazione ed invio telematico Spese funebri anno 2023**

Con questa versione sono stati abilitati i menù di "**Elaborazione**" ed "**Invio telematico**" **delle SPESE FUNEBRI relative all'anno 2023**, che devono essere trasmesse all'Agenzia delle Entrate ai fini della predisposizione dei modelli precompilati. Si ricorda che le funzioni relative alla "Comunicazione Spese Funebri" sono disponibili nella voce di menu "FISCALI – COMUNICAZIONI - COMUNICAZIONE SPESE FUNEBRI".

### **Trasmissione Operazioni legate al turismo anno 2023**

Con questa versione viene aperta la funzione di **Elaborazione per la trasmissione delle operazioni legate al turismo in deroga all'uso del contante per l'anno 2023**. Si ricorda che le funzioni della "Comunicazione operazioni legate al Turismo" sono disponibili nella voce di menu "FISCALI – COMUNICAZIONI – COMUNICAZIONE POLIV. – OP. LEGATE AL TURISMO (TU)"

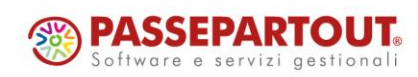

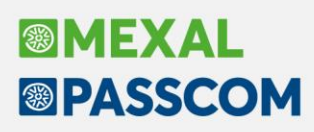

## **Gestione dell'archivio storico dei lotti**

Implementata la funzione di storicizzazione dei lotti che consente di "trasferire" i lotti selezionati **portandoli fisicamente** dall'archivio attivo ad un archivio storico, riducendo le dimensioni dell'archivio attivo e quindi migliorando le prestazioni del programma durante la gestione dei lotti attivi.

In passato era possibile storicizzare i lotti operando dal singolo lotto modificando manualmente lo Stato impostando "Storicizzato". Tuttavia questa operazione serviva solamente a scopo statistico, a visualizzare lo stato nelle ricerche, ad escludere i lotti dall'elenco tramite il filtro avanzato. **Da questa versione tutti i lotti storicizzati con le vecchie versioni vengono automaticamente contrassegnati come "Sospesi"** mantenendo le stesse caratteristiche. Dunque da questa versione gli stati del lotto possono essere: Creato, Annullato, Bloccato, Sospeso.

Versioni precedenti Dalla versione 2024A (Gest 86.0)

stato lotto **Storicizzato** diventa **Sospeso**

Da questa versione la storicizzazione del lotto può essere eseguita in due modi:

- operando da Magazzino > Anagrafica lotti sul singolo lotto premendo [Ctrl+Shift+F7] "Storicizza lotto";
- operando da Servizi > Variazioni > Magazzino > Varia storico lotti, in modo massivo secondo parametri di selezione.

Per limitare la storicizzazione ai vari utenti, occorre applicare la restrizione del menu Varia storico lotti tramite la Configurazione utenti. In tal modo viene bloccata anche la storicizzazione manuale operando dall'anagrafica. La storicizzazione può essere eseguita solo operando dall'ultimo anno di gestione azienda e, nel caso di elaborazione massiva, con un solo terminale collegato.

*NOTA BENE: al momento l'archivio storico dei lotti non è accessibile agli applicativi sviluppati con Data Trek, pertanto si consiglia vivamente di non eseguire storicizzazione lotti nelle installazioni che utilizzano applicativi sviluppati con Data Trek.*

#### **ANAGRAFICA LOTTI**

Operando manualmente da questa funzione è possibile storicizzare i lotti qualunque sia lo stato o la situazione progressivi:

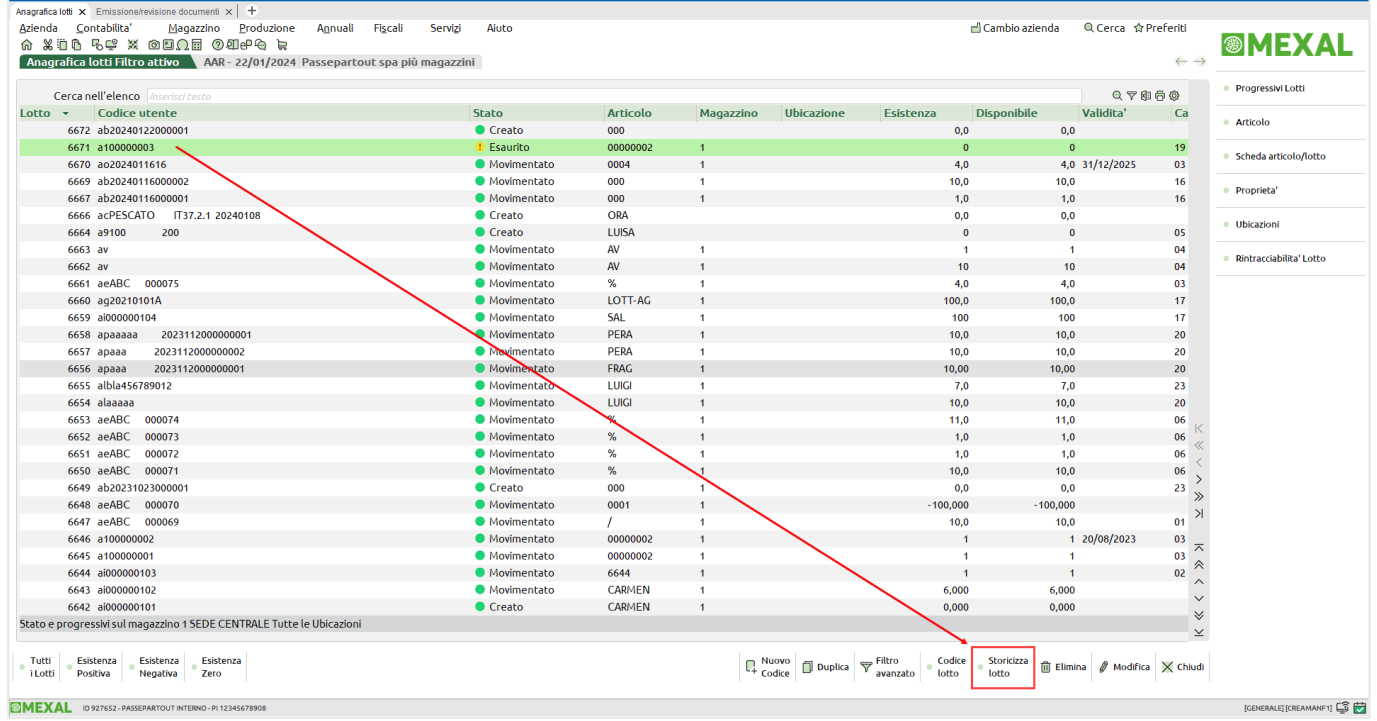

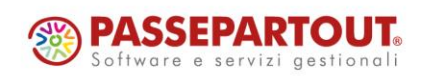

Centro Direzionale- via Consiglio dei Sessanta 99 47891 Dogana(RSM) Codice Operatore Economico SM03473 – Iscrizione Registro Società n°6210 del 6 agosto 2010 Capitale Sociale € 2.800.000 i.v. tel. 0549 978011 Fax 0549 978005 | www.passepartout.net - info@passepartout.sm

# **®MEXAL <sup>®</sup>PASSCOM**

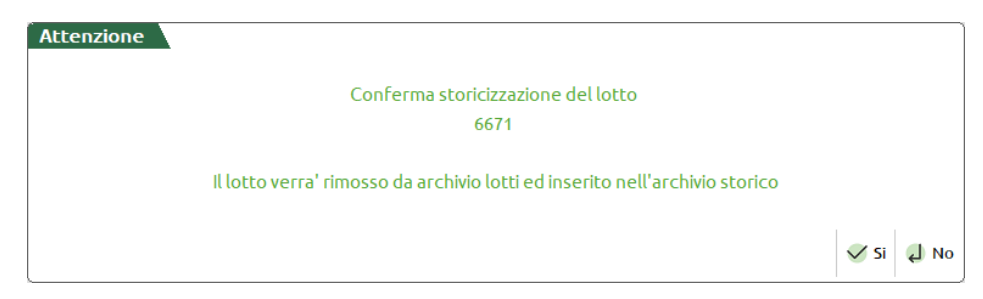

Trattandosi di una operazione reversibile, la storicizzazione del singolo lotto eseguita dall'anagrafica consente l'operazione senza particolari controlli.

#### **SERVIZI - VARIAZIONI - MAGAZZINO - VARIA STORICO LOTTI**

Operando da questa funzione, una volta indicati eventuali parametri di selezione, è possibile storicizzare i lotti in maniera massiva. La funzione tratta i lotti movimentati con esistenza a zero, cioè lotti caricati e scaricati che hanno terminato il loro ciclo e che pertanto sono evidenziati dalla dicitura Esaurito (a prescindere dal campo Stato di anagrafica).

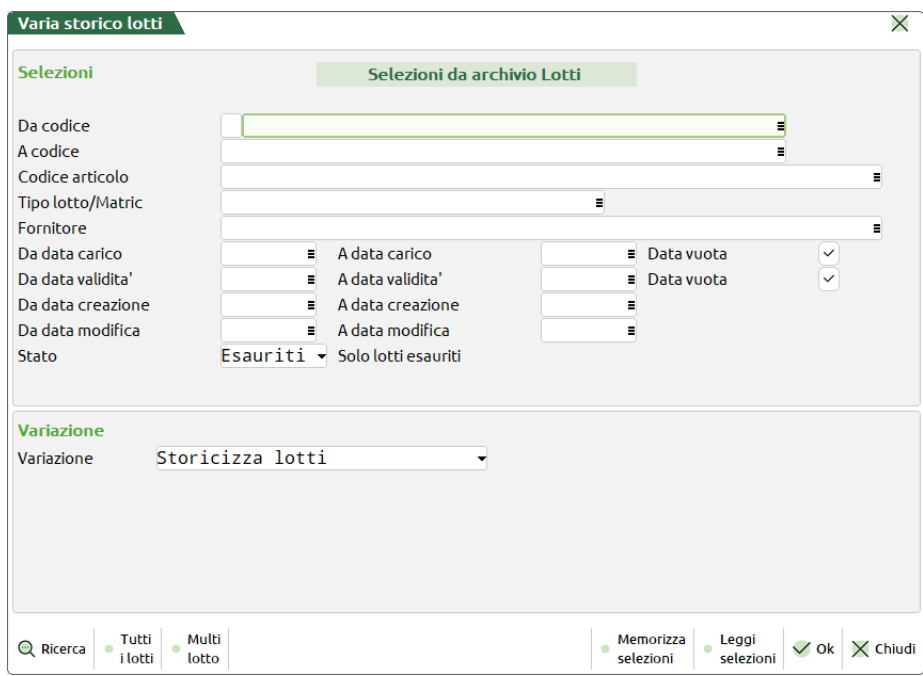

**Esaurito** = storicizza i lotti esauriti e cioè movimentati con esistenza a zero indipendentemente dal valore del campo Stato di anagrafica;

**Creato** = storicizza i lotti con il campo stato anagrafico Creato; **Annullato** = storicizza i lotti con il campo stato anagrafico Annullato; **Bloccato** = storicizza i lotti con il campo stato anagrafico Bloccato; **Sospeso** = storicizza i lotti con il campo stato anagrafico Sospeso.

#### L'opzione "Variazione" accetta

**Storicizza lotti** = esegue la storicizzazione dei lotti in base alle selezioni impostate; **Ripristina nell'archivio lotti** = ripristina i lotti storicizzati trasferendoli nell'archivio dei lotti attivi.

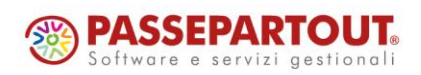

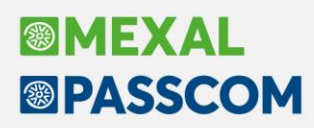

#### **ANAGRAFICA LOTTI STORICO**

I lotti storicizzati sono visibili nel nuovo menu Magazzino > Anagrafica lotti storico, volutamente distinto dal normale Magazzino > Anagrafica lotti, e conservano tutti i dati (codice interno identificativo (Id), progressivi, dati personalizzati, ecc.). Da anagrafica lotti storico non è possibile modificare lotti né creare lotti nuovi e quindi neanche effettuare la duplicazione. È possibile cancellare i lotti sia dall'archivio attivo che da quello storico purché siano rispettate le solite regole che consentono la cancellazione. In caso contrario viene segnalato l'opportuno messaggio.

#### **EMISSIONE/REVISIONE DOCUMENTI**

Nella gestione dei documenti di magazzino vengono presentati solo i lotti attivi, ma è possibile selezionare e utilizzare anche lotti storicizzati. Normalmente il programma presenta i lotti attivi:

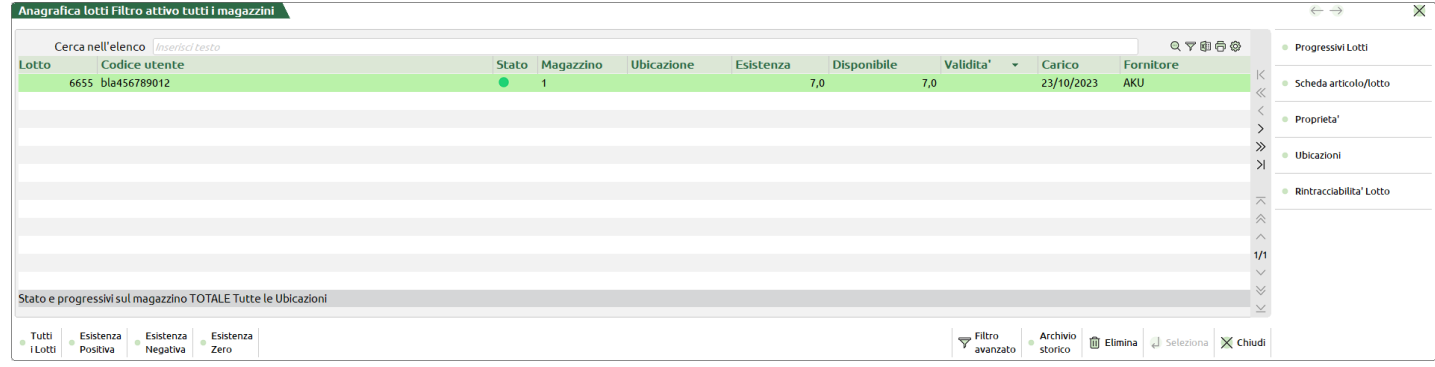

#### Premendo [Ctrl+Shift+F7] "Archivio storico" è possibile consultare ed utilizzare gli storici:

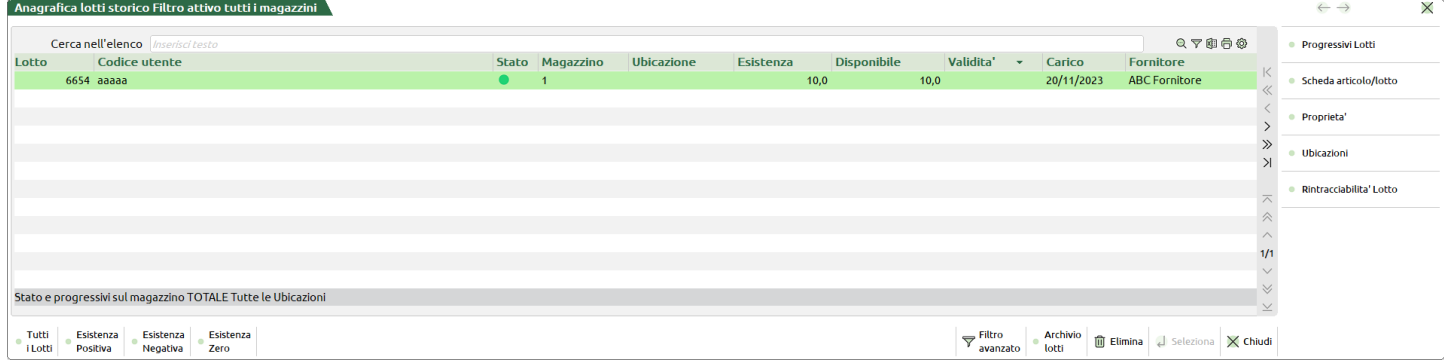

Notare il titolo della finestra che evidenzia "Anagrafica lotti storico".

Premendo nuovamente [Ctrl+Shift+F7] (la descrizione del pulsante a questo punto è "Archivio lotti") si torna alla visualizzazione dei lotti attivi.

Se nei documenti di magazzino si seleziona un lotto storicizzato viene visualizzato l'opportuno messaggio, ma confermando è comunque possibile utilizzarlo.

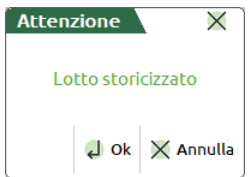

Utilizzare nei documenti un lotto storicizzato NON implica il ripristino sull'archivio dei lotti attivi. Per eseguire questa operazione è necessario operare manualmente da Magazzino > Anagrafica lotti storico con il pulsante [Ctrl+Shift+F7] Ripristina lotto. In alternativa si può operare in maniera massiva da Servizi > Variazioni > Magazzino > Varia storico lotti utilizzando l'opzione "Ripristina nell'archivio lotti".

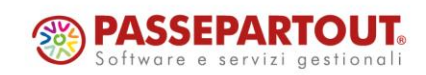

# **®MEXAL <sup><sup>3</sup>PASSCOM**</sup>

#### **STAMPE**

Le stampe gestiscono sia i lotti attivi che quelli storicizzati ed è stato aggiunto un apposito campo di selezione "Elabora archivio" che consente di scegliere se elaborare i Lotti (intende attivi), Storico, oppure Tutti. Selezionando Tutti vengono elaborati sia l'archvio lotti che l'archivio storico. Naturalmente i tempi di elaborazione saranno proporzionati in base alle dimensioni degli archivi.

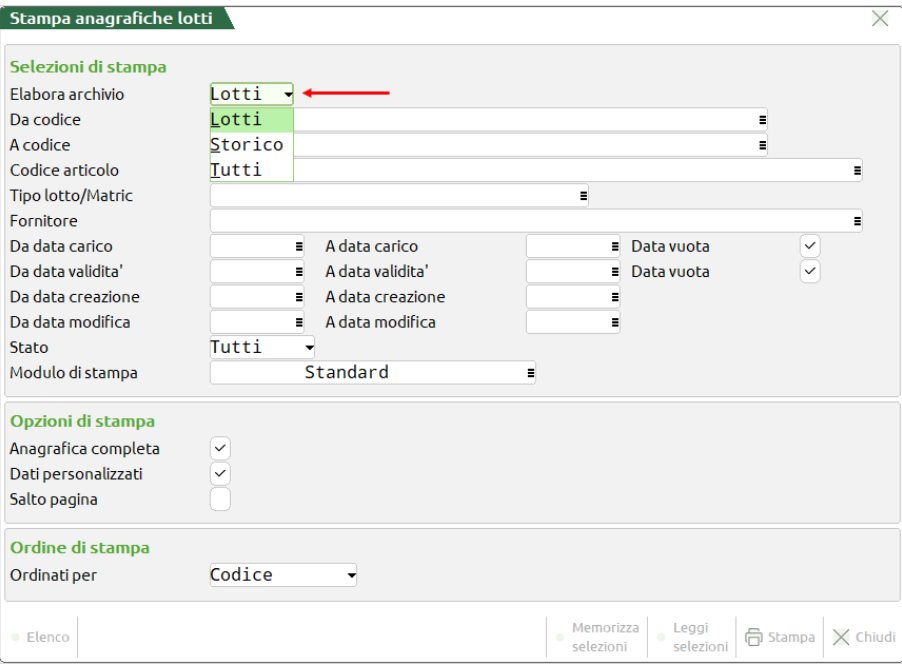

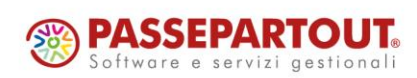

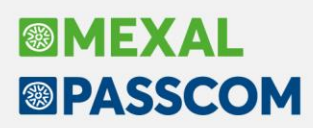

## **Documenti con scadenza di riga: Ricerca e sostituzione massiva per le righe d'ordine urgenti**

Operando all'interno del documento, per i documenti che gestiscono la scadenza di riga (preventivi, ordini, matrici) è stato implementato il nuovo campo "Urgenti" che permette di selezionare o meno le righe con data scadenza urgente (cioè data scadenza vuota):

- S = le righe urgenti vengono selezionate insieme a quelle con data scadenza;
- N = le righe urgenti non vengono selezionate;
- U = la selezione avviene per le sole righe urgenti.

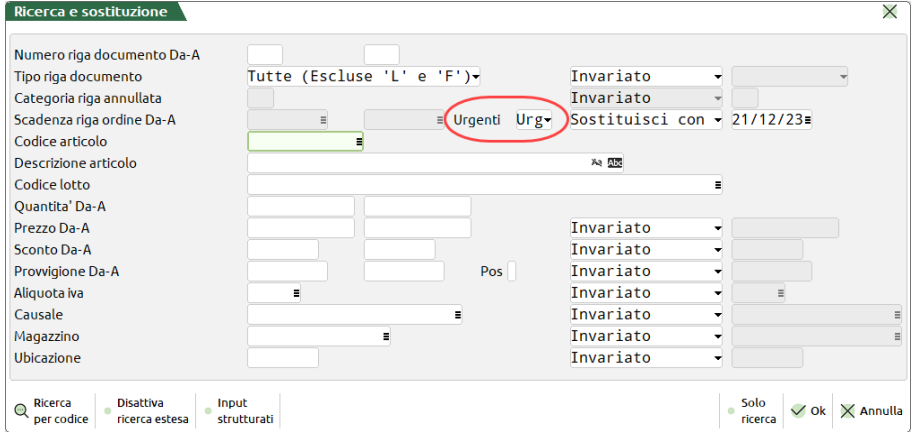

In questo modo ad esempio è possibile selezionare solo le righe urgenti per applicare in modo massivo una data di scadenza.

## **Filtro avanzato Emissione/Revisione documenti in base ai dati del controllo di gestione**

Operando dall'elenco documenti, per le aziende che gestiscono il "Controllo di gestione", è stato implementato il pulsante "[Shift+F5] Selezione dati CdG" che permette di filtrare i soli documenti che soddisfano le selezioni impostate:

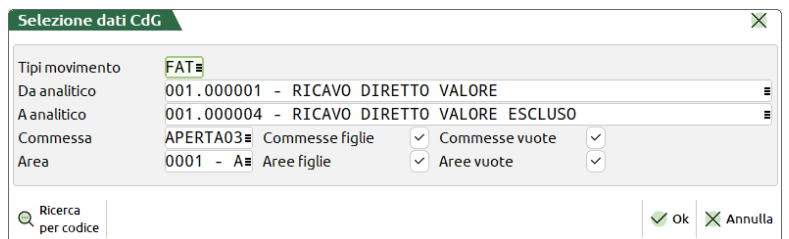

**TIPI MOVIMENTO** – Permette la selezione in base a una o più tipologie movimento indicate nella tabella definita in "Azienda – Controllo di gestione – Tabelle – Tipi movimento".

**DA ANALITICO** – Codice conto analitico a partire dal quale eseguire la ricerca dei movimenti di contabilità analitica.

**A ANALITICO** – Codice conto analitico fino al quale eseguire la ricerca dei movimenti di contabilità analitica. **COMMESSA** – Permette di filtrare i documenti in base al codice commessa in essi contenuta.

**COMMESSE FIGLIE** – Se nel campo "Commessa" è stata selezionata almeno una commessa "padre", attivando questa opzione è possibile selezionare in automatico tutte le sue commesse "figlie".

**COMMESSE VUOTE** – Seleziona anche i documenti che non contengono alcuna commessa.

**AREA** – Permette di filtrare i documenti in base al codice area in essi contenuta.

**AREE FIGLIE** – Se nel campo "Area" è stata selezionata almeno un'area "padre", attivando questa opzione è possibile selezionare in automatico tutte le sue aree "figlie".

**AREE VUOTE** – Seleziona anche i documenti che non contengono alcuna area.

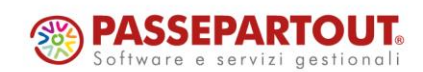

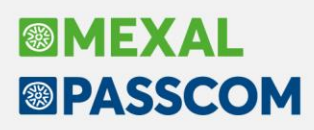

## **Logistica – Visualizzazione progressivi articoli non ubicati**

Nel menu "Magazzino > Anagrafica articoli", dopo aver selezionato un articolo e cliccato il tasto "Magazzini/Progressivi" (F7), selezionando poi "Ubicazioni movimentate" (F6), si potrà visualizzare la finestra "Progressivi articolo" dove, sulla prima riga dell'elenco, è stata impostata la visualizzazione delle quantità non ubicate relative all'articolo selezionato.

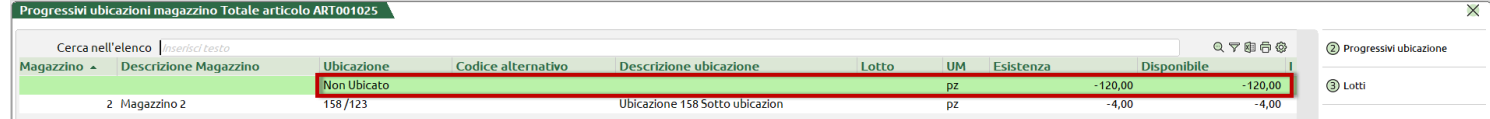

Selezionando il tasto "Progressivi ubicazione" (F2) sarà visualizzata la finestra "Quantità" che riporterà, oltre al totale delle quantità ubicate, anche il totale delle quantità non ubicate.

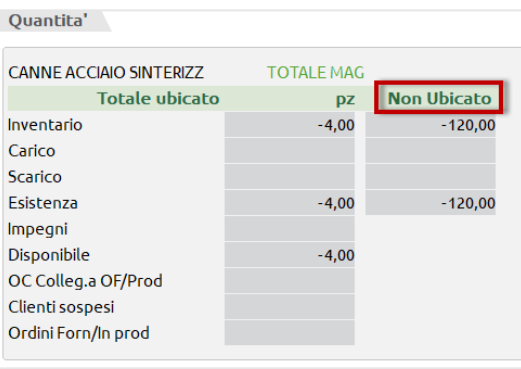

## **Schede movimenti magazzino e scheda articoli: selezione anche sui movimenti non ubicati**

Nella finestra di selezione raggiungibile in "Magazzino > Schede movimenti di magazzino" è stato aggiunto un flag denominato "Non ubic" selezionabile nel caso in cui si volesse visualizzare per uno o tutti i magazzini l'elenco dei documenti che hanno eseguito movimentazioni senza ubicazione; la scheda riporta anche il dettaglio dello specifico articolo movimentato.

Nella finestra di selezione raggiungibile in "Magazzino > Scheda articoli" è stato aggiunto un flag denominato "Non ubic" selezionabile nel caso in cui si volesse visualizzare per uno specifico articolo l'elenco dei soli documenti che hanno movimentato l'articolo oggetto della selezione senza ubicazione con le relative giacenze.

*Nota Bene: i riporti degli inventari di chiusura provenienti da anni precedenti vengono considerati nel calcolo dei totali della scheda indipendentemente dal flag che esclude le ubicazioni.*

## **Elenco anagrafica ubicazioni con nuova colonna "stato ubicazione" e colonna con articoli ubicati**

Nel menu "Magazzino > Tabelle generali > Magazzini/Ubicazioni", selezionando un magazzino ed in seguito cliccando il tasto "Articoli movimentati" (F2) si accede alla finestra di visualizzazione "Anagrafica articoli", alla quale è stata aggiunta una colonna denominata "Movimentata". Lo stato dell'ubicazione può esplicarsi secondo tre definizioni:

• "Movimentata" (icona di colore blu scuro): l'ubicazione è stata movimentata e risulta avere giacenza.

- "Libera" (icona di colore magenta): l'ubicazione è stata movimentata ma risulta avere giacenza pari a
- zero.
- "Non utilizzata" (icona di colore azzurro): L'ubicazione non è mai stata movimentata e pertanto è possibile cancellarla.

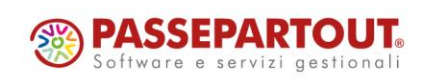

È stata inoltre aggiunta una colonna denominata "Articolo" che ne riporta il codice nel caso in cui questo sia l'unico articolo ad essere contenuto nell'ubicazione; viceversa, qualora il vano dovesse contenere più articoli verrà indicata la dicitura "Vari" che sarà possibile comunque visionare cliccando il tasto "Articoli movimentati" (F2).

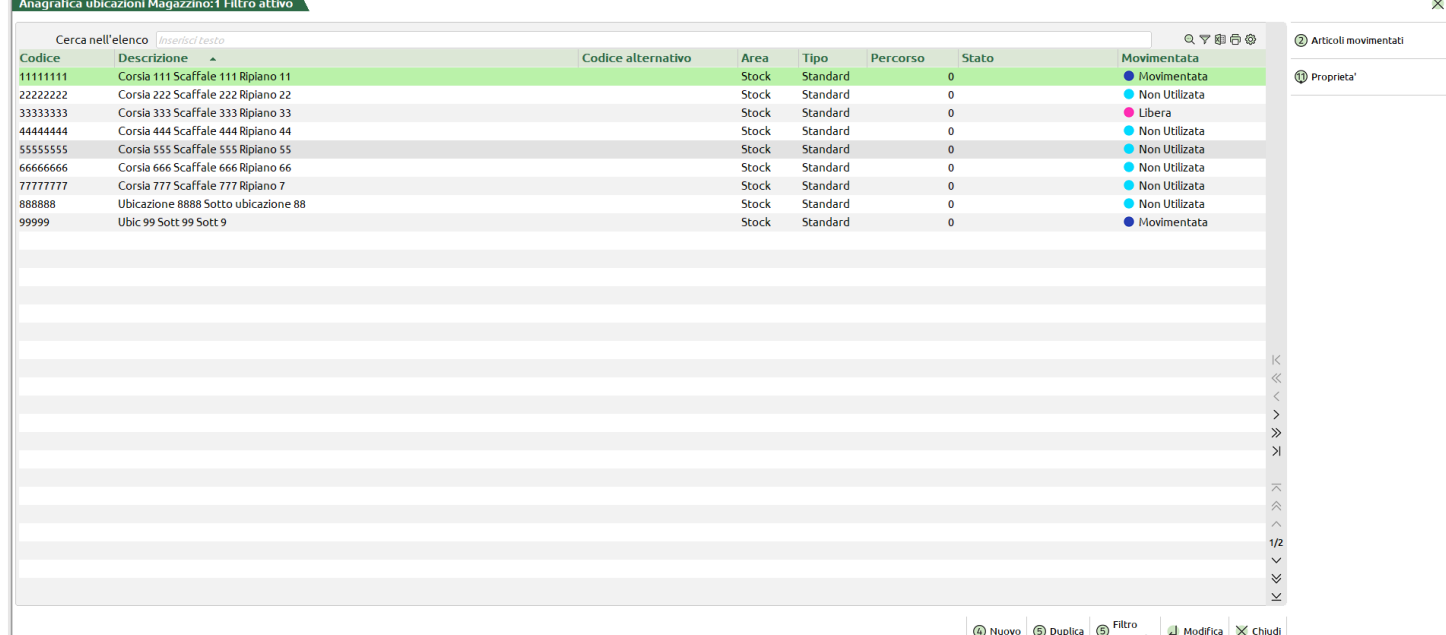

Dalle icone di funzionalità veloce della finestra, poste in alto a destra, è possibile filtrare l'anagrafica anche sul campo in oggetto ed eventualmente esportare in Excel o stampare l'elenco (Sol. 72712).

### **Stampa movimenti per magazzino con selezione dei non ubicati**

Procedendo da "Magazzino > Stampe > Stampa movimenti di magazzino > Stampa movimenti per documento" e selezionando una stampa qualsiasi di tipo personalizzata (tutte eccetto la stampa standard) che utilizzano i dizionari MMDOCTE (specifico per i documenti) e MMDOCRI (relativo alle single righe documento) e di seguito cliccando sul pulsante "Movimenti" (F6), si potrà accedere alla finestra di selezione dati della stampa alla quale è stato aggiunto un flag denominato "Non ubic" che consente di filtrare l'oggetto della stampa sulla base dell' ubicazione dell' articolo o meno.

*Nota Bene: per i documenti di tipo BD, SL, CL, DL che richiedono l'inserimento di magazzino di partenza ed arrivo il controllo che include o meno nella stampa il documento viene eseguito su entrambi i campi (Magazzino/ A magazzino), nel caso in cui uno dei due non venga valorizzato il controllo verrà eseguito sul magazzino indicato in fase di emissione/revisione del documento.*

*Nota Bene: se il documento contiene righe sulle quali è stata indicata l'ubicazione e righe invece sulle quali non è stata valorizzata, verrà comunque stampato nei moduli di tipo TE, ma nei moduli di tipo RI verranno riportate solo le righe movimentate senza ubicazione.*

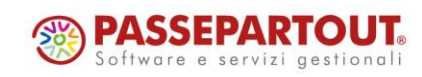

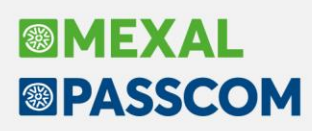

## **Controllo magazzini parziali nella creazione automatica sottobolle**

Introdotta la nuova opzione "**P – Parziale**" per il controllo dei progressivi semilavorati ai fini della generazione automatica di tutte le sottobolle. Il campo "Controllo progressivo su magazzino" si attiva se valorizzato il precedente "Controllo progressivi per creazione" ed accetta le seguenti opzioni:

- **" " – Default**: il controllo avviene sul magazzino MP della testata della bolla di lavorazione;
- **T – Tutti i magazzini**: il controllo avviene su tutti i magazzini;
- **P – Parziale** (*Nuova opzione e valida solo per la bolla "A lista"*): il controllo avviene su un numero parziale di magazzini.

Impostando l'opzione P all'INVIO viene aperta a video la maschera di inserimento del numero magazzini per i quali controllare i progressivi: (*40 magazzini disponibili*)

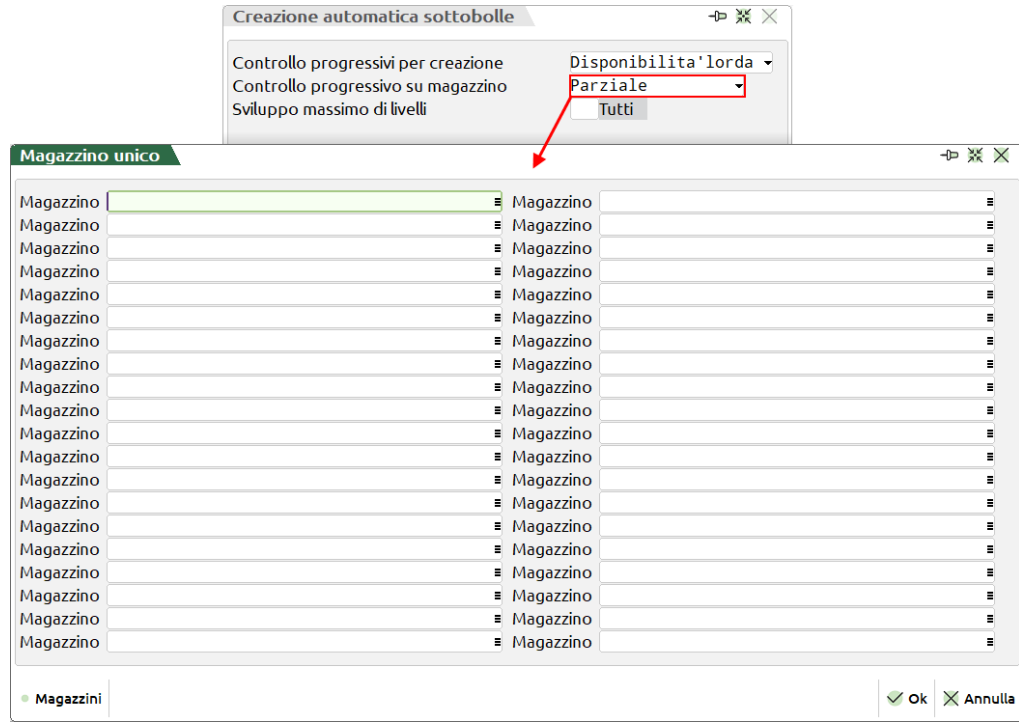

*NOTA BENE: Se l'utente non immette alcun magazzino alla conferma della maschera "Magazzino unico" il campo "Controllo progressivo su magazzino" è automaticamente valorizzato dall'opzione T – Tutti i magazzini.*

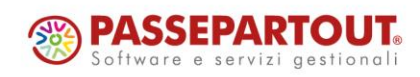

# **®MEXAL <sup>®</sup>PASSCOM**

**Utilizzo calendario del planning per la retrodatazione delle date di scadenza**

Nei parametri di produzione è stato aggiunto "Retrodatazione della produzione":

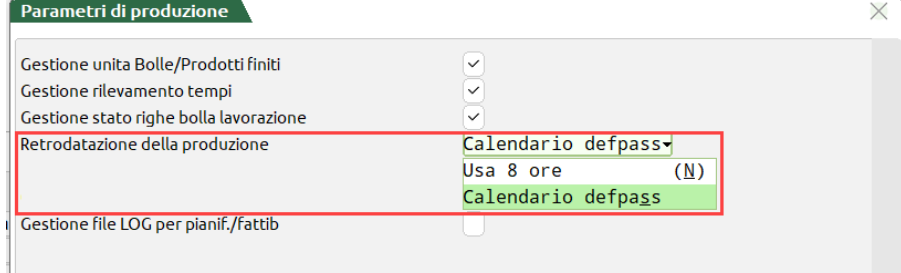

Se impostato "Usa 8 ore" la retrodatazione delle date di scadenza vengono eseguite considerando giornate di 8 ore lavorative complessive. Impostando invece "Calendario defpass" la retrodatazione delle date di scadenza in BL degli impegni e degli eventuali semilavorati vengono calcolate in base al calendario "defpass" del planning.

## **Indicazione delle unità lavorative nel calendario del planning**

Nel calendario del planning per ogni lavorazione è possibile inserire nel campo "Unità" quante unità lavorative possono essere utilizzate per la lavorazione specifica:

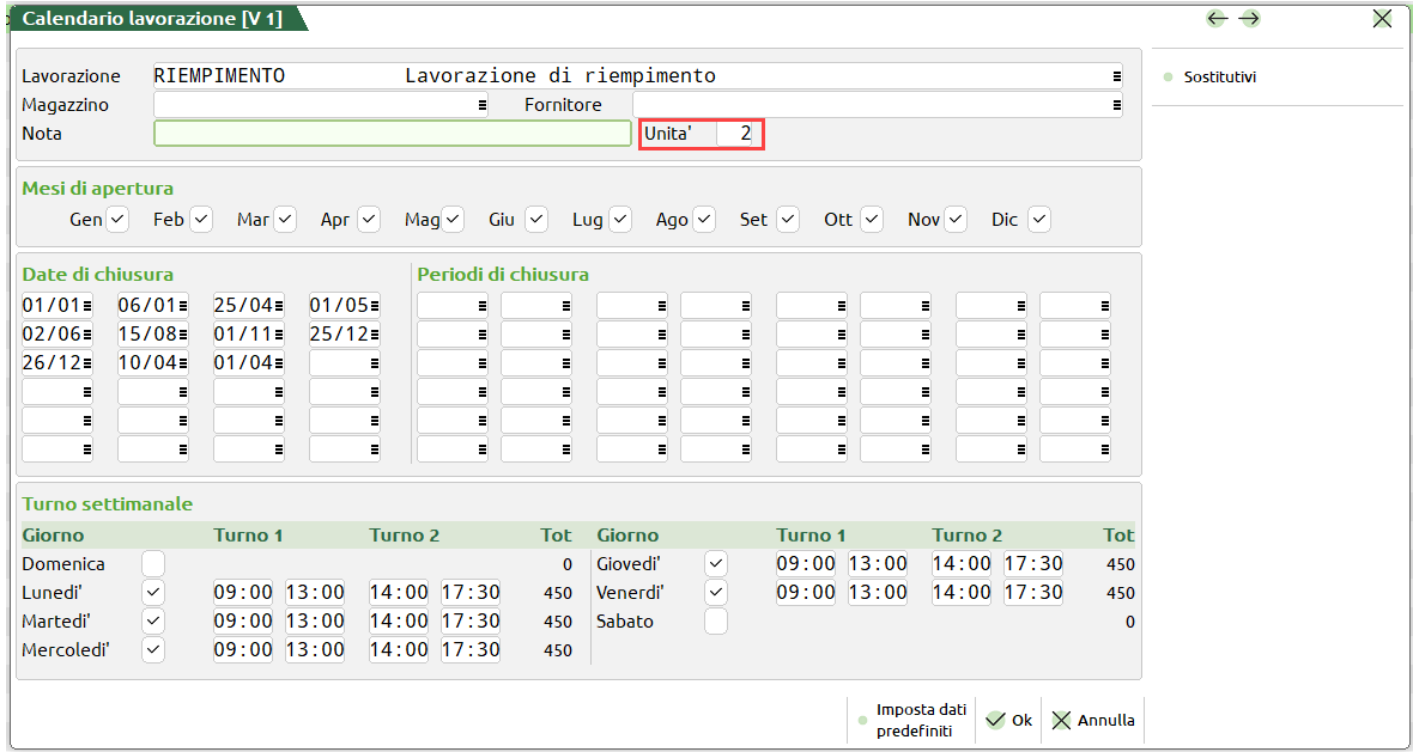

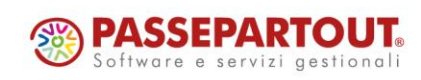

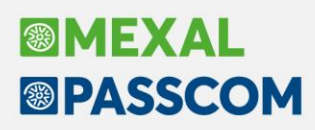

Per esempio, per eseguire la lavorazione RIEMPIMENTO ho a disposizione 2 macchine riempitrici. Eseguendo il Planning otteniamo come risultato:

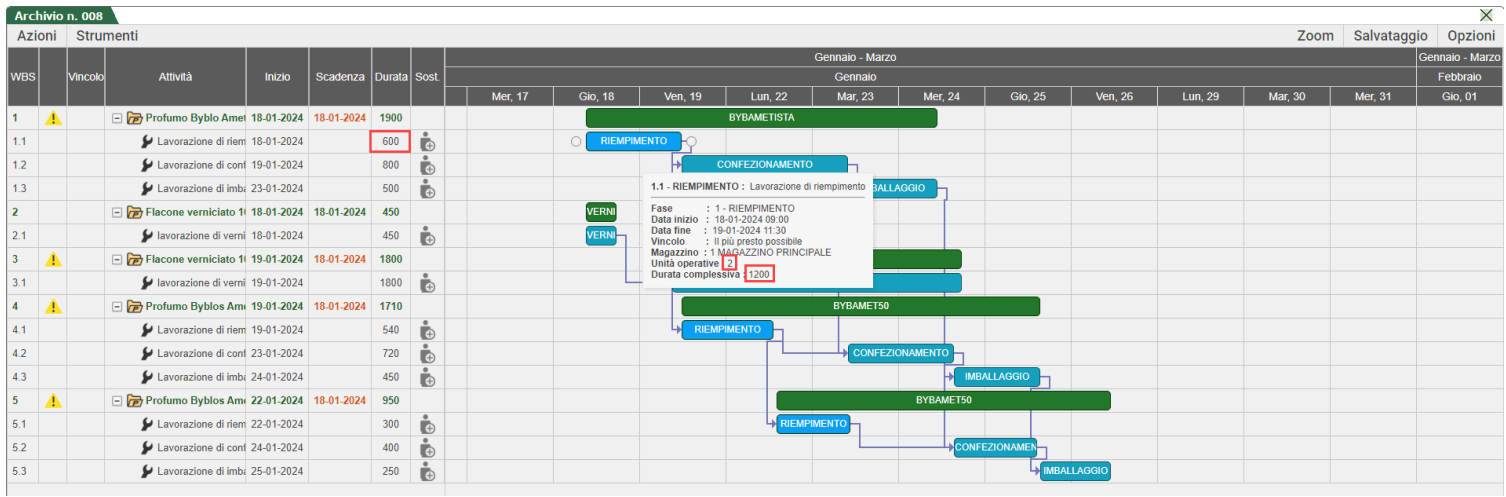

Per la lavorazione "RIEMPIMENTO" sul grafico viene rappresentato 600 minuti (10 ore), ma nel tooltip informazioni mi viene anche indicato che la durata complessiva sono 1200 minuti suddiviso su due unità lavorative (Sol. 72614).

### **Inserimento/modifica note sui componenti in Revisione impegni**

Questa funzionalità è attiva solo sulla bolla di lavorazione a lista.

È stato aggiunto un pulsante "Note" all'interno del singolo impegno. Se il componente ha già una nota scritta in DBP viene anche questa visualizzata, ma l'utente ha la possibilità di aggiungere/modificare o cancellarla. La modifica sarà solo a livello di impegno, non verrà modificato nulla in DBP (Sol. 72510).

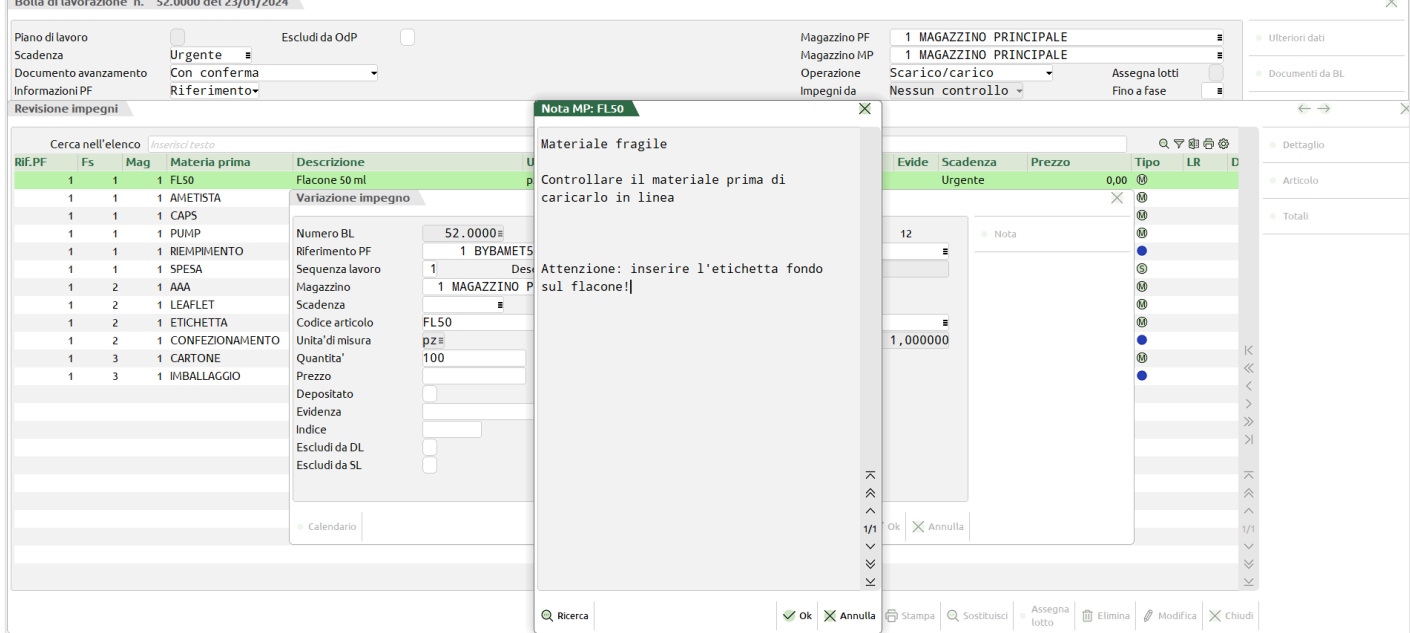

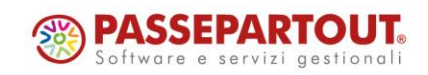

Centro Direzionale- via Consiglio dei Sessanta 99 47891 Dogana(RSM) Codice Operatore Economico SM03473 – Iscrizione Registro Società n°6210 del 6 agosto 2010 Capitale Sociale € 2.800.000 i.v. tel. 0549 978011 Fax 0549 978005 | www.passepartout.net - info@passepartout.sm

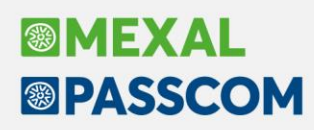

### **Miglioramento ricerca e visualizzazione delle informazioni degli 'Ulteriori dati'**

Negli elenchi dove è prevista la funzionalità di poter aggiungere gli 'Ulteriori dati' è stata cambiata la modalità di ricerca per avere in formato elenco tutti i campi richiamabili. In questo modo è possibile ricercare i campi anche per descrizione oltre che navigando sulle tabelle.

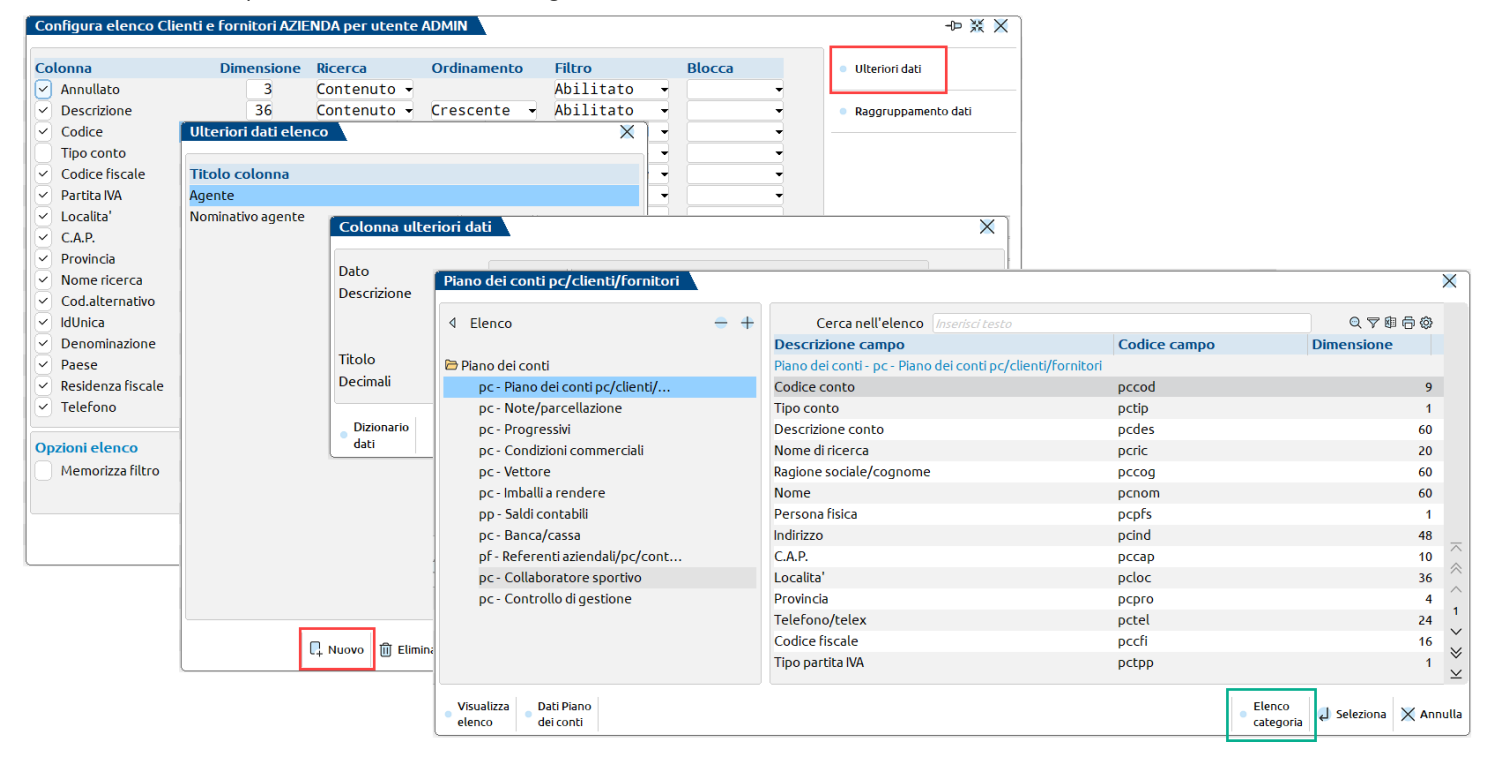

Con i pulsanti "Elenco categoria/Elenco dati [CTRL+SHFT+F4]" è possibile passare dalla visualizzazione dei dati nella modalità elenco alla modalità categoria e viceversa:

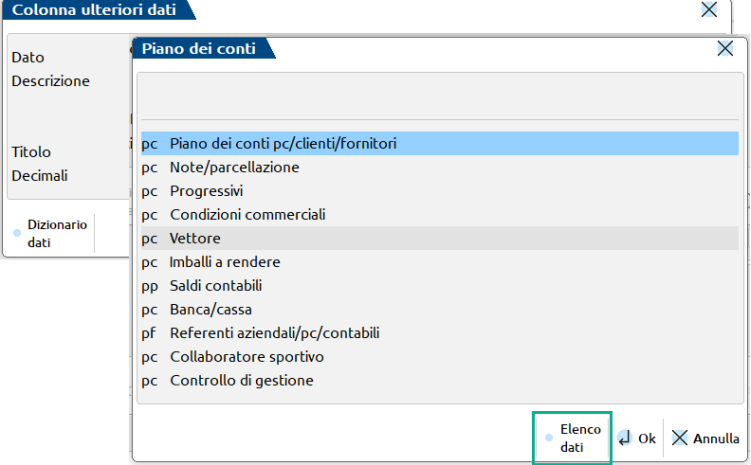

La modalità scelta viene memorizzata per utente.

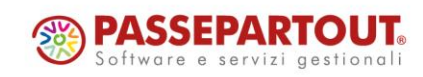

# **®MEXAL ®PASSCOM**

## **Installazione Mexal/Passcom con utente di dominio**

Da questa versione, oltre agli utenti di sistema locali (chiamati a titolo di esempio MexalAdmin), è possibile utilizzare utenti di dominio come utente gestore di Mexal e Passcom. È quindi possibile installare e configurare Mexal/Passcom anche su pc e server Windows membri di dominio che per policy aziendali non possono disporre di utenti locali.

Per utilizzare l'utente di dominio ci sono alcune cose da considerare:

- L'utente deve comunque essere amministratore della macchina nella quale si installa il programma (non amministratore di dominio);
- L'utente di dominio deve essere espresso nel formato dominio\utente e non utente@dominio.local e la lunghezza non deve superare i 49 caratteri;
- La password è soggetta alle stesse restrizioni degli utenti locali, ovvero lunghezza massima 32 caratteri e caratteri speciali ammessi solo ", . - ! ?".

L'utente viene inserito nel setup in fase di creazione dell'installazione:

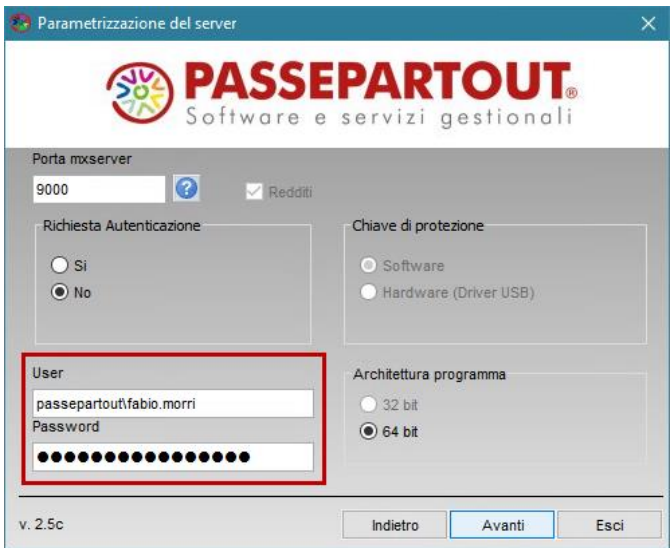

Solo rilevando il carattere \ all'interno del nome utente il setup interpreta il nome utente come utente di dominio. Confermando i valori e premendo Avanti compare questo messaggio che informa che, a differenza del caso di utente locale, la password non può essere validata sul sistema operativo. Anche l'utente di fatto, essendo residente su database remoto, non può essere verificato.

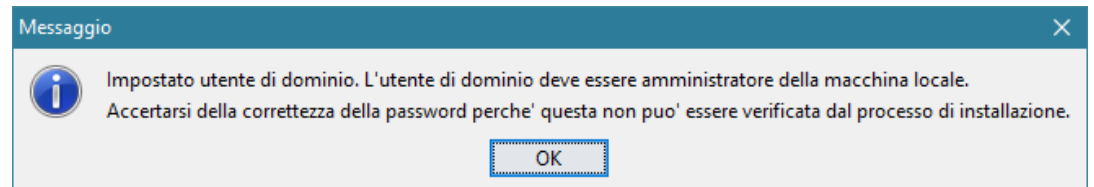

Si raccomanda pertanto di digitare attentamente i campi evidenziati. Confermando su OK si procede nella normale procedura di installazione.

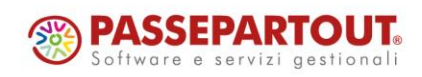

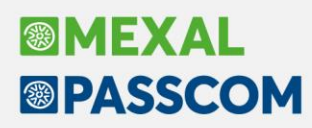

Nel caso in cui al termine della procedura di installazione compaia un messaggio di impossibilità di avviare i servizi, probabilmente è stata inserita una password errata:

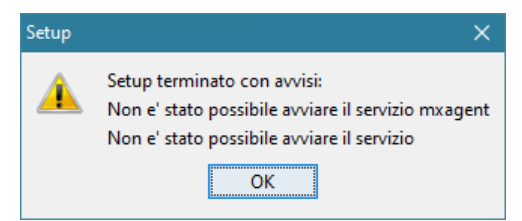

In tale situazione occorre ripassare il setup in modalità Modifica/Aggiornamento inserendo la password corretta.

Se ad essere errato è il nome utente, l'installazione esce con un errore di installazione dei servizi. Occorre in tal caso solo cancellare la cartella di installazione, poiché nessun altro elemento è stato installato, e ripetere la procedura.

Non è possibile modificare un'installazione configurata con utente locale in utente di dominio, come del resto non è permesso il cambio di utente locale. Per effettuare questa operazione occorre reinstallare il prodotto.

Non risultano differenze funzionali con l'installazione gestita da utente di dominio rispetto alla modalità utente locale.

*NOTA BENE: anche se tecnicamente possibile, si sconsiglia fortemente di installare il prodotto su un controller di dominio.*

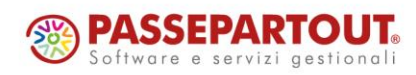

# **®MEXAL <sup>®</sup>PASSCOM**

## **WebAPI**

### **NUOVI CAMPI**

Negli end-point dei movimenti di magazzino sono stati aggiunti i seguenti campi:

- "gest\_bollo\_virt" : "Gestione bollo virtuale nel documento S/N"
- "dt\_inizio\_rateo" : "Data inizio Rateo Risconto"
- "dt\_fine\_rateo" : "Data fine Rateo Risconto"

#### **NUOVI END-POINT**

*dati-generali/parametri-aziendali:* solo GET singola risorsa per la lettura dei parametri aziendali.

#### **NUOVE FUNZIONALITÀ**

Nell'end-point *aziende* è stato aggiunto anche il metodo POST per la creazione di una nuova azienda e il collegamento all'anagrafica unica

#### **NUOVI SERVIZI**

- Servizio per la lettura di un modello dichiarativo
- Servizio per ottenere la lista delle pratiche dichiarativi
- Servizio per ottenere la lista delle deleghe dichiarativi

Per tutti i dettagli fare riferimento al [manuale](https://areariservata.passepartout.net/AreaRiservataPA/Resources/Download?id=11132) WebAPI v2.8 scaricabile dall'Area Sviluppatori in Area Riservata

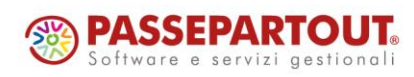

## **Editor Sprix visualizzabile come elenco**

All'interno dell'editor sprix è stata cambiata la modalità di ricerca dei campi del dizionario sprix. Le tabelle e i campi sono stati messi in elenco raggruppato per tabelle.

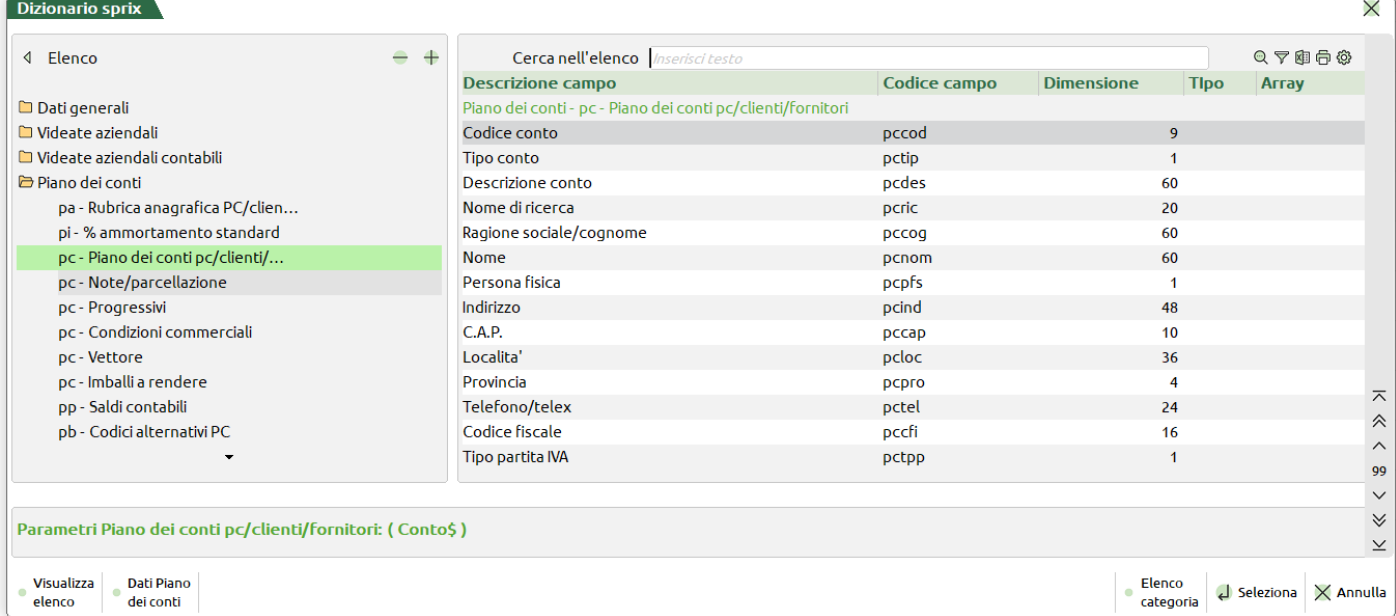

In questo modo è possibile ricercare i campi anche per codice o descrizione oltre che navigando sulle tabelle.

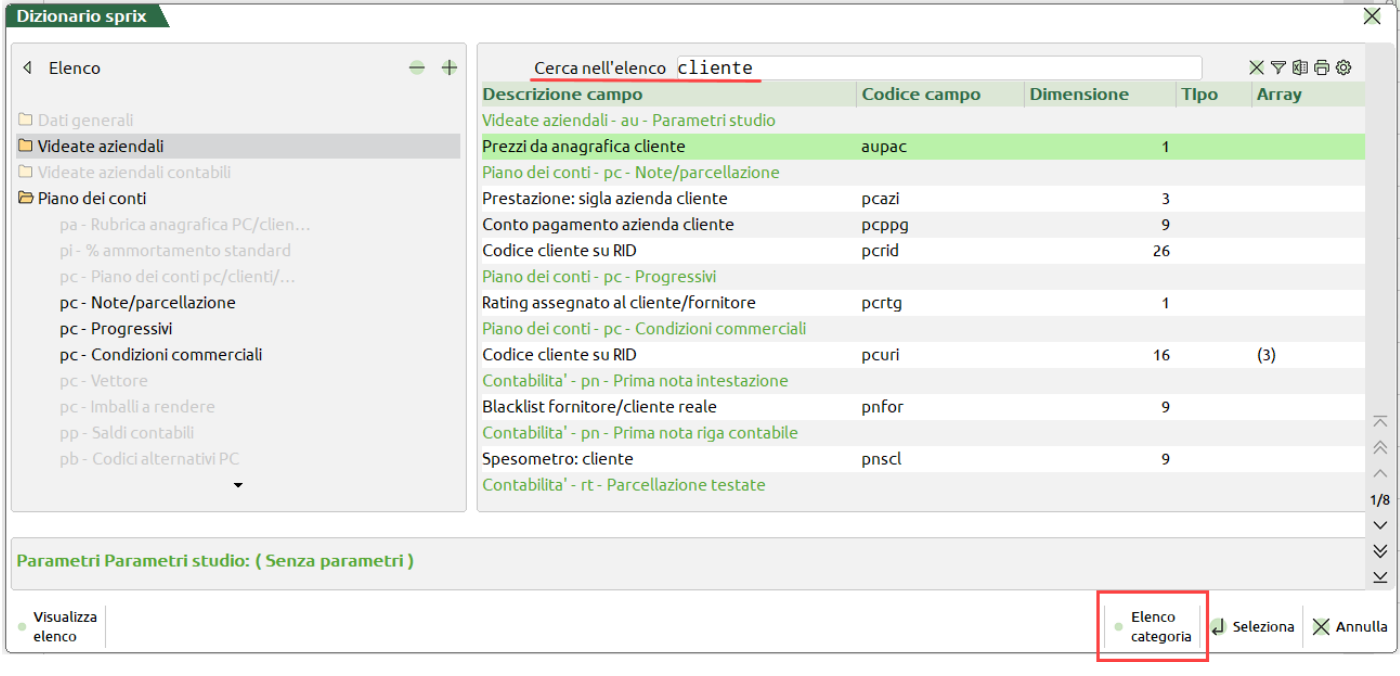

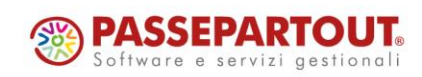

Centro Direzionale- via Consiglio dei Sessanta 99 47891 Dogana(RSM) Codice Operatore Economico SM03473 – Iscrizione Registro Società n°6210 del 6 agosto 2010 Capitale Sociale € 2.800.000 i.v. tel. 0549 978011 Fax 0549 978005 | www.passepartout.net - info@passepartout.sm

## **®MEXAL <sup>®</sup>PASSCOM**

Con i pulsanti "Elenco categoria/Elenco dati [CTRL+SHFT+F4]" è comunque possibile ritornare alla modalità precedente e viceversa. La modalità scelta rimane memorizzata per utente ed ha effetto anche sulla ricerca delle tabelle del ciclo tabellare.

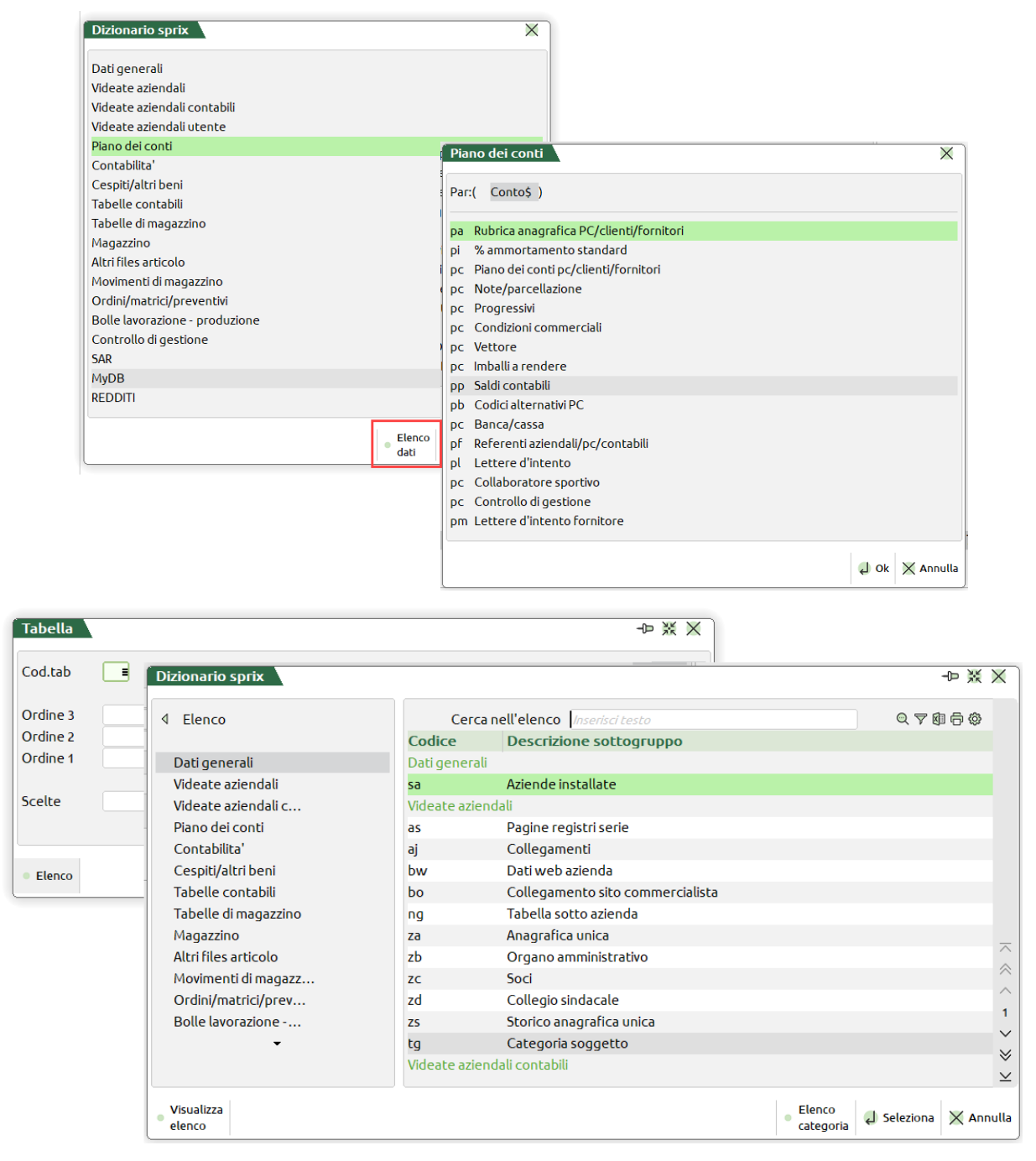

Il default per le nuove installazioni è nella nuova modalità.

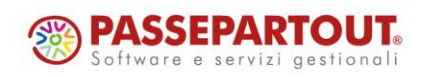

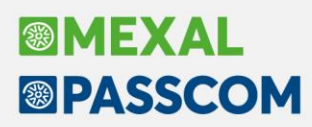

### **Nuovi layout Stampe grafiche**

#### **STAMPA MOVIMENTI BENI USATI**

Accedendo dal menu Contabilità – Stampe – Stampa movimenti beni usati sono ora disponibili le stampe "- MOVBEN1 Movimenti beni usati" e "-MOVBEN2 Movimenti beni usati con riferimento Documenti"

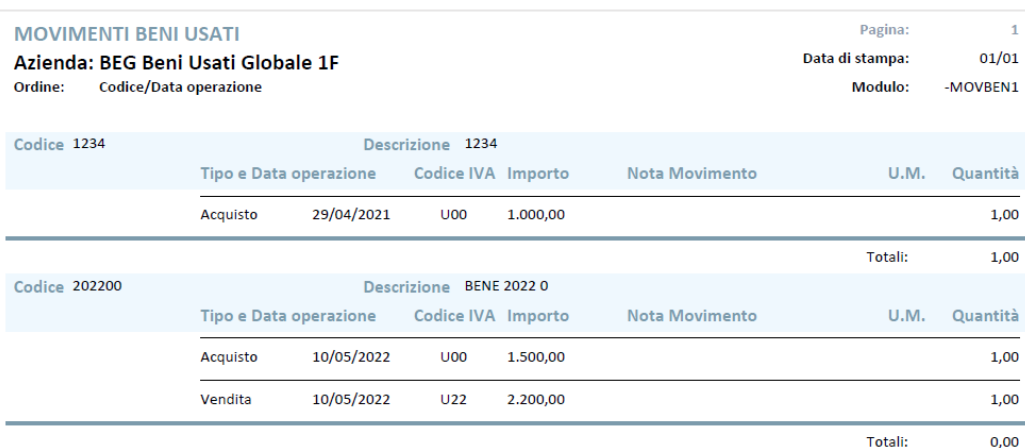

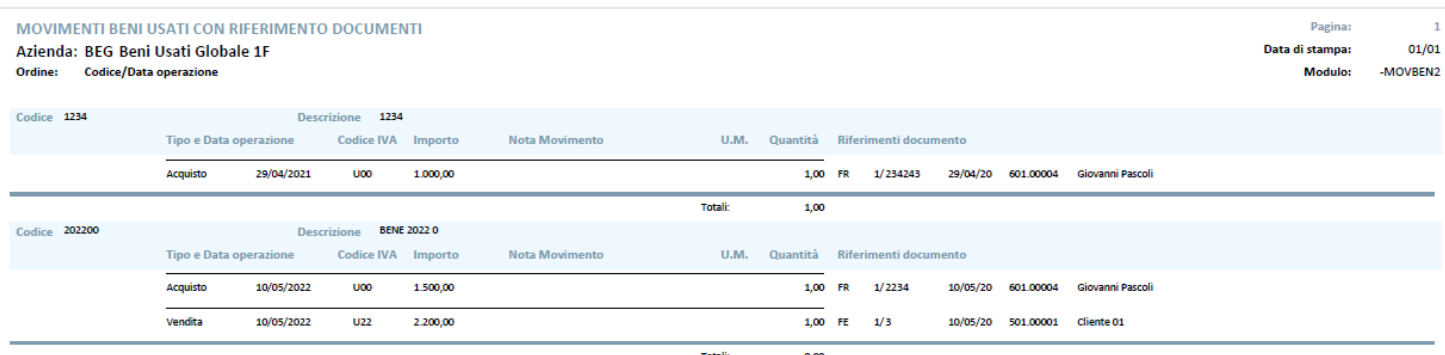

#### **ELENCO NO/PA/NA PER RAG.SOCIALE CLIENTE**

La stampa "Elenco NO/PA/NA per Rag.sociale cliente" (modulo PARSIR) è stata modificata graficamente con il nuovo layout e sono state aggiunte le colonne "Enasarco" e "ENPAM/ENPALS".

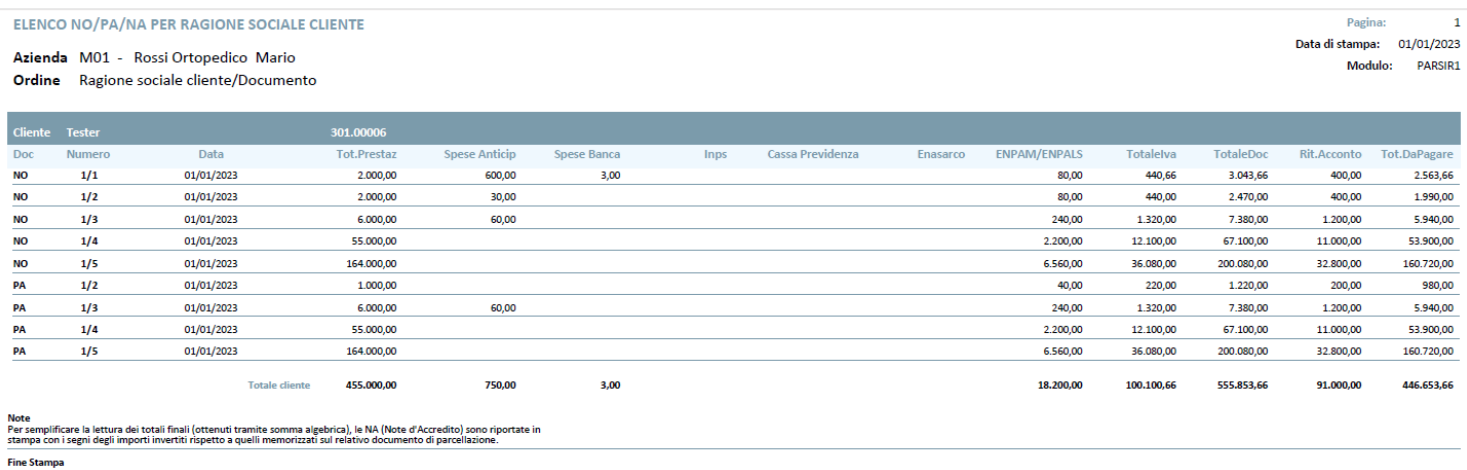

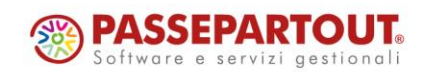

Centro Direzionale- via Consiglio dei Sessanta 99 47891 Dogana(RSM) Codice Operatore Economico SM03473 – Iscrizione Registro Società n°6210 del 6 agosto 2010 Capitale Sociale € 2.800.000 i.v. tel. 0549 978011 Fax 0549 978005 | www.passepartout.net - info@passepartout.sm

# **®MEXAI ®PASSCOM**

## **ALTRE IMPLEMENTAZIONI E MIGLIORIE**

#### **G e n e r a l e**

È stato superato il limite della data 2048. Nella "Gestione cespiti/immobilizzazioni", "Beni in leasing/altri beni", "Ratei/risconti e competenze", "Controllo di gestione azienda" è consentito impostare e gestire date maggiori del 2048.

**FINESTRA ELENCO:** Nelle finestre di elenco dati che hanno la colonna di check per selezionare più elementi contemporaneamente, è stata aggiunta l'informazione del numero di elementi selezionati.

### **A z i e n da**

**ANAGRAFICA AZIENDA:** Il campo Categoria azienda è stato rinominato in Categoria soggetto. Con l'occasione sono stati aggiornati i moduli di stampa AANAZ -AZIENDA e AANAZ EXCEL con i valori categoria statistica e categoria soggetto.

La data di cessazione attività presente nel menu "Azienda – Anagrafica azienda – Dati aziendali – Dati attività azienda", indicata nei Parametri cespiti, viene riportata in automatico come data di default nel registro cespiti (Sol. 72417). Se è presente la data di cessazione attività è disabilitata la Stampa previsionale registro cespiti (menu Contabilità – Stampe – Stampa cespiti/immobilizzazioni).

**ANAGRAFICA UNICA:** All'interno della funzione che permette la visualizzazione delle revisioni di un soggetto (pulsante Visualizza revisioni [F5] premuto dalla finestra elenco dei soggetti oppure quando si è in modifica/consultazione di un soggetto) è ora attiva la possibilità di visualizzare lo stato di una anagrafica ad una certa data mediante il pulsante Visualizza anagrafica alla data [F6].

Se premuto si richiede una "Data validità" delle condizioni anagrafiche e viene visualizzata in output la situazione della anagrafica a quella data. Non è disponibile la sezione Contatti [F7] perché non sono storicizzabili.

Ad esempio, ipotizzando una variazione della residenza anagrafica in data 27/09/2014 per matrimonio e una variazione di un documento di identità in data 31/12/2015 se si richiede una vista del soggetto in data 31/12/2014 lo si vedrà nella nuova residenza col vecchio documento, in data 15/09/2014 nella vecchia residenza e col vecchio documento.

Il campo "Partita IVA" di società di capitali, società di persone e enti non commerciali è ora un dato storicizzabile.

**CONVERSIONI AZIENDE:** La procedura di creazione aziende automatica convertite da altro gestionale prevede ora il collegamento fra anagrafica unica e anagrafica azienda. In particolare alla conferma della conversione viene proposto questo messaggio:

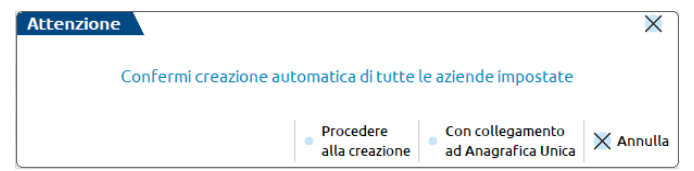

Se si sceglie Procedere alla creazione [F5] tutte le aziende cui si è associata la sigla vengono create non agganciate alla anagrafica unica anche se la loro anagrafica è presente in anagrafica unica.

Se si sceglie Con collegamento ad Anagrafica Unica [F8] tutte le aziende cui si è associata la sigla vengono create agganciate alla anagrafica unica; in particolare se la loro anagrafica è già presente viene effettuato il collegamento, altrimenti si crea l'anagrafica azienda e il nominativo in anagrafica unica.

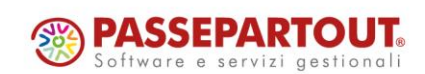

# **®MEXAL ®PASSCOM**

**PARAMETRI DI BASE - TABELLA VALORI LIMITE/PARAMETRI GENERALI:** Nella tabella in oggetto è stato previsto un nuovo parametro generale denominato "In creazione sospendi delega F24 addebitata studio". Questo parametro ha effetto solo in caso di aziende/pratiche redditi che hanno il parametro contabile/redditi "Modalità di invio telematico" = Y oppure S (addebito sul conto corrente dello studio).

Se valorizzato, in fase di creazione di una nuova delega F24, questa viene automaticamente posta in stato "Sospesa".

Il parametro può essere utile nel caso lo studio intenda inviare telematicamente le deleghe addebitate sul proprio conto, solo dopo avere incassato l'anticipo del saldo delega dal cliente. Ad incasso avvenuto, la delega dovrà essere sbloccata con il comando Sospendi/Ripristina [Shift+F11], per poter essere inclusa nel flusso telematico F24.

Nota Bene: Il parametro non ha effetto nella creazione deleghe F24 Elide e deleghe F24 da ravvedimento, in quanto la gestione non prevede la sospensione di questo tipo di deleghe.

**DOCUVISION:** In presenza di documenti Xml passati in conservazione e gestiti interamente con servizio "All Inclusive" (quindi non inviati in conservazione manualmente) è stato abilitato il tasto "Acquisisci ricevute" operando da "Azienda > Docuvision > Gestione documento Docuvision" (Sol. 72745).

Se da "Azienda > Docuvision > Fatture elettroniche PA/B2B > Utilizzo fatture elettroniche" si lanciava da apposita icona l'export Excel, in alcune circostanze, in presenza di più pagine compariva l'errore interno: "*Finestra inesistente*" (Sol. 72763).

**CONTROLLO DI GESTIONE – CONTABILITÀ ANALITICA – REVISIONE/INTERROGAZIONE MOVIMENTI ANALITICI:**  Sono state modificate alcune logiche di funzionamento dei filtri:

TIPI MOVIMENTO – richiama ora l'elenco delle tipologie di movimento che sono state codificate all'interno di "Azienda – Controllo di gestione – Tabelle – Tipo movimento". Campo vuoto significa tutte le tipologie di movimento;

TIPI VUOTI – nuovo campo. Se acceso permette di considerare nella selezione anche le righe di contabilità analitica con tipo movimento vuoto;

TIPO ANALITICO – nuovo default campo vuoto che include tutte le tipologie di analitico;

DA ARTICOLO – A ARTICOLO – è stato montato il nuovo monitor multiselezione che permette la selezione di un solo articolo, di un intervallo di articoli oppure di una serie di articoli non consecutivi;

TIPO CO.GE. - nuovo default campo vuoto che include tutte le tipologie di CO.GE;

STATO COMMESSA - nuovo default campo vuoto che include tutte le commesse a prescindere dal loro stato. Le stesso modifiche sono state apportate ai filtri di selezione del CER all'interno di "Azienda – Controllo di gestione – Stampe di analisi – CDG – Conto economico riclassificato".

**CONTROLLO DI GESTIONE – TABELLE – MENSILIZZAZIONE BUDGET:** È ora attiva la nuova gestione dei criteri per la mensilizzazione del budget. Per i dettagli si faccia riferimento al capitolo del manuale "Azienda – Controllo di gestione – Tabelle – Mensilizzazione budget".

**CHECKLIST – CERTIFICAZIONE UNICA:** Nella Checklist è stato aggiunto l'adempimento Certificazione Unica. Sono stati disabilitati gli adempimenti riguardanti il Bilancio UE.

**GESTIONE STUDIO/CHECKLIST – STAMPA ATTIVITÀ UTENTE:** Lanciando la stampa dal menù "Stampa attività utenti", in alcuni casi particolari non veniva eseguita nessuna stampa (Sol. 72595).

### **C o n t a b i l i t à**

**RUBRICA CLIENTI/FORNITORI:** Il campo "Telefono" non è più richiesto come obbligatorio in caso di fornitore marcato come "Self billing".

All'interno del configura elenco della rubrica clienti/fornitori sono state aggiunte le colonne 'Categoria statistica' e 'Descrizione tabella', in seguito queste sono state spostate prima del codice fiscale. La visualizzazione nel menù della rubrica clienti/fornitori è corretta, mentre dal saldaconto le 2 colonne venivano mostrate in fondo alla videata (Sol. 72702).

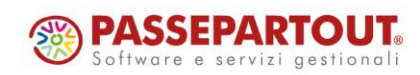

# **®MEXAL ®PASSCOM**

**IMMISSIONE PRIMANOTA/REVISIONE PRIMANOTA:** In fase di immissione/revisione di una registrazione contabile riguardante FATTURE DA RICEVERE/EMETTERE, azzerando l'importo del conto di costo/ricavo ed aprendo la finestra "Immissione/revisione ratei/risconti e competenze economiche" (quella appena descritta è la normale operatività per inserire le "fatture da emettere" e/o le "fatture da ricevere"), il programma restituiva erroneamente il messaggio "*Sulla riga di primanota di partenza non è stato indicato alcun importo. Impossibile valorizzare automaticamente il 'Tipo dato'*" e non valorizzava più automaticamente il "Tipo dato" con "Fatt.da ricevere" o "Fatt.da emettere". Ora il messaggio non viene più visualizzato ed il "Tipo dato" viene nuovamente compilato in automatico (Sol. 72857).

Inoltre, per tutte le altre tipologie di competenze economiche (ratei, risconti, costi/ricavi anticipati e costi/ricavi di competenze), se si apre la relativa finestra ("Immissione/revisione ratei/risconti e competenze economiche") partendo da una riga di primanota con importo a zero (ossia, in mancanza di un elemento determinante per la proposta automatica del "Tipo dato"), ora il programma calcola il campo "Tipo dato" in funzione della causale contabile dell'operazione. In particolare:

- se la causale contabile è FE:
	- se viene determinato come tipo dato un "rateo", viene proposto "RATEO ATTIVO";
	- se viene determinato come tipo dato un "risconto", viene proposto "RISCONTO PASSIVO";
	- se viene determinato come tipo dato un "costo/ricavo anticipato", viene proposto "RICAVO ANTICIPATO";
	- se viene determinato come tipo dato un "costo/ricavo di competenza", viene proposto "RICAVO DI COMPETENZA";
- se la causale contabile è FR:
	- se viene determinato come tipo dato un "rateo", viene proposto "RATEO PASSIVO";
	- se viene determinato come tipo dato un "risconto", viene proposto "RISCONTO ATTIVO";
	- se viene determinato come tipo dato un "costo/ricavo anticipato", viene proposto "COSTO ANTICIPATO";
	- se viene determinato come tipo dato un "costo/ricavo di competenza", viene proposto "COSTO DI COMPETENZA";
- se la causale contabile è diversa da FE o da FR e l'importo di primanota è a zero, il "Tipo dato" non viene calcolato in automatico dalla procedura, ma deve essere impostato manualmente dall'utente.

**IMMISSIONE PRIMANOTA:** Registrando un documento attivo (FE/NE) sul sezionale vendite OSS, anche se l'azienda gestisce il modello Intra vendite, non si apre più in automatico la finestra dei dati Intracee (Sol. 72669).

**REVISIONE PRIMANOTA – IMPORT FATTURE ELETTRONICHE PA/B2B:** Tramite Import da Agenzia delle Entrate, se si volevano eliminare le fatture ricevute nello stato "Da esaminare" il pulsante elimina non funzionava (Sol. 72311).

**REVISIONE PRIMANOTA – IMPORT CORRISPETTIVI RT:** In alcuni casi, importando un corrispettivo RT, il programma generava due registrazioni uguali, una collegata al relativo allegato docuvision e una non (Sol. 72253).

**REVISIONE PRIMANOTA – INTEGRATIVE XML:** Se veniva generato l'annullamento di un'integrativa creata da scrittura contabile e si procedeva all'invio dello stesso, alla conferma della scrittura in primanota veniva restituito messaggio: "*Integrativa annullata con diversa gestione documenti Xml. Modifica non consentita*" (Sol. 72317).

**REVISIONE PRIMANOTA – LAVORATORI SPORTIVI DLGS 36/2021**: Se era stata movimentata in primanota una sola tipologia di soggetto, ad esempio il "Co.co.co sportivo", il programma non visualizzava alcun movimento (Sol. 72769).

**INCASSI E PAGAMENTI – GESTIONE EFFETTI – EMISSIONE EFFETTI:** Da questa versione sono state apportate delle migliorie all'elaborazione dell'emissione effetti (RIBA – MAV – Bonifici – RID) che migliorano i tempi di elaborazione (Sol. 72560).

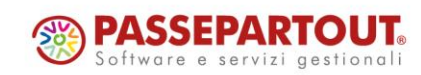

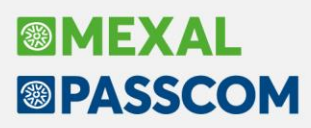

In fase di emissione effetti, in alcuni casi può apparire l'errore non correggibile: "*impossibile allargare il file quantità di record non ammessa riferimenti: [mx251.rid] pxlib1.c linea 7308*" (Sol. 72927).

**PARCELLAZIONE STUDIO – CONTRATTI:** Non era possibile rendere "duplicabile" la prestazione se, nella funzione "Variazione massiva", si selezionava dall'elenco una specifica prestazione (Sol. 72900).

Quando veniva duplicato un contratto da un anno all'altro con delle rate di addebito variate manualmente, nel nuovo contratto non veniva mantenuta la data della rata marcata come "Variata manualmente" (Sol. 72834).

**PARCELLAZIONE STUDIO – AGENDA DI LAVORO:** Corretta anomalia che si verificava quando si inseriva un'attività agenda con prestazione senza prezzo ma con particolarità indicata. La procedura non aggiornava il prezzo il base la quantità secondo la particolarità (Sol. 72529).

**PARCELLAZIONE STUDIO - STAMPE - STAMPA NOTULE/PARCELLE/NOTE DI CREDITO:** Nella stampa "Elenco documenti per Excel ordinato Rag.soc." (modulo EXCELDOC) sono state spostate le colonne "codice" e "ragione sociale" prima di quella "totale prestazione".

Oltre alle informazioni esistenti sono state aggiunte: se parcella provvisoria o definitiva, se notula chiusa o meno, le varie trattenute suddivise (Enasarco, Enpals, Enpam), i riferimenti agli eventuali documenti collegati, lo stato del pagamento e lo stato delle fatture elettroniche.

**BENI IN LEASING/ALTRI BENI – IMMISSIONE/REVISIONE BENI IN LEASING:** È stato implementato un messaggio di avvertimento nell'inserimento dei Beni in leasing, che controlla se la "data fine utilizzo" inserita in Anagrafica è uguale all'ultima rata capitale del Piano di ammortamento.

**STAMPE – STAMPA CESPITI/IMMOBILIZZAZIONI – STAMPA SCHEDA CESPITI:** La stampa scheda cespiti non funzionava sulla stampante soppressa (Sol. 72619).

**STAMPE - STAMPA MOVIMENTI BENI USATI:** Sia nel caso di regime del margine gestito con metodo globale che nel caso di regime del margine gestito con metodo analitico, nelle selezioni di stampa è stato introdotto il filtro di selezione "Stato bene".

Per quanto riguarda il metodo globale, questo filtro di selezione può essere utilizzato da coloro che, pur gestendo il regime del margine con tale metodo, caricano comunque le operazioni riferite a singoli beni specificando anche la quantità e hanno necessità di verificare a livello puramente statistico i beni ancora non venduti. Sono disponibili le opzioni:

- Tutti Vengono riportati in stampa tutti i beni.
- Solo venduti Vengono riportati in stampa i soli beni venduti. In particolare, poiché nel regime globale non sussistono particolari vincoli nell'inserimento delle operazioni, un bene è considerato arbitrariamente come "venduto" se la quantità venduta è maggiore o uguale rispetto alla quantità acquistata oppure se sono presenti esclusivamente operazioni di vendita.
- Solo non venduti Vengono riportati in stampa i soli beni non venduti. Sono considerati non venduti i beni per cui la quantità venduta è minore rispetto alla quantità acquistata.

Si ricorda che nel caso di regime del margine gestito con metodo globale il calcolo dell'ammontare del margine non si basa su acquisto/vendita di uno specifico bene ma sull'insieme delle operazioni effettuate nel periodo (mensile o trimestrale) a cui si riferisce la liquidazione.

Per quanto riguarda il metodo analitico, il filtro di selezione presenta le medesime opzioni "Tutti", "Solo venduti" e "Solo non venduti" e viene applicato con la stessa logica del filtro di selezione "Stato bene" già presente nella funzione di gestione Contabilità – Beni usati, tasto Filtro [Shift+F7].

Nella stampa "Standard" è stata introdotta un'ulteriore opzione "Ordine di stampa" in modo da poter effettuare la stampa con l'ordinamento per "Codice bene/Data operazione" (default), dove i beni con le relative operazioni vengono riportati in stampa in ordine alfabetico per codice bene; oppure con l'ordinamento "Data operazione/Codice bene", dove i beni con le relative operazioni vengono riportati in stampa ordinati in base alla data della prima operazione di acquisto registrata per il bene.

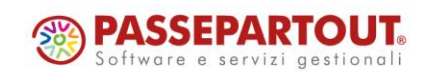

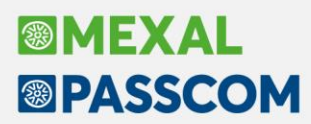

Il parametro "Stampa" con le opzioni "Ridotta" e "Estesa" è stato sostituito da "Stampa riferimenti documento" che, se flaggato, permette di inserire in stampa i riferimenti del documento alla stregua della precedente opzione di stampa "Estesa".

In aggiunta alla stampa "Standard", sono state predisposte le stampe:

- -MOVBEN1 Movimenti beni usati
- -MOVBEN2 Movimenti beni usati con riferimento Documenti

In queste ultime, esclusa quindi la stampa "Standard", sono inoltre calcolati e riportati i totali riferiti a quantità e importi delle operazioni di Acquisti, Manutenzioni e Vendite riportate in stampa (Sol. 61242).

#### **M a g a z z i n o**

**GENERALE:** Se si attiva la "Ricerca Estesa" [F9] di un articolo e si ricerca un testo più lungo della lunghezza del codice, la ricerca nell'elenco articoli avveniva sul testo di ricerca troncato alla lunghezza del codice articolo (Sol. 72750).

**ANAGRAFICA ARTICOLI:** Sono stati abilitati nuovi caratteri per la codifica dei codici ALIAS:

- ! (Punto Esclamativo): Utilizzabile senza limitazioni
- \$ (Dollaro): Utilizzabile senza limitazioni
- \* (Asterisco): Utilizzabile nel codice alias dovunque, ad eccezione della prima posizione, poiché in conflitto con una modalità di ricerca già esistente nel programma. Per esempio: Codice ALIAS non valido: \*ABC123; Codice ALIAS valido: A\*\*\*\*\*\*\*\*\*\*\*\*\*

Facendo il duplica di un articolo a Peso Netto non veniva mantenuto e proposto il flag del "Peso Netto" (come invece avveniva già per l'articolo "a taglie").

Se poi, in fase di duplicazione, si applicava manualmente il flag a quel punto il programma recepiva l'unità di misura PN e la tara dell'articolo d'origine (Sol. 72644).

Nella finestra elenco (Anagrafica articoli) se si attivava un filtro veloce per una colonna personalizzata, aggiunta con la funzione "Ulteriori dati", e ad esso si sommava un altro filtro veloce (sia in un'altra colonna personalizzata sia in una delle colonne di default), l'elenco non manteneva i filtri ed appariva vuoto. Il filtro funzionava solo se veniva applicato esclusivamente su una colonna personalizzata.

Invece l'applicazione di più filtri veloci sulle sole colonne di default funzionava correttamente (Sol. 72678).

**ANAGRAFICA LOTTI:** Aumentata la dimensiona massima del campo 'Codice utente' al fine di riportare tutti i cinquanta caratteri eventualmente gestiti (Sol. 72716).

**EMISSIONE/REVISIONE DOCUMENTI:** Viene ora visualizzato sotto ad ogni articolo il numero e la descrizione della lista di prelievo in cui la riga è contenuta.

Implementata la possibilità di memorizzare documenti IN (rettifiche d'inventario) solo a valore azzerando l'unità di misura o impostando una causale movimento che prevede il movimento solo a valore (Sol. 72856). Si ricorda che è necessario comunque inserire una quantità nel relativo campo e che è consigliato indicare quantità 1 senza utilizzare funzionalità quali colli, confezioni, imballi, ecc. in quanto verrebbero gestiti anche per le righe a solo valore. Vedi anche Magazzino > Tabelle generali > Causali movimenti magazzino.

Su azienda che non gestisce il magazzino sulla riga, si definisce in "Servizi - Configurazioni - Configura anagrafiche articoli" il magazzino 1 come predefinito.

In emissione revisione documenti si richiama un qualsiasi ordine che impegna il magazzino 2, per trasformare tutte le righe sospese in evadibili, tramite la funzione di ricerca e sostituzione. Alla conferma della variazione la procedura segnalava: "*Nessuna riga modificata*" (Sol. 72486).

Il testo alfanumerico della colonna "Riferimento documento numero" (che ha l'allineamento a destra) veniva cancellato in parte o totalmente, a seconda della lunghezza del contenuto, se si riduceva la larghezza della colonna stessa operando in configura elenco (Sol. 72806).

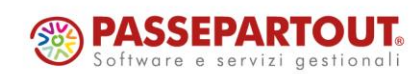

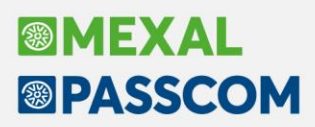

In revisione di un OC/OX, se una delle righe dell'ordine è stata messa in lista di prelievo, non si riusciva più ad inserire righe nuove e veniva dato il messaggio: "*Riga documento non modificabile, in elaborazione dalla gestione Picking*" (Sol. 72785).

In emissione/revisione documenti in alcuni casi, con selezione multi annuale dei documenti, veniva generato l'errore: "*File a indici "dbco" già aperto*" (Sol. 72934).

Se si aggiungeva una colonna (ad. es. Abbuono) con la funzione "Ulteriori dati" e nel filtro di ricerca si selezionavano più anni in linea (es. 2022 + 2023), gli importi degli abbuoni si vedevano solo per i documenti dell'anno con cui si era entrati nell'azienda (es. 2023) mentre quelli relativi ai documenti dell'anno 2022 venivano visualizzati a zero (Sol. 72728).

Su azienda con soli gli anni 2023 e 2024 gestiti, con gestione degli archivi storici attiva, succedeva che se si tentava di trasformare un documento (OC-BC) con data inferiore (es. 2020), la procedura rilasciava l'errore non correggibile: "*Impossibile aprire il file ordcs??.sig*" (Sol. 72807).

In alcuni casi, con moduli di stampa personalizzati, accadeva che tutte le righe di annotazione che seguono gli articoli e le righe di annotazione aggiunte in fase di trasformazione da PR a OC a BC, venivano tutte erroneamente riportate ad inizio corpo (Sol. 72876).

**SCHEDA ARTICOLI:** Dal menu "Magazzino - Scheda articoli", elaborando un articolo con DBA senza gestione a lotti e visualizzando un documento, selezionando "Dettaglio documento" [INVIO], seguito da "Rintracciabilita'Doc/Lotto" [Shift+F12] sulla riga dell'articolo elaborato, il programma poteva chiudersi in modo anomalo (Sol. 72843).

**RINTRACCIABILITÀ LOTTI:** Aggiunta la "Data validità" nella sezione "Dettaglio lotto" per la funzione "Rintracciabilità movimenti lotto" (Sol. 72123).

Per le funzioni "Rintracciabilità prodotto finito" e "Rintracciabilità materia prima" sono state aggiunte le nuove colonne "UM", "Quantità" e "Info". In corrispondenza di quest'ultima potrebbe comparire l'icona del pallino verde con punto esclamativo il cui tooltip indica la descrizione "UM2 nel documento"; questa condizione di verifica quando la quantità di riga del documento di magazzino è espressa in unità di misura secondaria (Sol. 72122).

Rintracciabilita' lotto: 20230914003

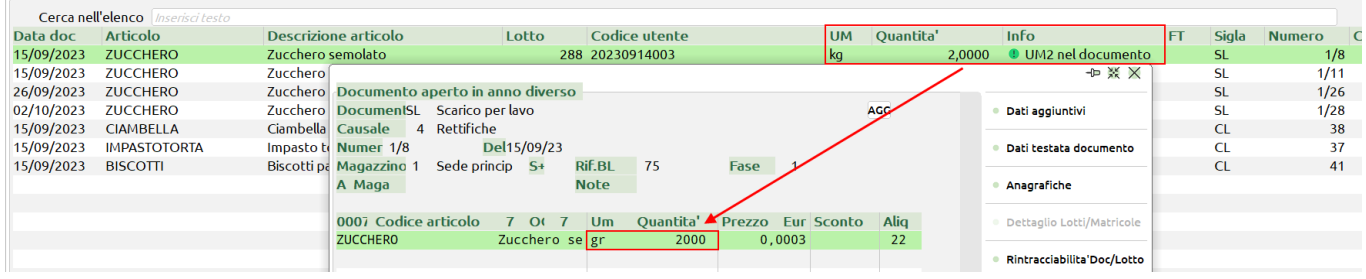

**RINTRACCIABILITÀ MOVIMENTI LOTTI:** È stato aggiunto il pulsante "Scheda articolo" filtrato già per codice lotto, in modo da poter vedere lo storico delle movimentazioni del lotto e il dettaglio delle quantità.

**TABELLE AZIENDALI:** Nella tabella parametri documenti sono stati inseriti i documenti IC e IS per i quali è possibile definire, per il magazzino di partenza, se debba essere aggiornata o meno la data di Carico/Scarico.

**PARTICOLARITÀ – PROMOZIONI COMMERCIALI:** Impostando il filtro avanzato su una Natura, erano riportate tutte le particolarità associate ad una Natura, indipendentemente dalla Natura indicata (Sol. 72743).

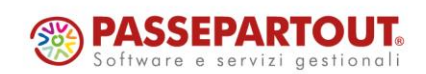

# **BIMEXAI ®PASSCOM**

**STAMPA MOVIMENTI PER DOCUMENTO:** In alcuni casi, eseguendo la Stampa movimenti per documento su stampa personalizzata "Movimenti di magazzino sintetica per exce", il totale del documento e/o dell'articolo selezionato riportava un valore non corretto (Sol. 72661).

**STAMPA MOVIMENTI DI MAGAZZINO:** Se si modificano nelle "Opzioni di stampa" [F5] i campi "Ordinamento per" e "Totalizza ordinamento" e si salva la selezione, ricaricando il menu e leggendo la selezione, il risultato delle selezioni poteva non corrispondere alle selezioni memorizzate (Sol. 72513).

**STAMPE DI MAGAZZINO:** Nelle stampe grafiche di magazzino sono stati introdotti i filtri che limitano la selezione agli articoli che hanno riferimenti prodotti finiti delle bolle di lavorazione. Nella selezione vengono selezionati solo gli ordini clienti e i documenti di avanzamento generati dalla bolla di lavorazione.

### **P r o d u z i o n e**

**BOLLE DI LAVORAZIONE:** Introdotto il nuovo tasto "Forza cambio PF" [F3] nella finestra degli "Altri dati" del "Dettaglio righe" in bolla di lavorazione che permette di forzare il campo "Codice PF" e modificare il codice articolo (Sol. 72726).

NOTA BENE: Il tasto è attivo successivamente al primo scarico generato e solo se l'articolo PF si trova nella bolla di lavorazione principale. Inoltre, se lo stato di riga è "I – In produzione" il seguente tasto non è mai attivo.

Se da codice contratto è attivo il modulo "Abilitazione IF Technology", l'utente ha la possibilità di indicare, apponendo apposito flag ✓, se la bolla di lavorazione deve essere esclusa dalla generazione dell'ordine di produzione (OdP).

Il campo di testata pilota lo stesso parametro presente negli "Altri dati" nel dettaglio dei prodotti finiti. Il campo è propositivo per l'inserimento di nuove righe di prodotto finito. Il campo ha lo stesso comportamento della data di scadenza presente in testata dei documenti di magazzino.

Una volta abilitato/disabilitato il parametro compare il messaggio con cui è possibile decidere se riportare la modifica su tutte le righe della bolla di lavorazione (Momentaneamente il campo è solo statistico).

Nella finestra "Documenti sospesi", solo per la bolla di lavorazione a lista, sono stati aggiunti i filtri di selezione articolo.

Quando da codice contratto è attivo il modulo "Abilitazione IF Technology" e la riga di prodotto finito in bolla di lavorazione si trova in stato "I – In produzione", l'utente non ha la possibilità di modificare, per lo stesso, la "Quantità", il "Cliente", la "Data scadenza" e inserire un eventuale lotto, se gestito.

Esteso il messaggio di controllo esistenza/disponibilità impegni anche per tutte le sottoBL nel caso di unica elaborazione confermata dalla bolla principale mediante il tasto "Conferma ramo" [Shift+F8] (Sol. 72814). NOTA BENE: precedentemente a questa versione se l'utente confermava il controllo degli impegni per tutte le bolle (Principale e sottobolle), il messaggio riportava solamente il resoconto dei componenti mancanti per BL principale.

Con la gestione infrannuale creando una BL con data dell'anno ancora non aperto il programma restituiva l'errore non correggibile: "*Impossibile aprire il file blav2024.xxx Riferimenti: [mx73.exe blav] pxlib1.c linea 7308 (versione 85.1C) - apfile\_ext\_ext-m\_sc\_mp\_pf*" (Sol. 72794).

Quando veniva creata una nuova bolla di lavorazione, non venivano eseguite le verifiche con i documenti storicizzati, quindi non veniva fatto correttamente il controllo sulla numerazione (Sol. 72866).

**CONTO LAVORO PASSIVO:** Da questa versione viene aggiornato il valore di scarico presente nella testata della bolla di lavorazione nel caso in cui uno o più prodotti finiti abbiano delle fasi in conto lavoro passivo (Sol. 72537).

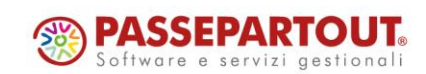

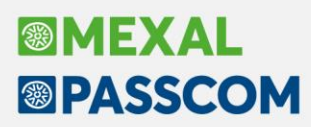

**REVISIONE IMPEGNI:** In fase di inserimenti di un nuovo impegno, con attivo il parametro di Magazzino "Riporta dati Magazzino/ubicazione/lotto", selezionando un lotto e/o ubicazione vengono precompilati i campi: codice articolo, lotto e ubicazione, se gestiti.

**CONSUNTIVO:** Nel consuntivo bolle di lavorazione, nonostante venisse indicato un range di date per i documenti/movimenti di magazzino, venivano sempre stampati solo i documenti dell'anno di inizio elaborazione (Sol. 72868).

#### **F i s c a l i**

**IVA – LIQUIDAZIONE IMPOSTA ANNUALE:** Grazie alla nuova gestione in linea delle dichiarazioni precedenti, la funzione della Liquidazione imposta annuale è ora attiva anche nell'anno iva 2022. Resta disabilitata negli anni precedenti, nei quali le dichiarazioni annuali sono archiviate negli ambienti separati.

**DELEGHE – DELEGA UNIFICATA F24 – GENERAZIONE DELEGA F24:** È stato introdotto un controllo nella generazione della delega da import, che si effettua tramite il pulsante Import da paghe e/o telematico [F5]. Se nel file prodotto da Gestione paghe è presente il tributo 6099 a credito, in fase di import viene controllato se il credito è già stato inserito o meno in gestione tributi e, se già esiste, l'import di questo specifico tributo non avviene; vengono invece importati gli altri tributi presenti nel file, sia a debito che a credito.

**DELEGHE – DELEGA UNIFICATA F24 – GENERAZIONE ARCHIVIO F24 AGENZIA DELLE ENTRATE:** È stata inserita la colonna "Descrizione" nel processo di selezione deleghe per la creazione delle forniture telematiche. Attivando il filtro sulla colonna descrizione (icona  $\overline{Y}$ ) è possibile filtrare le deleghe per descrizione (Sol. 71983).

La colonna "Descrizione" è stata inserita anche nella gestione telematica del modello F24 Elide (Fiscali > Deleghe > Delega F24 ELIDE-elementi identificativi > Generazione archivio F24 Agenzia delle Entrate).

**DELEGHE – DELEGA UNIFICATA F24 – RAVVEDIMENTO OPEROSO:** In presenza di più deleghe raggruppate nello stesso progressivo (visibili aprendo e chiudendo la cartellina), quando se ne selezionava una non sospesa per effettuare il ravvedimento operoso la procedura restituiva un "*Errore interno: violazione protezione di memoria*" (Sol. 72860).

**DICHIARATIVI – MODELLO 730 – IMMISSIONE/REVISIONE QUADRI – QUADRO C:** La gestione del quadro C è stata rivisitata per agevolare l'immissione dei dati della certificazione unica. L'accesso del quadro adesso visualizza la videata di riepilogo.

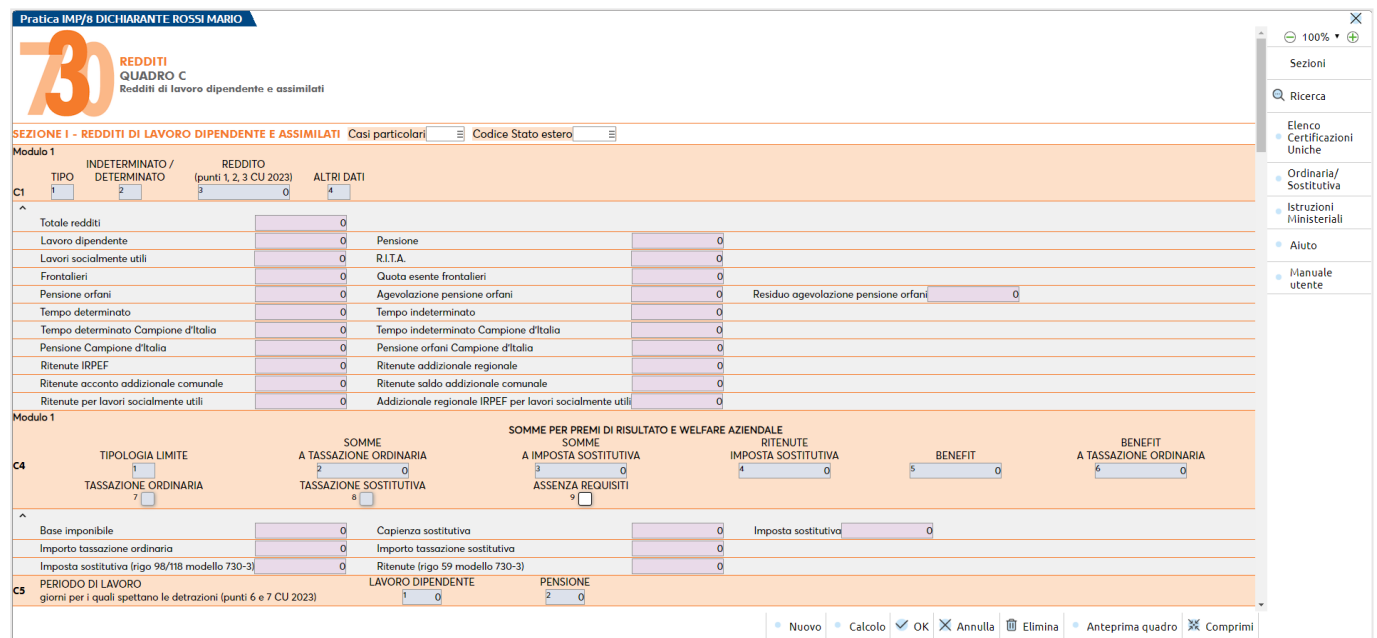

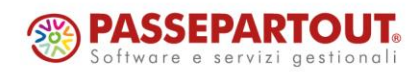

Centro Direzionale - via Consiglio dei Sessanta 99 47891 Dogana (RSM)

Codice Operatore Economico SM03473 – Iscrizione Registro Società n°6210 del 6 agosto 2010 Capitale Sociale € 2.800.000 i.v.

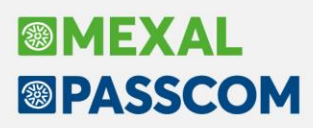

Per inserire una nuova Certificazione Unica utilizzare il comando Nuovo [F5], mentre per visualizzare l'elenco di tutte le certificazioni inserite utilizzare il pulsante Elenco Certificazione Uniche [F8]:

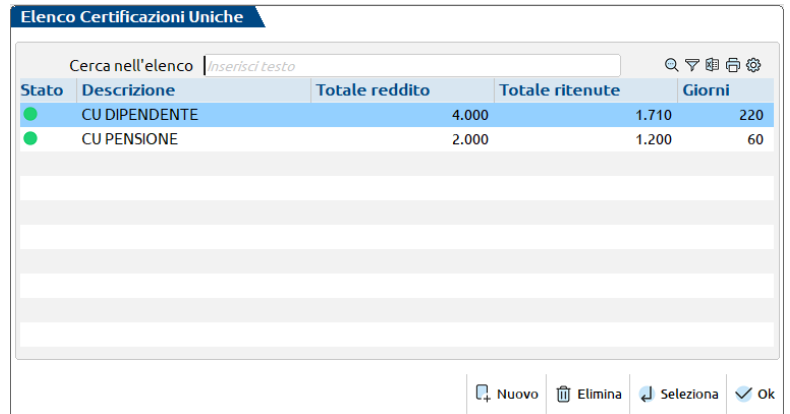

Anche in questa videata si possono inserire nuove certificazioni oltre a selezionare quelle già presenti. Questa implementazione è presente anche nel quadro RC del modello RPF.

**DICHIARATIVI – REDDITI PERSONE FISICHE – GESTIONE MODELLO RPF:** Nel caso in cui la pratica Redditi Persone fisiche risulti terminata e risulti compilato il quadro LC (cedolare secca), in fase di revisione dei fabbricati (necessaria per il calcolo del Saldo IMU), l'eventuale ed errata variazione del campo 'Codice Canone' (ad esempio, variando il campo da codice '3' a codice '1') portava, al successivo ricalcolo della dichiarazione, al ricalcolo anche del quadro LC tenendo conto delle variazioni effettuate, nonostante la pratica fosse stata indicata come terminata (Sol. 72466).

**DICHIARATIVI – SITUAZIONE CREDITI DEBITI\DELEGA F24:** Nelle pratiche di società infrannuali, poteva verificarsi che le deleghe di saldo+primo acconto e del secondo acconto fossero create in date errate rispetto a quelle indicate a pagina due della tabella "Parametri versamenti redditi" (Sol. 72508).

**DICHIARATIVI – SERVIZI MODELLI REDDITI/ISA - COPIA PRATICA RPF/MODELLO 730:** Da questa versione la funzione in oggetto recupera nella nuova pratica anche le deleghe F24 e relativi archivi correlati (ravvedimento operoso e avvisi bonari) (Sol. 63252).

**STAMPA ELABORAZIONE UNIFICATA EXPORT REDDITI – CESPITI SOCIETÀ DI COMODO**: In alcune situazioni, per aziende con esercizio contabile infrannuale, la stampa del totale cespiti per conto dell'esercizio non elaborava correttamente tutti i dati dell'esercizio contabile di riferimento.

Lo stesso problema si manifestava conseguentemente anche in tutte le altre elaborazioni che da essa derivano, come ad esempio nella sezione attività di investimento del Rendiconto finanziario e nel libro inventari di fine esercizio (Sol. 36827).

Al fine di ottimizzarne la gestione, sempre all'interno della stampa cespiti per conto dell'esercizio, sono stati aggiunti due campi 'da data' 'a data' all'interno del parametro [Elabora tutto l'anno]. In questo modo è ora possibile elaborare anche periodi inferiori all'anno, così come avviene già per la stampa Elaborazione unificata export redditi.

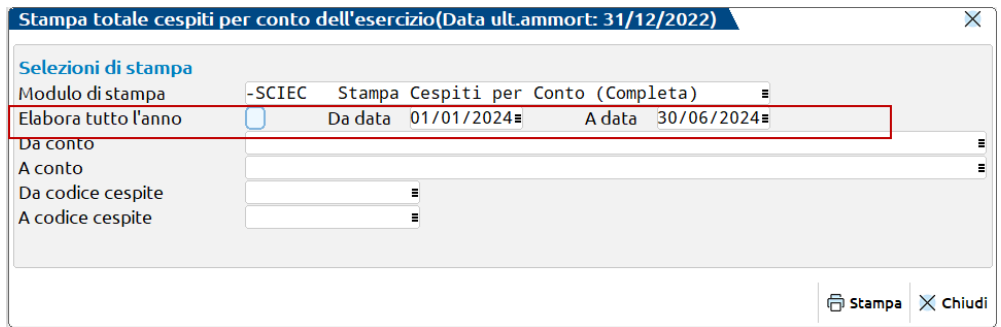

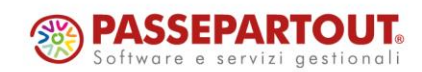

# **®MEXAI ®PASSCOM**

### **S e r v i z i**

**RIORGANIZZAZIONE ARCHIVI:** Su installazioni che prevedono la replica Mexaldb, in alcuni casi, durante la riorganizzazione dei movimenti di magazzino, in cui è presente la descrizione dettagliata articolo, si poteva verificare l'errore: "*record vid. articolo non valido Riferimenti: [mx20.exe riorg] pxserv4a.c linea 5084 (versione 85.0d) - putmm\_ext\_ext\_ext\_exts*." (Sol. 72571).

**VARIAZIONI – PRODUZIONE – VARIA IMPEGNI DI LAVORAZIONE:** Nel caso di attivazione dell'app "Planning Produzione" è stato introdotto in "Servizi – Variazioni – Produzione – Varia impegni di lavorazione" il nuovo tasto funzione "Planning" [F8] che permette all'utente di effettuare la variazione massivamente il "Vincolo".

**CONVERSIONE PIANO DEI CONTI:** Dopo la conversione piano dei conti avvenuta, se si procedeva con la riorganizzazione degli archivi la procedura segnalava nell'archivio DISTINTE "*Conto emissione effetti errato. Cto: tipo non definito azione azzerato*", mentre nelle RIGHE "*Conto documento scadenzario errato. Cto: tipo non definito Rata eliminata*". Le distinte effetti venivano di conseguenza eliminate.

L'anomalia derivava dal mancato controllo, in fase di conversione, dell'archivio distinte automatiche/conti emissione effetti. Nell'ambito della risoluzione della presente anomalia è stato aggiornato il programma di conversione piano dei conti, includendo ulteriori archivi contenenti conti contabili (Sol. 72538).

**CONFIGURAZIONI – OPERAZIONI PIANIFICATE:** Corretto errore relativo alle operazioni pianificate con ricorrenza intervallo di mesi (Sol. 71972).

Durante il mese corrente di dicembre, le mail di notifica della schedulazione sprix (menu Servizi - Configurazioni - Operazioni Pianificate) riportavano erroneamente la data di gennaio, mantenendo corretti il giorno e l'anno (Sol. 72437).

Ciò accadeva per un errore di creazione dell'header Date. Es.: "Date: Tue, 05 Jan 2023 11:21:08 +0100"

Quando riferita a martedì 5 dicembre 2023. Tutti i valori risultavano coerenti meno la stringa corta del mese anglosassone, richiesta da RFC 5322 per il suddetto header. Invece di riportare "Dec", riportava erroneamente "Jan".

Di conseguenza, il MUA destinatario poteva visualizzare la data ricezione come: "giovedì 05/01/2023 11:21".

**PROTOCOLLI GESTITI DA SERVIZIO MXAGENT PER WEBDESK, WEBAPI, PASSMOBILE:** Il servizio Mxagent accetta connessioni sulla porta https con protocolli TLS 1.0, 1.1 e 1.2. Il protocollo di default è 1.2 ma a seconda del client utilizzato può scalare su 1.1 e 1.0.

In questa versione viene introdotto un parametro che permette di disabilitare i protocolli meno recenti. Può essere inserito nel file confinst.ini, sezione [Mxagent] con i seguenti valori:

ProtocolliMxagentSSL=TLSv1.2,TLSv1.1,TLSv1.0 (equivale all'assenza del parametro, supporta i tre protocolli) ProtocolliMxagentSSL=TLSv1.2,TLSv1.1 (disabilita TLS1.0)

ProtocolliMxagentSSL=TLSv1.2 (disabilita TLS1.0 e 1.1)

### **A D**

**AD – COMMERCIALE:** Se si configurava una videata aggiuntiva articolo con un campo alfanumerico con dimensione maggiore di 60 caratteri e si effettuava un'analisi dati usando quella variabile come videata, poteva verificarsi un errore ("*Errore interno: violazione protezione memoria*" o "*chiave ordinamento non corretta*") che causava la chiusura improvvisa di AD (Sol. 72707).

Da questa versione, il programma verifica la dimensione delle videate e previene automaticamente le indagini su tali videate, avvisando l'utente con un messaggio.

Aprendo AD - Commerciale in un'azienda con inizio anno contabile al 01/03, se il periodo proposto in automatico è dal 01/03/20xx al 29/02/20xy, l'analisi non avveniva correttamente, fino a quando non si modificava il periodo di analisi (Sol. 72935).

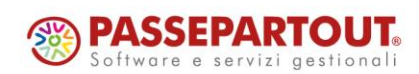

# **®MEXAL ®PASSCOM**

### **Fattura Self**

Generando un nuovo file xml, utilizzando la funzione 'Duplica' posizionati con il cursore su un documento con gestione Enasarco, la procedura non calcolava/riportava l'importo relativo all'Enasarco (Sol. 72489).

#### **F r a m e w o r k**

**MIGLIORIE INVIO EMAIL INTEGRATO:** Già da alcuni mesi, il servizio SMTP Live per l'invio integrato, aveva aumentato il limite massimo assoluto, dai precedenti 10 MB agli attuali 15 milioni di byte. Questa modifica strutturale, indipendente dalla versione di programma, aveva amplificato alcune storture storiche che il programma si portava dietro nei controlli appunto sulla dimensiona massima. Essi avvenivano sempre in fase iniziale di transazione, appena il server comunica il valore massimo, scattavano i controlli ma essi si basavano sul presupposto di non conoscere la dimensione assoluta dei file, solo quella reale. Infatti, i dati del messaggio inteso come corpo, cioè testo, immagini inline ed allegati, sono spediti al server secondo una codifica di protocollo che aumenta la loro dimensione.

Le modifiche di questa versione, che avvengono per tutte le installazioni, anche quelle locali, rendono ora "più fluida" la transazione in generale, poiché le codifiche dei file, a livello di I/O su memoria e disco, avvengono tutte prima d'aprire la comunicazione coi server SMTP. In tal modo, la transazione trova già tutti gli elementi del corpo messaggio direttamente pronti per essere spediti sul canale di posta.

Questo intervento consente ora di gestire in modo più preciso i controlli per la dimensione massima del messaggio in ambiente Live. Come suddetto, il server SMTP prevede di recente un limite di 15 milioni esatti di byte, pari a 14,30 MB. Tuttavia, tale limite si riferisce al valore assoluto dei dati ricevuti sul messaggio, tecnicamente chiamato "content", cioè la somma di:

- header, ovvero le intestazioni come mittente, destinatari, oggetto, etc.;
- body, ovvero il corpo del messaggio inteso come testo, eventuali immagini inline, eventuali allegati.

Questi dati sono sempre trasmessi attraverso opportuna codifica prevista dal protocollo pertanto, il valore reale per l'utente risulta inferiore e s'identifica in circa 10,38 MB: questo è il valore di riferimento dell'operatore per i dati che intende trasmettere. I controlli avvengono in sequenza. Occorre però considerare che il programma, per controllare il prima possibile la dimensione del messaggio, cioè appena il server la presenta nella transazione di protocollo, ancora si trova in fase iniziale e conosce solo la dimensione precisa del body già con testo, immagini ed allegati codificati e quindi in valore assoluto. Per questo, si parte da una finestra molto ampia di 16 KB per prevedere una larghissima quantità di header – significherebbe avere decine di destinatari a dimensione corta, decine e decine di allegati che generano sequenze di trasmissione per identificare ciascuno l'inizio del successivo elemento, come previsto dal protocollo. In sostanza, quando la dimensiona assoluta del messaggio assoluto determinato dal body arriva a 16 KB o meno dalla dimensione totale, compare una prima finestra di avviso.

Il server SMTP prevede un massimo di 30 secondi d'inattività: frattanto, se l'utente sceglie di continuare, deve farlo entro tale tempo oppure riceverà un errore di protocollo comunque gestito dal gestionale che verrà gestito come tutti gli altri potenziali errori di transazione. Se l'utente sceglie di abbandonare, la transazione termina senza invio email.

In caso di prosecuzione, si deve tenere conto quanto riportato in precedenza: al momento di questo avviso, il programma non può ancora determinare tutti i dati completi e quindi, comunque, c'è il rischio di sforare. Un eventuale errore di messaggio oltre il limite verrà ritornato direttamente dal server smtp all'atto finale della transazione, quando il server risponde se prendere in carico il messaggio o rifiutarlo, dopo tutta la sua trasmissione (header + body). Si tratta di un errore di protocollo SMTP che Passepartout gestisce come tutti gli altri.

Se la dimensione assoluta del body arriva a 500 byte o meno dal limite totale del server SMTP, allora il gestionale esce subito:

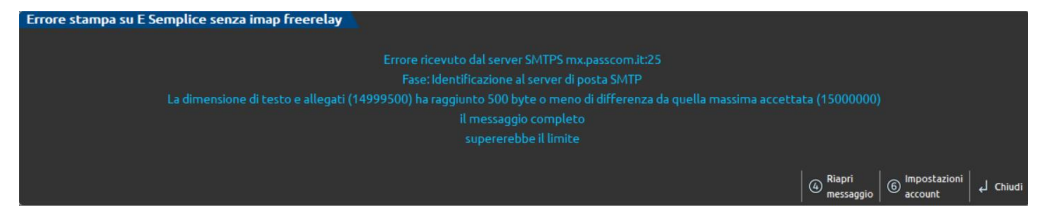

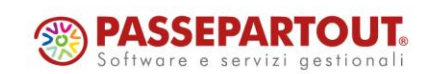

Centro Direzionale - via Consiglio dei Sessanta 99 47891 Dogana (RSM) Codice Operatore Economico SM03473 – Iscrizione Registro Società n°6210 del 6 agosto 2010 Capitale Sociale € 2.800.000 i.v. tel. 0549 978011 Fax 0549 978005 | www.passepartout.net - info@passepartout.sm

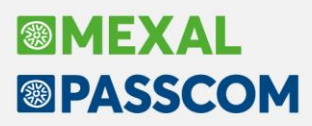

Questo perché 500 byte è individuato come limite minimo per generare una transazione partendo da un solo testo, virtualmente vuoto, senza allegati, quindi il messaggio più "scarno" con header minimi. Sarebbe inutile proseguire poiché sforerebbe con certezza ed otterrebbe poi errore alla fase finale di transazione, il messaggio trasmesso non potrebbe sicuramente essere preso in carico dal server, quindi il gestionale si ferma prima. Infine, quando il controllo iniziale sulla dimensione assoluta del body porta a raggiungere o superare il limite assoluto del server SMTP, si ottiene:

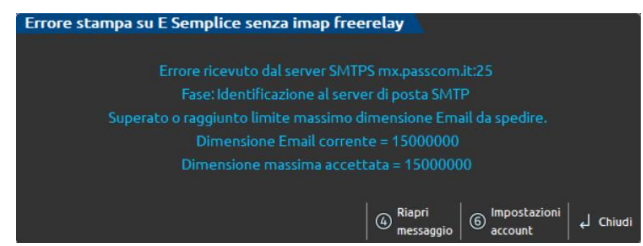

Anche in questo caso, logicamente la transazione si ferma.

In tutte finestre di uscita, si ricorda che l'eventuale presenza del pulsante Riapri messaggio [F4] dipende se presente la visualizzazione interattiva.

**MODALITÀ DI CHIUSURA DEL TERMINALE:** Qualora più sessioni subissero contemporaneamente una certa chiusura tramite iDesk o WebDesk, esse potevano non risultare chiuse correttamente. Il terminale gestionale si poteva chiudere in modo forzato ma rimaneva un'istanza di connessione in amministrazione. Nel caso di Live, tramite iDeskmanager, si vede uno stato X; in locale da browser si vede "Terminazione in corso 3 forzato (KILL)". In entrambi i casi, risultava necessario riavviare MxServer per eliminarle e, in Live, occorreva rivolgersi all'Assistenza Passepartout (Sol. 72662).

Le modalità in oggetto riguardano: chiusura della sessione Windows con iDesk aperto (logout, riavvio, spegnimento), chiusura forzata della sessione browser per WebDesk, con azione di perdita del contesto url attivo (reload, chiusura tab, chiusura task, etc.). Si rammenta che tali modalità, pur essendo gestite per consentire comunque la migliore chiusura del gestionale, non risultano operativamente appropriate: è necessario chiudere correttamente il fine lavoro da menu oppure, eventualmente, con opportuna terminazione dall'amministrazione MxServer. Si deve evitare di chiudere il lavoro nei modi suddetti.

#### **M e x a l –DB**

Solo in presenza di gestione taglie, su MexalDB la tabella dei progressivi delle taglie dell'anno aperto riportava le taglie traslate di 1 (come ID) rispetto all'anno precedente.

A causa di questa anomalia sugli articoli con 32 taglie spariva la trentaduesima taglia sulla replica.

Dopo l'installazione di questa versione (o successiva) per allineare la replica occorre riorganizzare i movimenti di magazzino ed i progressivi per lotto di tutti gli anni. Naturalmente se è stata effettuata una personalizzazione seguendo l'attuale logica, dopo l'installazione di questa versione la personalizzazione andrà revisionata per leggere le posizioni corrette.

#### **M X R T**

Implementata la gestione dei corrispettivi con riga ad importo zero su registratore telematico Micrelec Edo Plus con versione G100 del Firmware (Sol. 72444).

#### **M D S –S p r i x**

**SPRIX – WEBAPI:** Se il parametro di produzione "Aggiorna prezzo lotto ubicazione SML" è attivo, tramite il comando AVANZAPF è possibile riportare il lotto del semilavorato della sottobolla di lavorazione nell'impegno della sua bolla principale.

Tramite il comando AVANZAPF il calcolo costo del prodotto finito viene eseguito sulla quantità del documento e non sulla quantità presente sulla bolla di lavorazione.

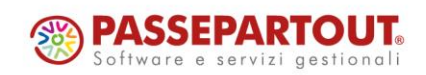

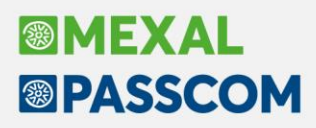

**SPRIX – LISTE DI PRELIEVO:** È astata implementata la possibilità di disattivare in sprix i controlli di regressione dello stato della testata della lista e la possibilità di inserire/cancellare in lista, le righe d'ordine e i prelievi indipendentemente dallo stato i cui si trova la lista.

Sono state inoltre create le nuove istruzioni:

PUTLSTDOC\_EXT "NOCTLSTATO". Il parametro è opzionale, se specificato non esegue i controlli di regressione dello stato e permette la scrittura di ordini nuovi/prelievi su ordini esistenti senza verificare lo stato della lista. DELLSTDOC <idlista>, <sigladoc\$>, <sottoazienda>, <serie>, <numdoc>, <rigaordine>, <progressivopick>, "NOCTLSTATO", Il parametro è opzionale, se specificato non esegue i controlli di regressione dello stato e permette la cancellazione di righe d'ordine o prelievi su ordini esistenti senza verificare lo stato della lista (Sol. 72917).

**SPRIX:** Implementate in Sprix e in modulistica grafica le variabili di dizionario che riportano il valore delle righe documento con sconto 130 omaggio con rivalsa iva (Sol. 67826). Le variabili sono: MOVIMENTI DI MAGAZZINO:

"mmrdz" "Abbuono 130 in valuta documento" "mmruz" "Valore merce abbuono 130"

ORDINI CLIENTI:

"ocrdz" "Abbuono 130 in valuta documento"

"ocruz" "Valore merce abbuono 130"

ORDINI FORNITORI:

"ofrdz" "Abbuono 130 in valuta documento"

"ofruz" "Valore merce abbuono 130"

MATRICI:

"omrdz" "Abbuono 130 in valuta documento"

"omruz" "Valore merce abbuono 130"

PREVENTIVI:

"oprdz" "Abbuono 130 in valuta documento"

"opruz" "Valore merce abbuono 130"

GENERALI:

"orrdz" "Abbuono 130 in valuta documento"

"orruz" "Valore merce abbuono 130"

Per la modulistica grafica si rimanda al dizionario di modulistica (ad esempio mmt oma130).

Nuova variabile ILPOSDBP() e corrispondente dizionario oipdb.

Gestione storico archivio lotti da Sprix.

Nuova variabile \_ARPESWMS\$ e relativa arpwm di dizionario.

Nuove variabili dizionario per sconto 130 omaggio con rivalsa iva (Sol. 67826): mmrdz, mmruz, ocrdz, ocruz, ofrdz, ofruz, omrdz, omruz, oprdz, opruz, orrdz, orruz.

PUTGM segnala carattere errato nel codice (Sol. 72635).

La funzione CREATELIST permette di creare una lista con intestazioni colonne uguali. Poiché questa ambiguità causa problemi al funzionamento della configurazione elenco, è stato aggiunto un avviso non bloccante all'apertura della finestra (Sol. 72592).

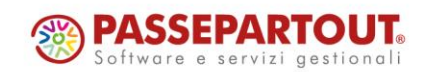